BA01065D/14/FR/05.21 71511951 2021-01-01 Valable à partir de la version

01.02.zz (Firmware de l'appareil)

# Manuel de mise en service Proline Promass F 100

Débitmètre Coriolis EtherNet/IP

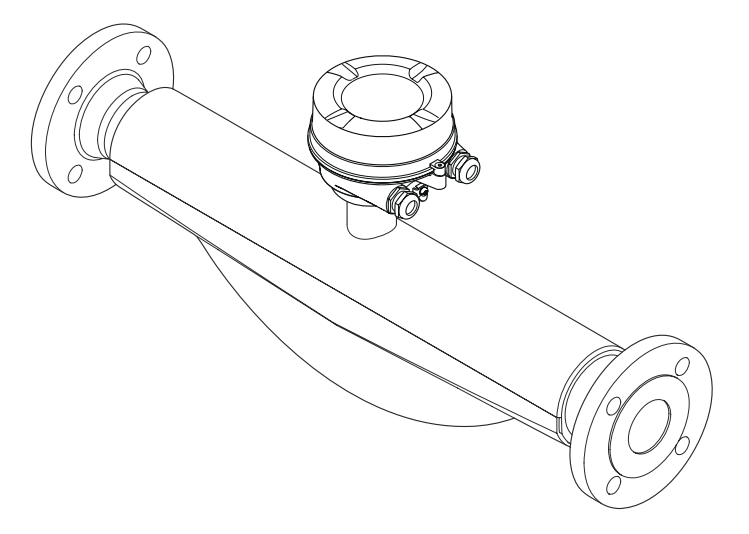

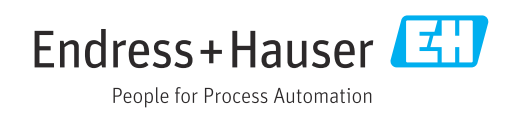

- Conserver le présent document de manière à ce qu'il soit toujours accessible lors de travaux sur et avec l'appareil.
- Afin d'éviter tout risque pour les personnes ou l'installation : bien lire le chapitre "Instructions fondamentales de sécurité" ainsi que tous les autres conseils de sécurité spécifiques à l'application dans le document.
- Le fabricant se réserve le droit d'adapter les caractéristiques de ses appareils aux évolutions techniques sans avis préalable. Votre agence Endress+Hauser vous renseignera sur l'actualité et les éventuelles mises à jour du présent manuel.

# Sommaire

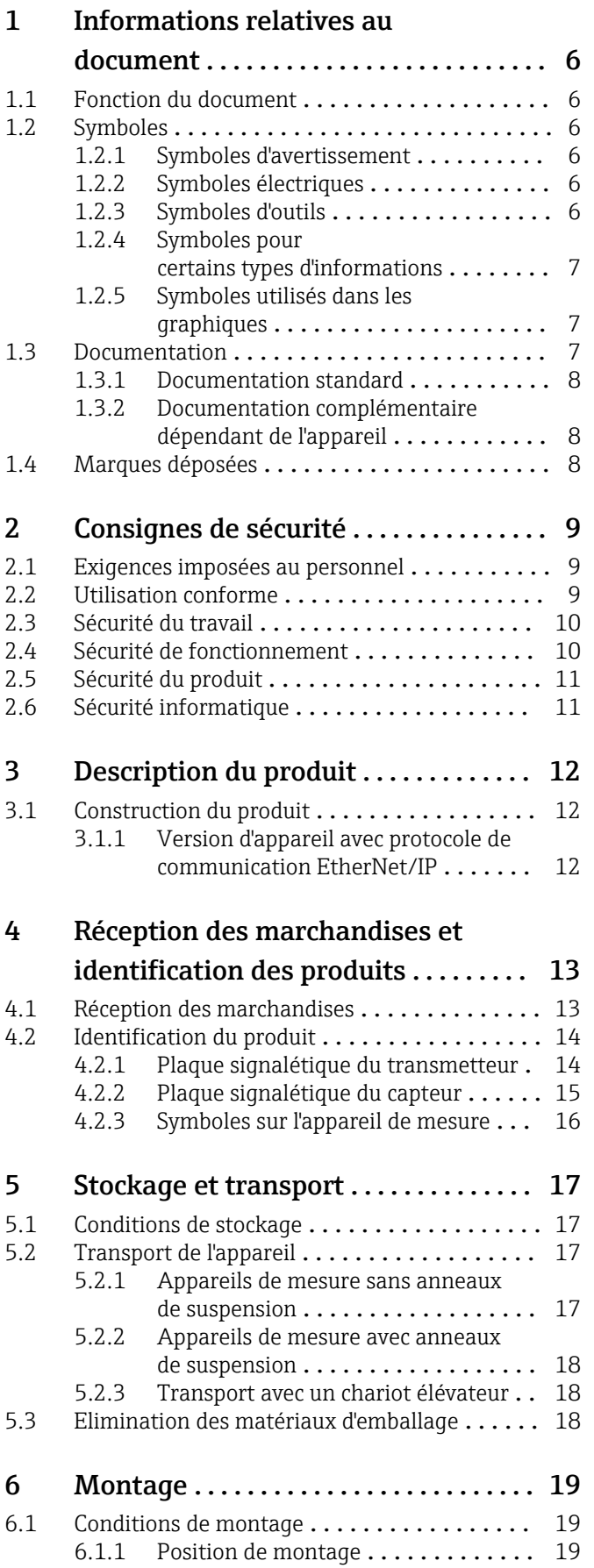

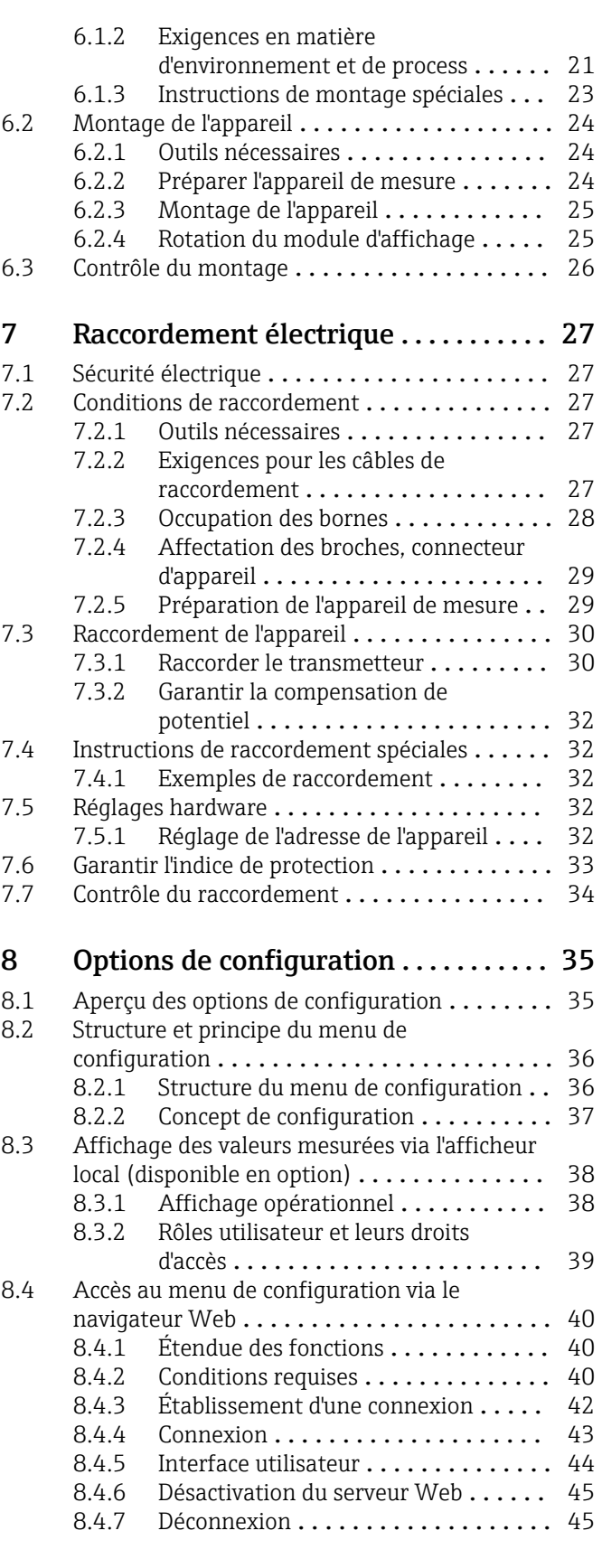

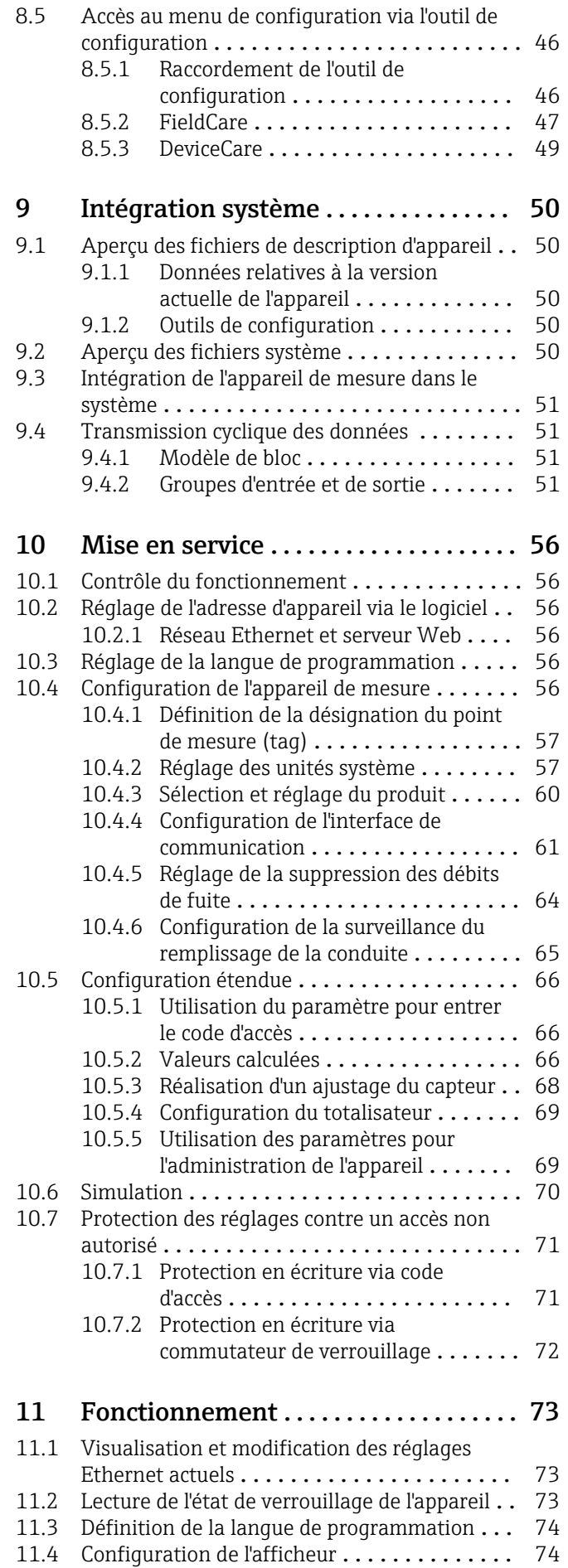

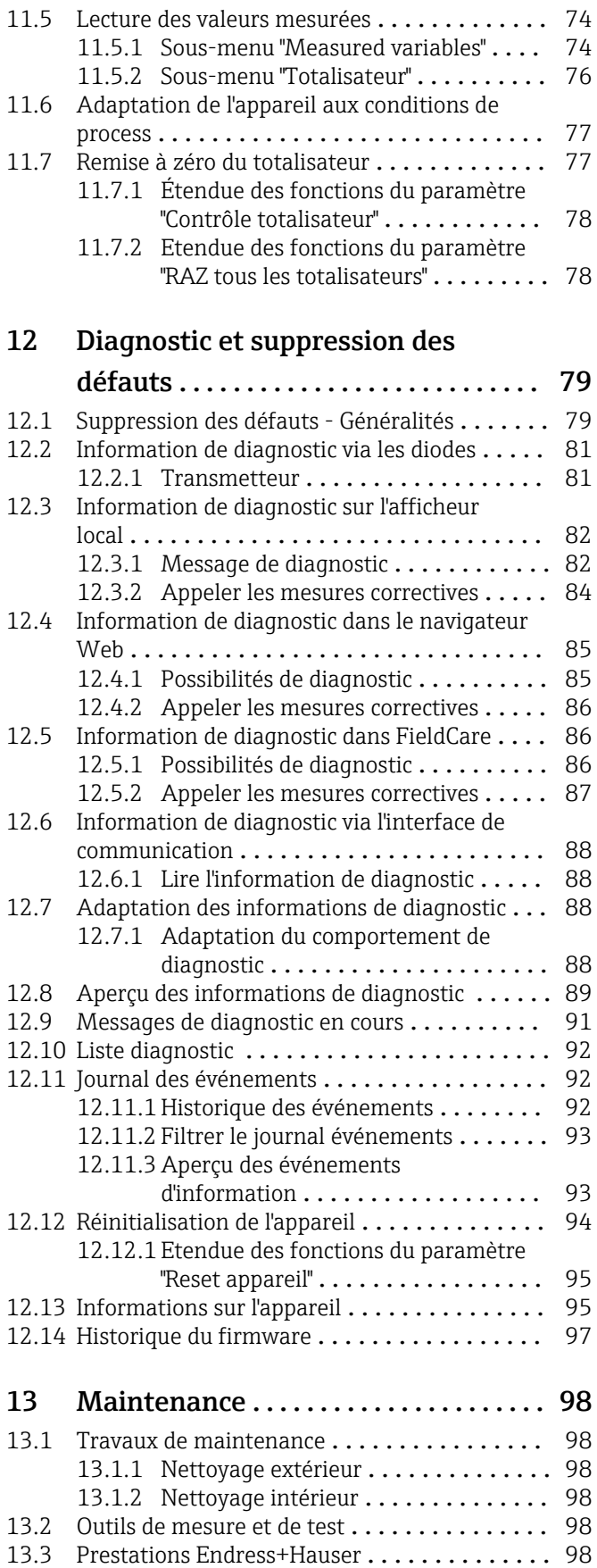

- 4 Endress+Hauser
- 

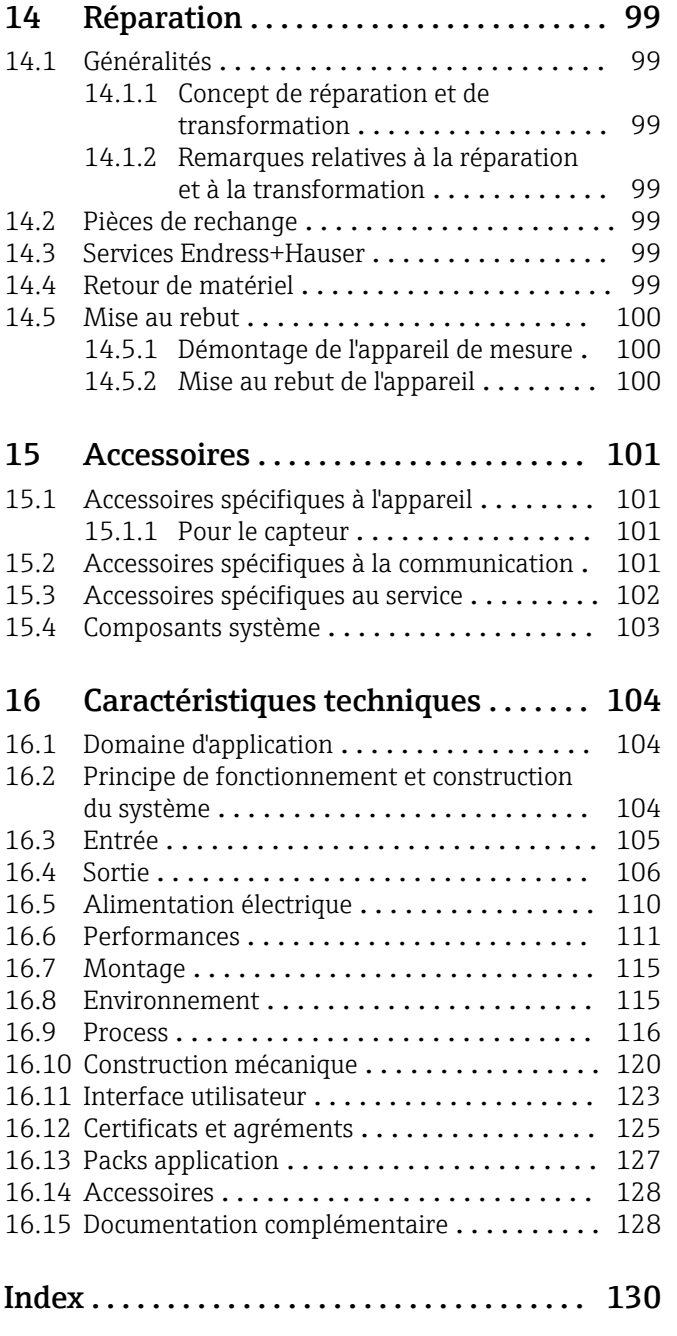

# <span id="page-5-0"></span>1 Informations relatives au document

# 1.1 Fonction du document

Le présent manuel de mise en service contient toutes les informations nécessaires aux différentes phases du cycle de vie de l'appareil : de l'identification du produit, de la réception des marchandises et du stockage au dépannage, à la maintenance et à la mise au rebut en passant par le montage, le raccordement, la configuration et la mise en service.

# 1.2 Symboles

### 1.2.1 Symboles d'avertissement

### **ADANGER**

Ce symbole attire l'attention sur une situation dangereuse, entraînant la mort ou des blessures corporelles graves, si elle n'est pas évitée.

#### **A** AVERTISSEMENT

Ce symbole attire l'attention sur une situation dangereuse, pouvant entraîner la mort ou des blessures corporelles graves, si elle n'est pas évitée.

#### **A** ATTENTION

Ce symbole attire l'attention sur une situation dangereuse, pouvant entraîner des blessures corporelles de gravité légère ou moyenne, si elle n'est pas évitée.

#### **AVIS**

Ce symbole identifie des informations relatives à des procédures et à des événements n'entraînant pas de blessures corporelles.

# 1.2.2 Symboles électriques

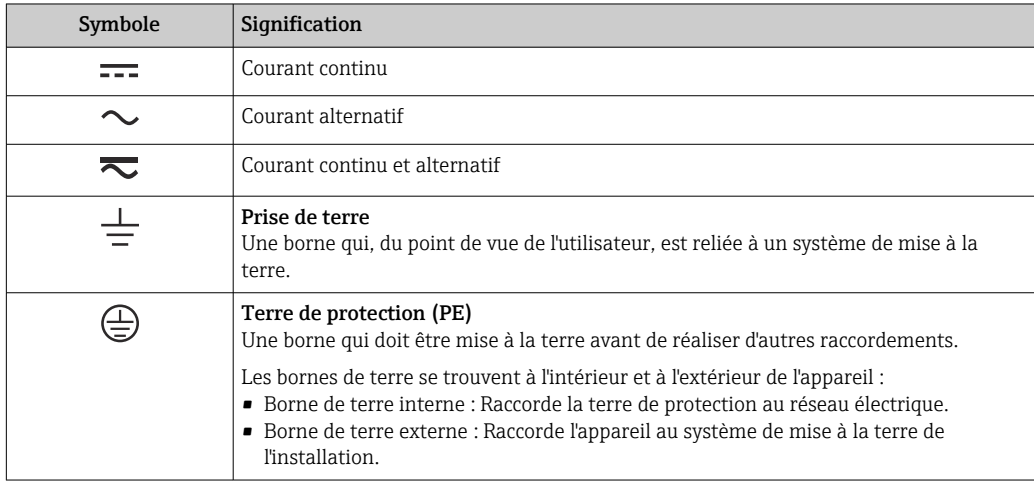

# 1.2.3 Symboles d'outils

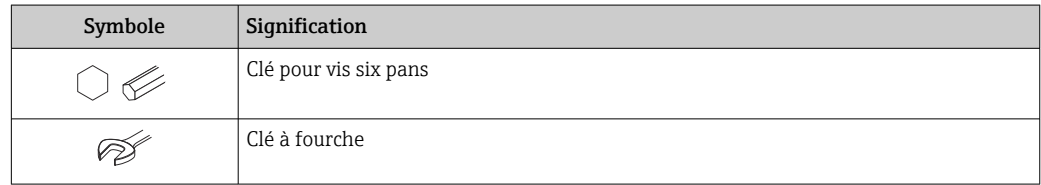

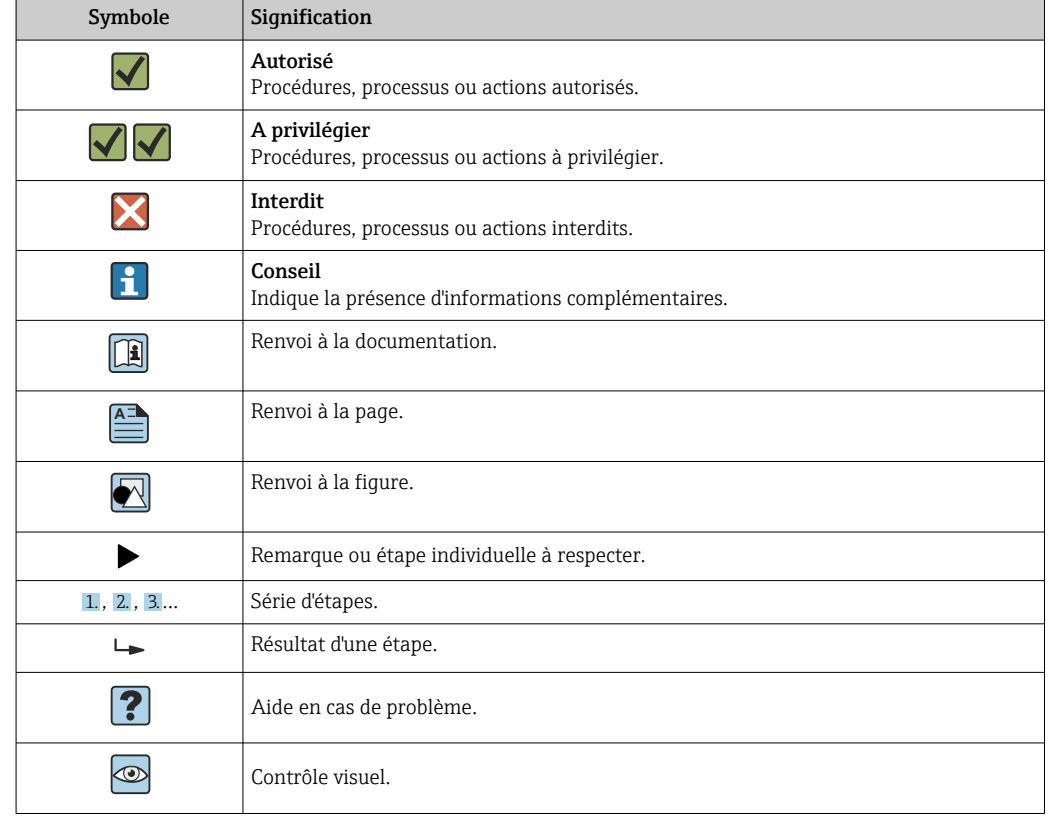

### <span id="page-6-0"></span>1.2.4 Symboles pour certains types d'informations

### 1.2.5 Symboles utilisés dans les graphiques

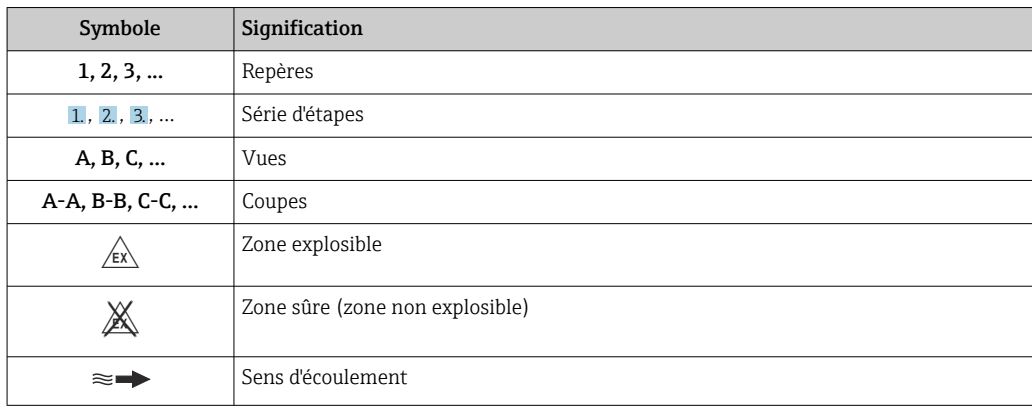

# 1.3 Documentation

Vous trouverez un aperçu de l'étendue de la documentation technique correspondant à l'appareil dans :

- *W@M Device Viewer* ([www.endress.com/deviceviewer\)](https://www.endress.com/deviceviewer) : entrer le numéro de série figurant sur la plaque signalétique
- *Endress+Hauser Operations App* : entrer le numéro de série figurant sur la plaque signalétique ou scanner le code matriciel 2D (code QR) de la plaque signalétique

128 Liste détaillée des différents documents avec le code de documentation → 
in 128

# <span id="page-7-0"></span>1.3.1 Documentation standard

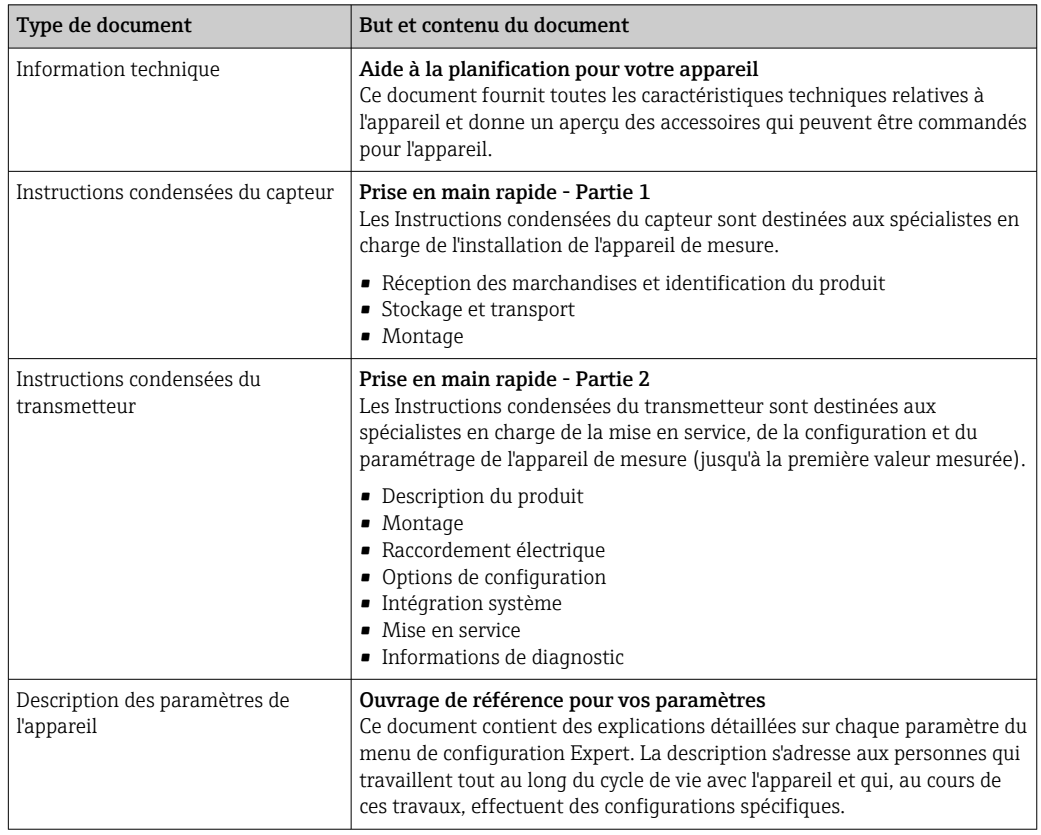

# 1.3.2 Documentation complémentaire dépendant de l'appareil

Selon la version d'appareil commandée d'autres documents sont fournis : tenir compte des instructions de la documentation correspondante. La documentation complémentaire fait partie intégrante de la documentation relative à l'appareil.

# 1.4 Marques déposées

#### EtherNet/IP™

Marque déposée par ODVA, Inc.

### TRI-CLAMP®

Marque déposée par Ladish & Co., Inc., Kenosha, USA

# <span id="page-8-0"></span>2 Consignes de sécurité

# 2.1 Exigences imposées au personnel

Le personnel chargé de l'installation, la mise en service, le diagnostic et la maintenance doit remplir les conditions suivantes :

- ‣ Le personnel qualifié et formé doit disposer d'une qualification qui correspond à cette fonction et à cette tâche.
- ‣ Etre habilité par le propriétaire / l'exploitant de l'installation.
- ‣ Etre familiarisé avec les réglementations nationales.
- ‣ Avant de commencer le travail, avoir lu et compris les instructions du présent manuel et de la documentation complémentaire ainsi que les certificats (selon l'application).
- ‣ Suivre les instructions et respecter les conditions de base.
- Le personnel d'exploitation doit remplir les conditions suivantes :
- ‣ Etre formé et habilité par le propriétaire / l'exploitant de l'installation conformément aux exigences liées à la tâche.
- ‣ Suivre les instructions du présent manuel.

# 2.2 Utilisation conforme

#### Domaine d'application et produits mesurés

L'appareil de mesure décrit dans le présent manuel est uniquement destiné à la mesure du débit de liquides et de gaz.

Selon la version commandée, l'appareil est également capable de mesurer des produits explosibles, inflammables, toxiques et comburants.

Les appareils de mesure destinés à une utilisation en zone explosible dans les applications hygiéniques ou avec une pression augmentée, ce qui constitue un facteur de risque, sont marqués sur la plaque signalétique.

Afin de garantir un état irréprochable de l'appareil pendant la durée de service :

- ‣ Respecter les gammes de pression et de température spécifiée.
- ‣ Utiliser l'appareil en respectant scrupuleusement les données figurant sur la plaque signalétique ainsi que les conditions mentionnées dans les instructions de mise en service et les documentations complémentaires.
- ‣ Vérifier à l'aide de la plaque signalétique si l'appareil commandé peut être utilisé pour l'usage prévu dans la zone soumise à agrément (p. ex. protection contre les risques d'explosion, directive des équipements sous pression).
- ‣ Utiliser l'appareil uniquement pour des produits contre lesquels les matériaux en contact avec le process sont suffisamment résistants.
- ‣ Si la température ambiante de l'appareil de mesure est en dehors de la température atmosphérique, il est absolument essentiel de respecter les conditions de base applicables comme indiqué dans la documentation de l'appareil. →  $\triangleq$  7.
- ‣ Protéger l'appareil de mesure en permanence contre la corrosion dues aux influences de l'environnement.

#### Utilisation non conforme

Une utilisation non conforme peut mettre en cause la sécurité. Le fabricant décline toute responsabilité quant aux dommages résultant d'une utilisation inappropriée ou non conforme à l'utilisation prévue.

### <span id="page-9-0"></span>**A** AVERTISSEMENT

#### Risque de rupture due à la présence de fluides corrosifs ou abrasifs et aux conditions ambiantes !

- ‣ Vérifier la compatibilité du produit mesuré avec le capteur.
- ‣ Vérifier la résistance de l'ensemble des matériaux en contact avec le produit dans le process.
- ‣ Respecter les gammes de pression et de température spécifiée.

### AVIS

#### Vérification en présence de cas limites :

‣ Dans le cas de fluides corrosifs et/ou de produits de nettoyage spéciaux : Endress +Hauser se tient à votre disposition pour vous aider à déterminer la résistance à la corrosion des matériaux en contact avec le produit, mais décline cependant toute garantie ou responsabilité étant donné que d'infimes modifications de la température, de la concentration ou du degré d'encrassement en cours de process peuvent entraîner des différences significatives de la résistance à la corrosion.

#### Risques résiduels

#### **A** AVERTISSEMENT

#### L'électronique et le produit peuvent entraîner l'échauffement des surfaces. Ce qui présente un risque de brûlure !

‣ En cas de températures élevées du produit, prévoir une protection contre les contacts accidentels, afin d'éviter les brûlures.

#### **A** AVERTISSEMENT

#### Risque de rupture du boîtier en raison d'une rupture du tube de mesure !

En cas de rupture d'un tube de mesure, la pression à l'intérieur du boîtier du capteur augmente en fonction de la pression de process.

‣ Utiliser un disque de rupture.

#### **A** AVERTISSEMENT

#### Danger dû à une fuite de produit !

Pour les versions d'appareil avec disque de rupture : une fuite de produit sous pression peut provoquer des blessures ou des dégâts matériels.

‣ Prendre des mesures préventives afin d'éviter les blessures et les dégâts matériels si le disque de rupture est actionné.

# 2.3 Sécurité du travail

Lors des travaux sur et avec l'appareil :

‣ Porter un équipement de protection individuelle conforme aux prescriptions nationales.

Lors de travaux de soudage sur la conduite :

‣ Ne pas mettre le poste de soudure à la terre via l'appareil de mesure.

Lors des travaux sur et avec l'appareil avec des mains humides :

‣ En raison d'un risque élevé de choc électrique, le port de gants est obligatoire.

# 2.4 Sécurité de fonctionnement

Risque de blessure.

- ‣ N'utiliser l'appareil que dans un état technique parfait et sûr.
- ‣ L'exploitant est responsable du fonctionnement sans défaut de l'appareil.

#### <span id="page-10-0"></span>Transformations de l'appareil

Les transformations arbitraires effectuées sur l'appareil ne sont pas autorisées et peuvent entraîner des dangers imprévisibles :

‣ Si des transformations sont malgré tout nécessaires, consulter au préalable Endress +Hauser.

#### Réparation

Afin de garantir la sécurité de fonctionnement :

- ‣ N'effectuer la réparation de l'appareil que dans la mesure où elle est expressément autorisée.
- ‣ Respecter les prescriptions nationales relatives à la réparation d'un appareil électrique.
	- ‣ Utiliser exclusivement des pièces de rechange d'origine et des accessoires Endress +Hauser.

# 2.5 Sécurité du produit

Le présent appareil a été construit et testé d'après l'état actuel de la technique et les bonnes pratiques d'ingénierie, et a quitté nos locaux en parfait état.

Il est conforme aux exigences générales de sécurité et aux exigences légales. De plus, il est conforme aux directives UE répertoriées dans la Déclaration de Conformité UE spécifique à l'appareil. Endress+Hauser ces faits par l'apposition du marquage CE sur l'appareil.

# 2.6 Sécurité informatique

Notre garantie n'est valable que si l'appareil est installé et utilisé comme décrit dans le manuel de mise en service. L'appareil dispose de mécanismes de sécurité pour le protéger comtre toute modification involontaire des réglages.

Des mesures de sécurité informatique, qui assurent une protection supplémentaire de l'appareil et de la transmission de données associée, doivent être mises en place par les opérateurs eux-mêmes conformément à leurs normes de sécurité.

# <span id="page-11-0"></span>3 Description du produit

L'appareil se compose d'un transmetteur et d'un capteur.

L'appareil est disponible en version compacte : Le transmetteur et le capteur forment une unité mécanique.

# 3.1 Construction du produit

### 3.1.1 Version d'appareil avec protocole de communication EtherNet/IP

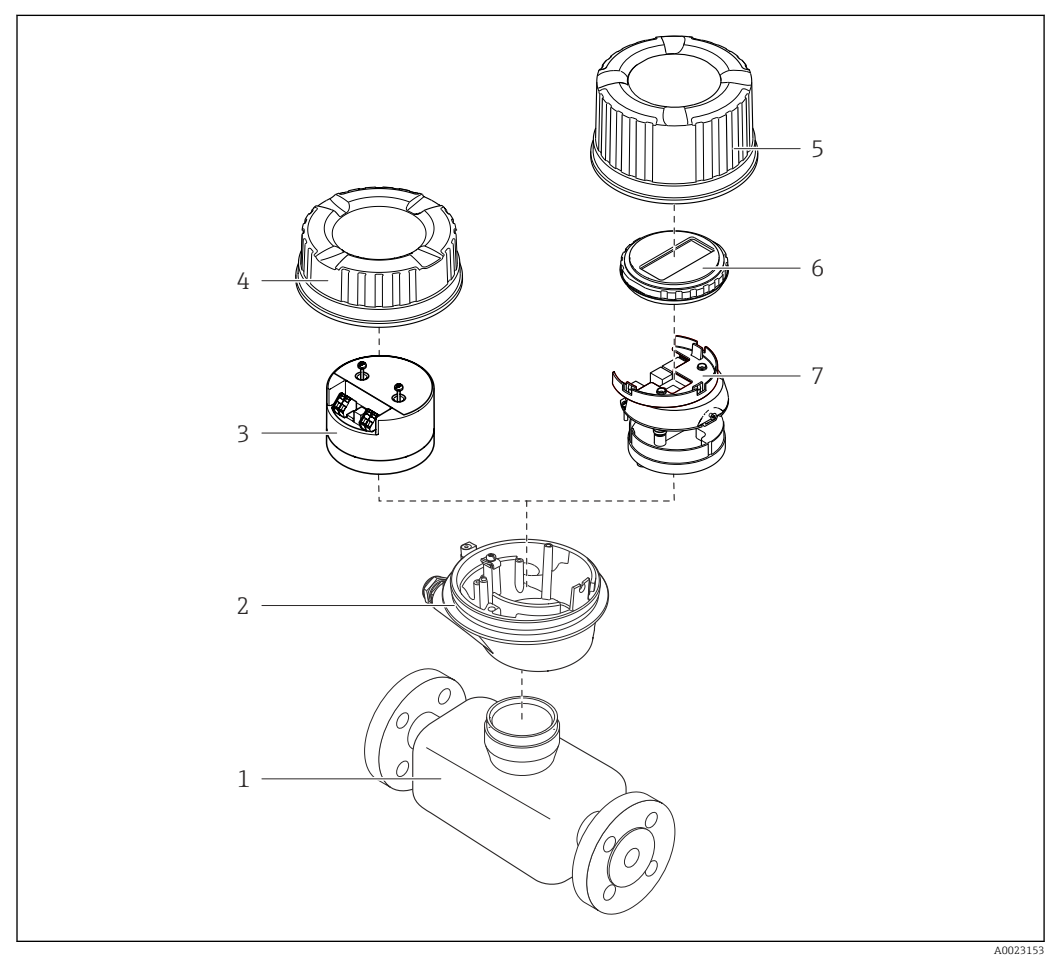

 *1 Principaux composants d'un appareil de mesure*

- *1 Capteur*
- 
- *2 Boîtier du transmetteur 3 Module électronique principal*
- 
- *4 Couvercle du boîtier du transmetteur 5 Couvercle du boîtier du transmetteur (version pour afficheur local en option)*
- *6 Afficheur local (en option)*
- *7 Module électronique principal (avec support pour afficheur local en option)*

# <span id="page-12-0"></span>4 Réception des marchandises et identification des produits

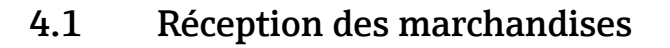

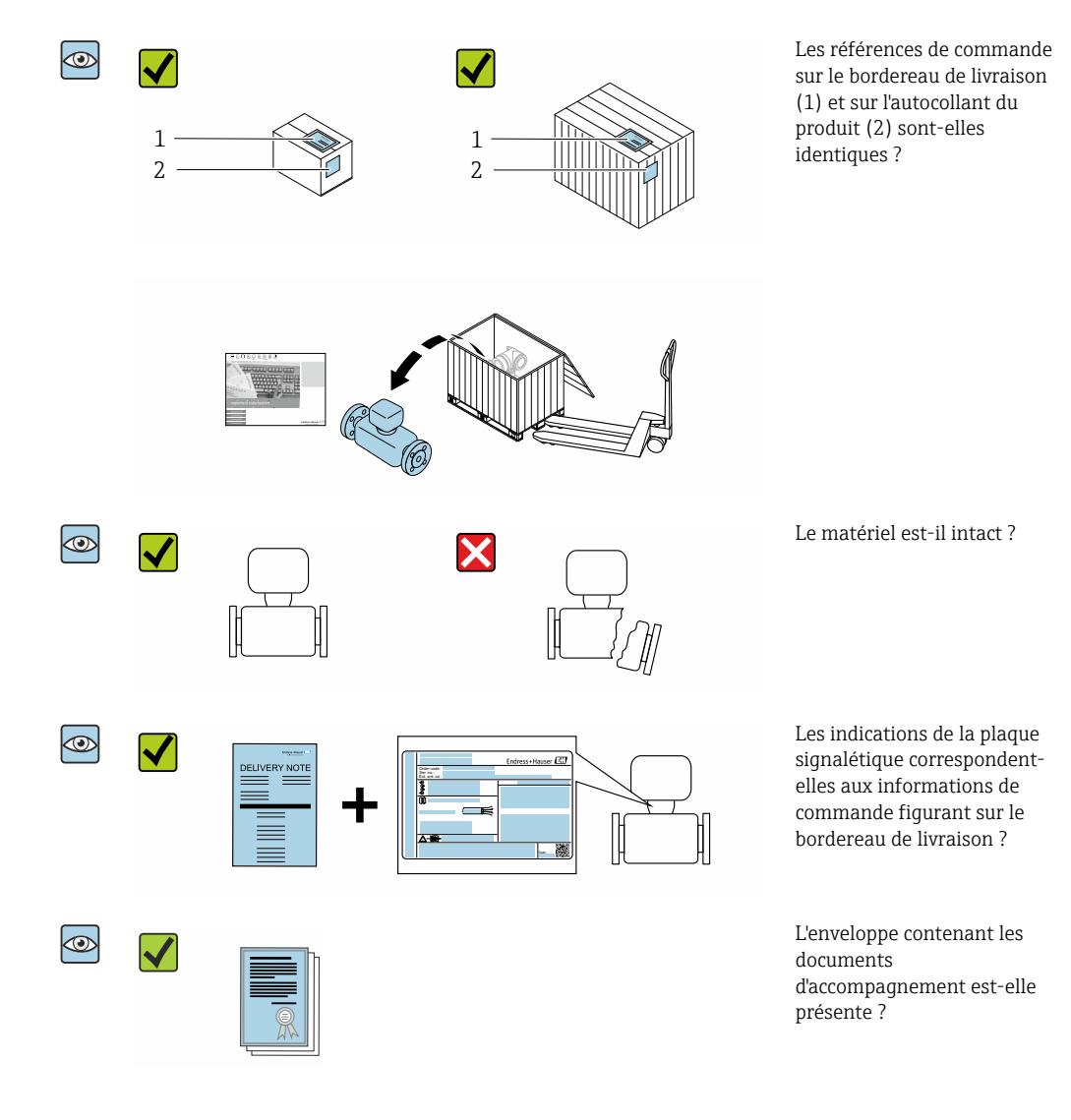

- Si l'une de ces conditions n'est pas remplie, adressez-vous à votre agence Endress  $| \cdot |$ +Hauser.
	- Selon la version d'appareil, le CD-ROM ne fait pas partie de la livraison ! Dans ce cas, la documentation technique est disponible via Internet ou l'application *Endress +Hauser Operations App*, voir chapitre "Identification de l'appareil" →  $\triangleq$  14.

# <span id="page-13-0"></span>4.2 Identification du produit

Les options suivantes sont disponibles pour l'identification de l'appareil :

- Indications de la plaque signalétique
- Référence de commande (Order code) avec énumération des caractéristiques de l'appareil sur le bordereau de livraison
- Entrer le numéro de série figurant sur la plaque signalétique dans *W@M Device Viewer* [\(www.endress.com/deviceviewer](http://www.endress.com/deviceviewer)) : Toutes les informations relatives à l'appareil sont affichées.
- Entrer le numéro de série figurant sur la plaque signalétique dans l'*Endress+Hauser Operations App* ou scanner le code matriciel 2-D (QR code) sur la plaque signalétique avec l'*Endress+Hauser Operations App* : Toutes les informations relatives à l'appareil sont affichées.

Vous trouverez un aperçu de l'étendue de la documentation technique correspondant à l'appareil dans :

- Les chapitres "Autre documentation standard relative à l'appareil["→ 8](#page-7-0) et "Documentation complémentaire spécifique à l'appareil"[→ 8](#page-7-0)
- Le *W@M Device Viewer* : Entrer le numéro de série figurant sur la plaque signalétique [\(www.endress.com/deviceviewer](http://www.endress.com/deviceviewer))
- L'*Endress+Hauser Operations App* : Entrer le numéro de série figurant sur la plaque signalétique ou scanner le code matriciel 2D (QR code) sur la plaque signalétique.

### 4.2.1 Plaque signalétique du transmetteur

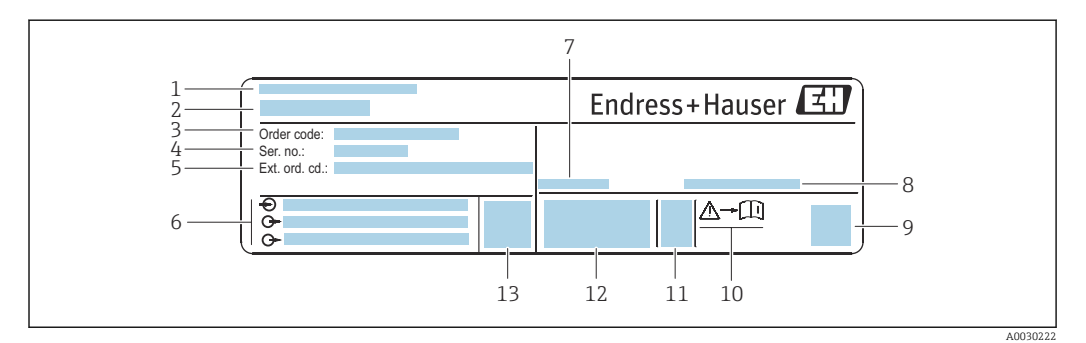

 *2 Exemple d'une plaque signalétique de transmetteur*

- *1 Lieu de fabrication*
- *2 Nom du transmetteur*
- *3 Référence de commande*
- *4 Numéro de série (Ser. no.)*
- *5 Référence de commande étendue (Ext. ord. cd.)*
- *6 Données de raccordement électrique : par ex. entrées et sorties disponibles, tension d'alimentation*
- *7 Température ambiante admissible (T<sup>a</sup> )*
- *8 Indice de protection*
- *9 Code matriciel 2-D*
- *10 Numéro de la documentation complémentaire relative à la sécurité [→ 129](#page-128-0)*
- *11 Date de fabrication : année-mois*
- *12 Marquage CE, C-Tick*
- *13 Version du firmware (FW)*

<span id="page-14-0"></span>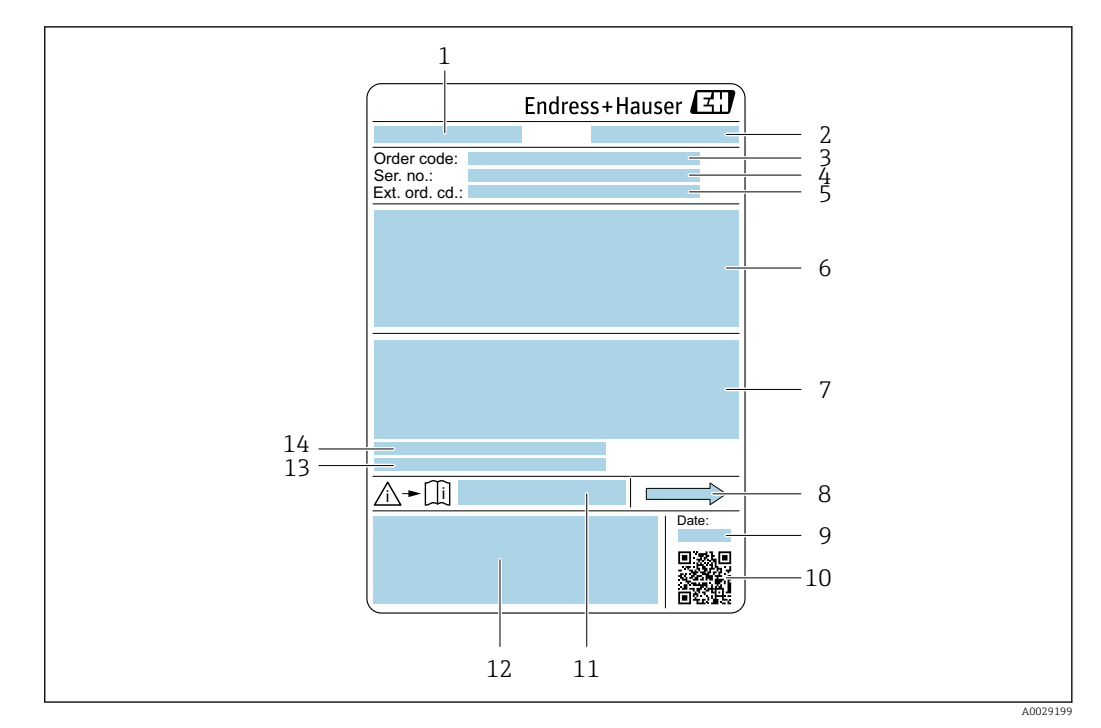

#### 4.2.2 Plaque signalétique du capteur

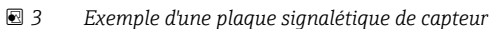

- *1 Nom du capteur*
- *2 Lieu de fabrication*
- *3 Référence de commande*
- *4 Numéro de série (ser. no.)*
- *5 Référence de commande étendue (Ext. ord. cd.)*
- *6 Diamètre nominal du capteur ; diamètre nominal/pression nominale de la bride ; pression d'essai du capteur ; gamme de température du produit ; matériau du tube de mesure et du répartiteur ; informations spécifiques au capteur : par ex. gamme de pression du boîtier du capteur, spécification masse volumique wide-range (étalonnage spécial de la masse volumique)*
- *7 Informations complémentaires sur la protection contre les risques d'explosion, la Directive des équipements sous pression et l'indice de protection*
- *8 Sens d'écoulement*
- *9 Date de fabrication : année-mois*
- *10 Code matriciel 2-D*
- *11 Numéro de la documentation complémentaire relative à la sécurité*
- *12 Marquage CE, C-Tick*
- *13 Rugosité de surface*
- *14 Température ambiante admissible (T<sup>a</sup> )*

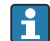

#### Référence de commande

Le renouvellement de commande de l'appareil de mesure s'effectue par l'intermédiaire de la référence de commande (Order code).

#### Référence de commande étendue

- Le type d'appareil (racine du produit) et les spécifications de base (caractéristiques obligatoires) sont toujours indiqués.
- Parmi les spécifications optionnelles (caractéristiques facultatives), seules les spécifications pertinentes pour la sécurité et pour l'homologation sont indiquées (par ex. LA). Si d'autres spécifications optionnelles ont été commandées, celles-ci sont représentées globalement par le caractère générique # (par ex. #LA#).
- Si les spécifications optionnelles commandées ne contiennent pas de spécifications pertinentes pour la sécurité ou pour l'homologation, elles sont représentées par le caractère générique + (par ex. XXXXXX-AACCCAAD2S1+).

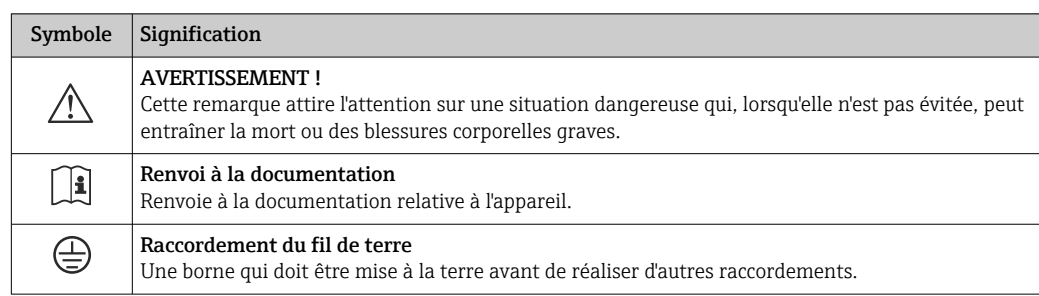

# <span id="page-15-0"></span>4.2.3 Symboles sur l'appareil de mesure

# <span id="page-16-0"></span>5 Stockage et transport

# 5.1 Conditions de stockage

Respecter les consignes suivantes lors du stockage :

- ‣ Stocker l'appareil dans l'emballage d'origine pour le protéger contre les chocs.
- ‣ Ne pas enlever les disques ou capuchons de protection montés sur les raccords process. Ils empêchent un endommagement mécanique des surfaces d'étanchéité et un encrassement du tube de mesure.
- ‣ Protéger des rayons directs du soleil afin d'éviter des températures de surface d'un niveau inadmissible.
- Stocker dans un endroit sec et sans poussière.
- ‣ Ne pas stocker à l'air libre.

Température de stockage  $\rightarrow$   $\blacksquare$  115

# 5.2 Transport de l'appareil

Transporter l'appareil au point de mesure dans son emballage d'origine.

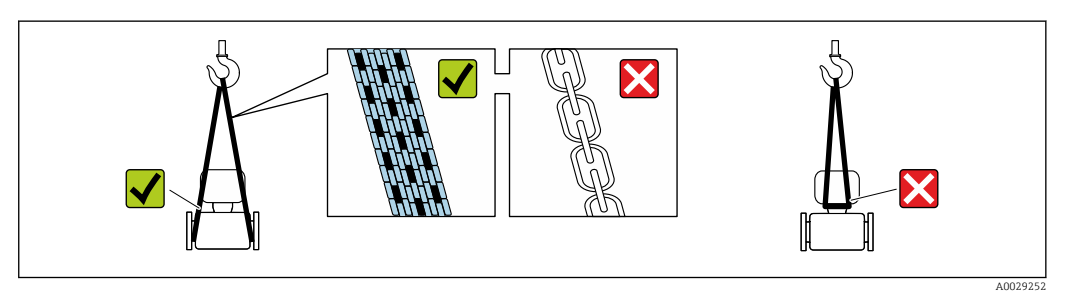

Ne pas enlever les disques ou capots de protection montés sur les raccords process. Ils évitent d'endommager mécaniquement les surfaces d'étanchéité et d'encrasser le tube de mesure.

### 5.2.1 Appareils de mesure sans anneaux de suspension

### **A** AVERTISSEMENT

Le centre de gravité de l'appareil de mesure se situe au-dessus des points d'ancrage des courroies de suspension.

Risque de blessures en cas de glissement de l'appareil.

- ‣ Protéger l'appareil de mesure contre la rotation ou le glissement.
- ‣ Tenir compte de l'indication de poids sur l'emballage (étiquette autocollante).

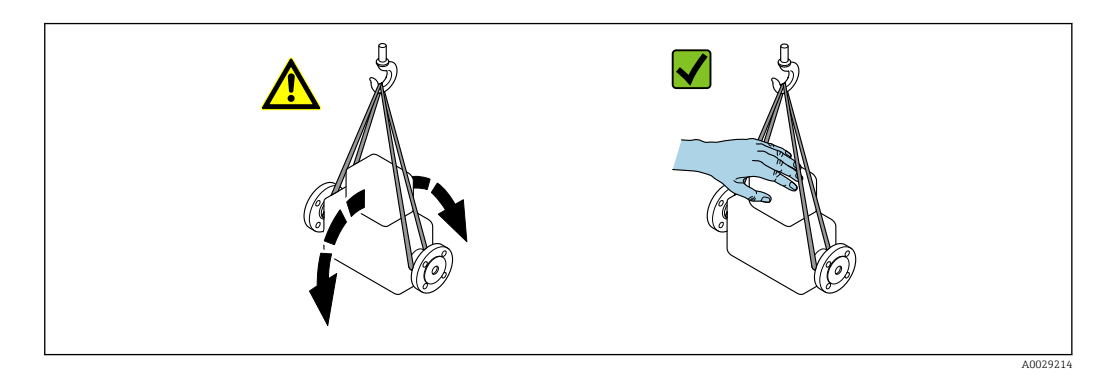

# <span id="page-17-0"></span>5.2.2 Appareils de mesure avec anneaux de suspension

### **AATTENTION**

#### Conseils de transport spéciaux pour les appareils de mesure avec anneaux de transport

- ‣ Pour le transport, utiliser exclusivement les anneaux de suspension fixés sur l'appareil ou aux brides.
- ‣ L'appareil doit être fixé au minimum à deux anneaux de suspension.

### 5.2.3 Transport avec un chariot élévateur

Lors d'un transport dans une caisse en bois, la structure du fond permet de soulever la caisse dans le sens horizontal ou des deux côtés avec un chariot élévateur.

# 5.3 Elimination des matériaux d'emballage

Tous les matériaux d'emballage sont écologiques et recyclables à 100 % :

- Emballage extérieur de l'appareil
	- Film polymère étirable conforme à la Directive UE 2002/95/EC (RoHS)
- Emballage
	- Caisse en bois traité selon la norme ISPM 15, confirmé par le logo IPPC
	- Carton conforme à la directive européenne sur les emballages 94/62EC, recyclabilité confirmée par le symbole Resy
- Matériaux de support et de fixation
	- Palette jetable en matière plastique
	- Bandes en matière plastique
	- Ruban adhésif en matière plastique
- Matériau de remplissage
- Rembourrage papier

# <span id="page-18-0"></span>6 Montage

# 6.1 Conditions de montage

### 6.1.1 Position de montage

#### Emplacement de montage

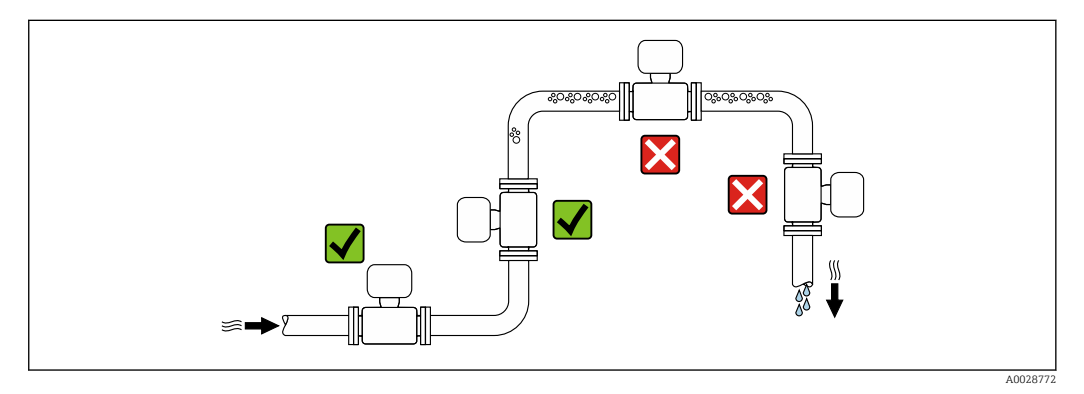

Pour éviter les erreurs de mesure dues à l'accumulation de bulles de gaz dans le tube de mesure, il convient d'éviter les points de montage suivants :

- Montage au plus haut point de la conduite
- Montage directement en sortie de conduite dans un écoulement gravitaire

#### *Dans le cas d'un écoulement gravitaire*

La proposition d'installation suivante permet toutefois le montage dans une conduite verticale avec fluide descendant. Les restrictions de conduite ou l'utilisation d'un diaphragme avec une section plus faible évitent la vidange du capteur en cours de mesure.

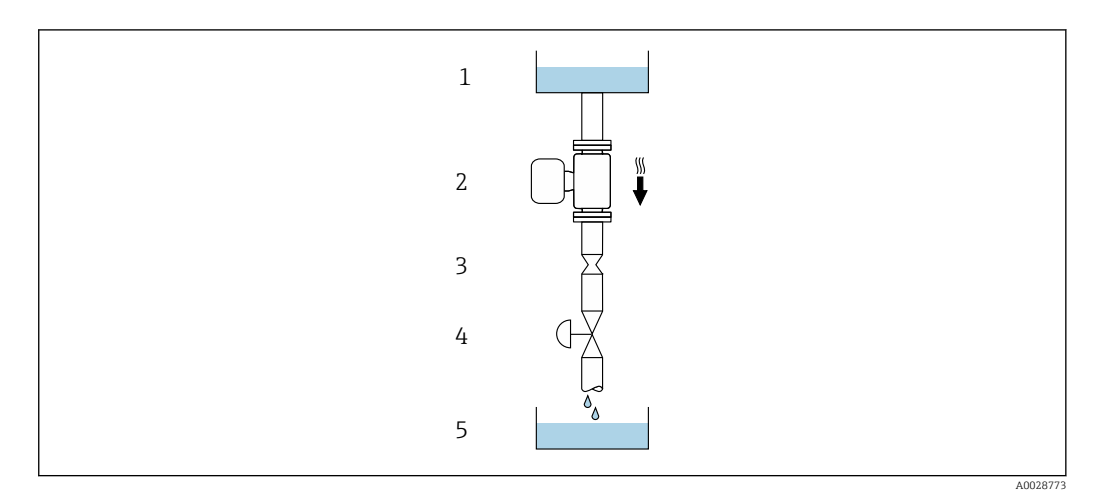

 *4 Montage dans un écoulement gravitaire (par ex. applications de dosage)*

- *1 Réservoir*
- *2 Capteur*
- *3 Diaphragme, restriction*
- *4 Vanne*
- *5 Cuve de dosage*

<span id="page-19-0"></span>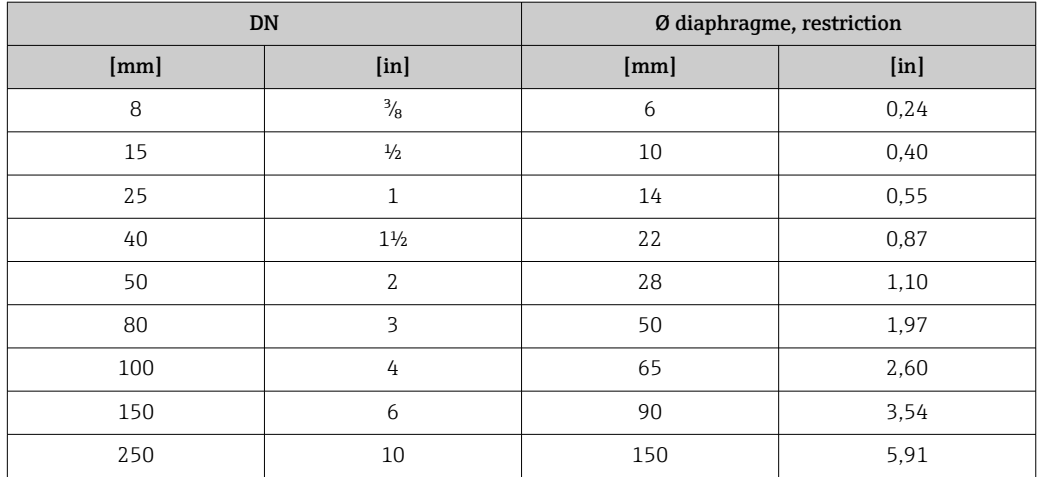

#### Position de montage

Le sens de la flèche sur la plaque signalétique du capteur permet de monter ce dernier conformément au sens d'écoulement (sens de passage du produit à travers la conduite).

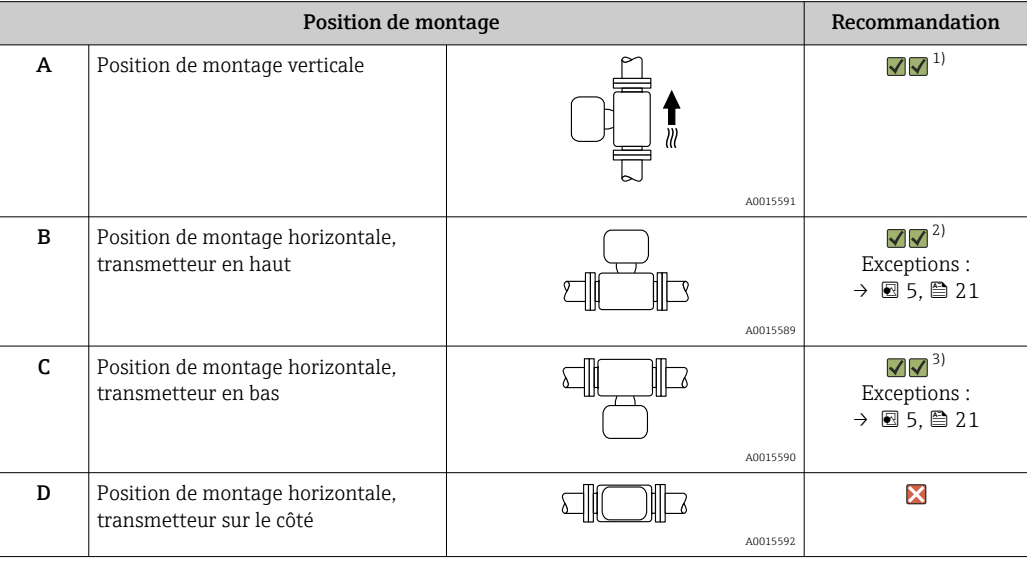

1) Cette position est recommandée pour assurer l'auto-vidange.

2) Les applications avec des températures de process basses peuvent réduire la température ambiante. Cette position est recommandée pour respecter la température ambiante minimale pour le transmetteur.

3) Les applications avec des températures de process hautes peuvent augmenter la température ambiante. Cette position est recommandée pour respecter la température ambiante maximale pour le transmetteur.

Si un capteur est monté à l'horizontale avec un tube de mesure coudé, adapter la position du capteur aux propriétés du produit.

<span id="page-20-0"></span>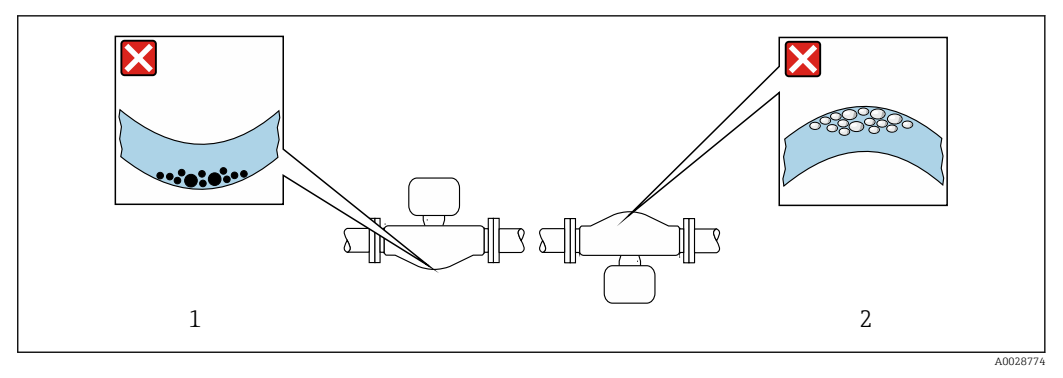

 *5 Position du capteur avec tube de mesure coudé*

- *1 À éviter avec les produits chargés en particules solides : risque de colmatage.*
- *2 À éviter avec les produits ayant tendance à dégazer : risque d'accumulation de bulles de gaz.*

#### Longueurs droites d'entrée et de sortie

Lors du montage, il n'est pas nécessaire de tenir compte d'éléments générateurs de turbulences (vannes, coudes ou T), tant qu'il n'y a pas de cavitation  $\rightarrow \Box$  21.

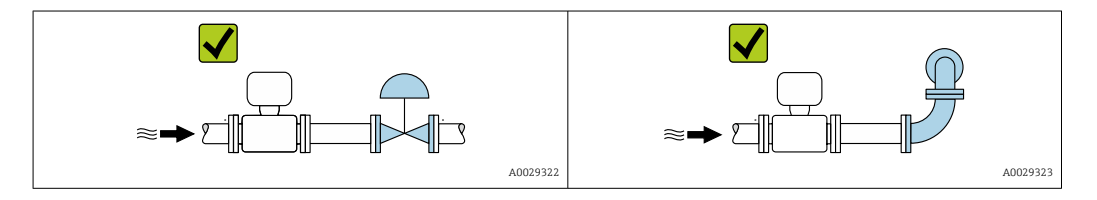

*Dimensions de montage*

Pour les dimensions et les longueurs de montage de l'appareil, voir la documentation  $\sqrt{1}$ "Information technique", chapitre "Construction mécanique".

#### 6.1.2 Exigences en matière d'environnement et de process

#### Gamme de température ambiante

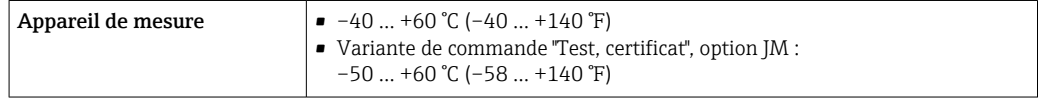

‣ En cas d'utilisation en extérieur :

Eviter l'ensoleillement direct, particulièrement dans les régions climatiques chaudes.

#### Pression du système

Il est important de n'avoir aucune cavitation ni dégazage des gaz contenus dans les liquides.

Une cavitation est engendrée par le dépassement par défaut de la pression de vapeur :

- dans le cas de liquides avec point d'ébullition bas (par ex. hydrocarbures, solvants, gaz liquides)
- dans le cas d'une aspiration
- ‣ Pour éviter la cavitation et le dégazage, assurer une pression du système suffisante.

Les points de montage suivants sont de ce fait recommandés :

- au point le plus bas d'une colonne montante
- du côté refoulement de pompes (pas de risque de dépression)

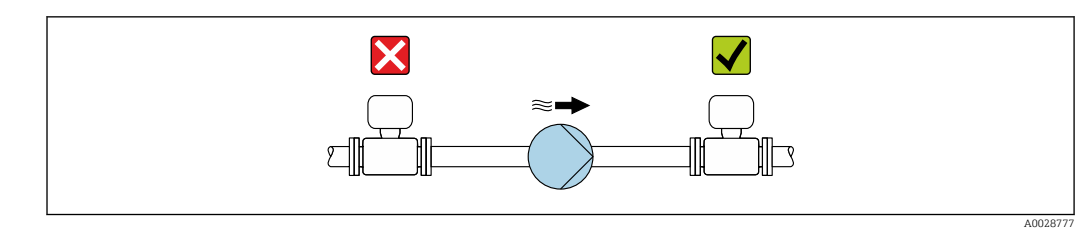

#### Isolation thermique

Pour certains produits, il est important que la chaleur de rayonnement du capteur vers le transmetteur reste aussi faible que possible. Un grand choix de matériaux peut être utilisé pour l'isolation requise.

Les versions d'appareil suivantes sont recommandées pour les versions avec isolation thermique :

- Version avec tube prolongateur pour l'isolation :
	- Caractéristique de commande "Option capteur", option CG avec un tube prolongateur de 105 mm (4,13 in).
- Version température étendue :
	- Caractéristique de commande "Matériau tube de mesure", option SD, SE, SF ou TH avec un tube prolongateur de 105 mm (4,13 in).

### AVIS

#### Surchauffe de l'électronique de mesure par l'isolation thermique !

- ‣ Position de montage recommandée : position de montage horizontale, boîtier du transmetteur orienté vers le bas.
- ‣ Ne pas isoler le boîtier du transmetteur .
- ‣ Température maximale admissible à l'extrémité inférieure du boîtier du transmetteur : 80 °C (176 °F)
- ‣ Isolation thermique avec tube prolongateur découvert : Nous recommandons de ne pas isoler le tube prolongateur afin de garantir une dissipation optimale de la chaleur.

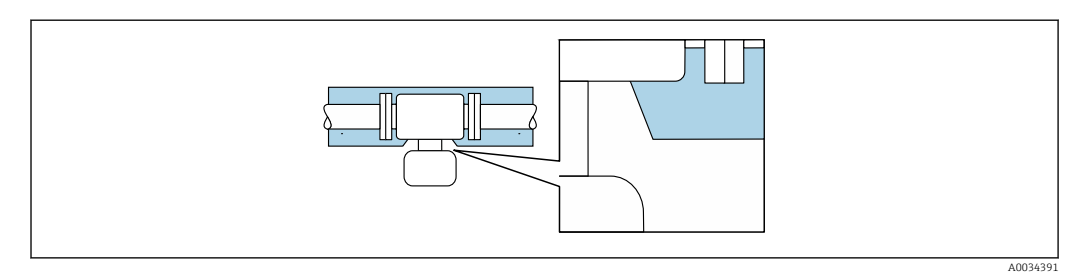

 *6 Isolation thermique avec tube prolongateur découvert*

#### **Chauffage**

### AVIS

Surchauffe de l'électronique de mesure en raison d'une température ambiante trop élevée !

- ‣ Respecter la température ambiante maximale admissible pour le transmetteur .
- ‣ Selon la température de process, respecter les exigences liées à l'emplacement de montage .

# <span id="page-22-0"></span>AVIS

#### Risque de surchauffe en cas de chauffage

- ‣ Veiller à ce que la température à l'extrémité inférieure du boîtier du transmetteur ne dépasse pas 80 °C (176 °F).
- ‣ Veiller à ce que la convection soit suffisante au col du transmetteur.
- ‣ S'assurer qu'une surface suffisamment grande du col du transmetteur reste dégagée. La partie non recouverte sert à l'évacuation de chaleur et protège l'électronique de mesure contre une surchauffe ou un refroidissement.
- ‣ En cas d'utilisation en zone explosible, tenir compte des consignes de la documentation Ex spécifique à l'appareil. Pour plus d'informations sur les tableaux de températures, voir la documentation séparée "Conseils de sécurité" (XA) pour l'appareil.

#### *Options de chauffage*

Si, pour un produit donné, il ne doit y avoir aucune dissipation de chaleur à proximité du capteur, il existe les options de chauffage suivantes :

- Chauffage électrique, par ex. avec colliers chauffants électriques
- Via des conduites d'eau chaude ou de vapeur
- Via des enveloppes de réchauffage

#### Vibrations

Les vibrations de l'installation n'ont aucune influence sur le fonctionnement du débitmètre en raison de la fréquence de résonance élevée des tubes de mesure.

### 6.1.3 Instructions de montage spéciales

#### Autovidangeabilité

Les tubes de mesure peuvent être entièrement vidangés et protégés contre les dépôts solides en position de montage verticale.

#### Compatibilité alimentaire

En cas d'installation dans des applications hygiéniques, voir les informations dans les "Certificats et agréments / compatibilité hygiénique", section  $\rightarrow \blacksquare$  126

#### Disque de rupture

Informations importantes pour le process :  $\rightarrow \Box$  119.

### **A** AVERTISSEMENT

#### Danger dû à une fuite de produit !

Une fuite de produit sous pression peut provoquer des blessures ou des dégâts matériels.

- ‣ Prendre des précautions pour éviter tout danger pour les personnes et de dommages en cas de déclenchement du disque de rupture.
- ‣ Respecter les indications figurant sur l'autocollant du disque de rupture.
- ‣ Lors du montage de l'appareil, veiller à ce que le bon fonctionnement du disque de rupture ne soit pas compromis.
- ‣ Ne pas utiliser d'enveloppe de chauffage.
- ‣ Ne pas enlever ou endommager le disque de rupture.

La position du disque de rupture est indiquée par un autocollant situé juste à côté.

Il faut retirer la protection de transport.

Les manchons de raccordement disponibles ne sont pas prévus pour une fonction de rinçage ou de surveillance de pression. Ils servent d'emplacement de montage du disque de rupture.

Si le disque de rupture ne fonctionne pas, il est possible de visser un dispositif de vidange sur le taraudage du disque de rupture afin que le produit puisse s'écouler en cas de fuite.

<span id="page-23-0"></span>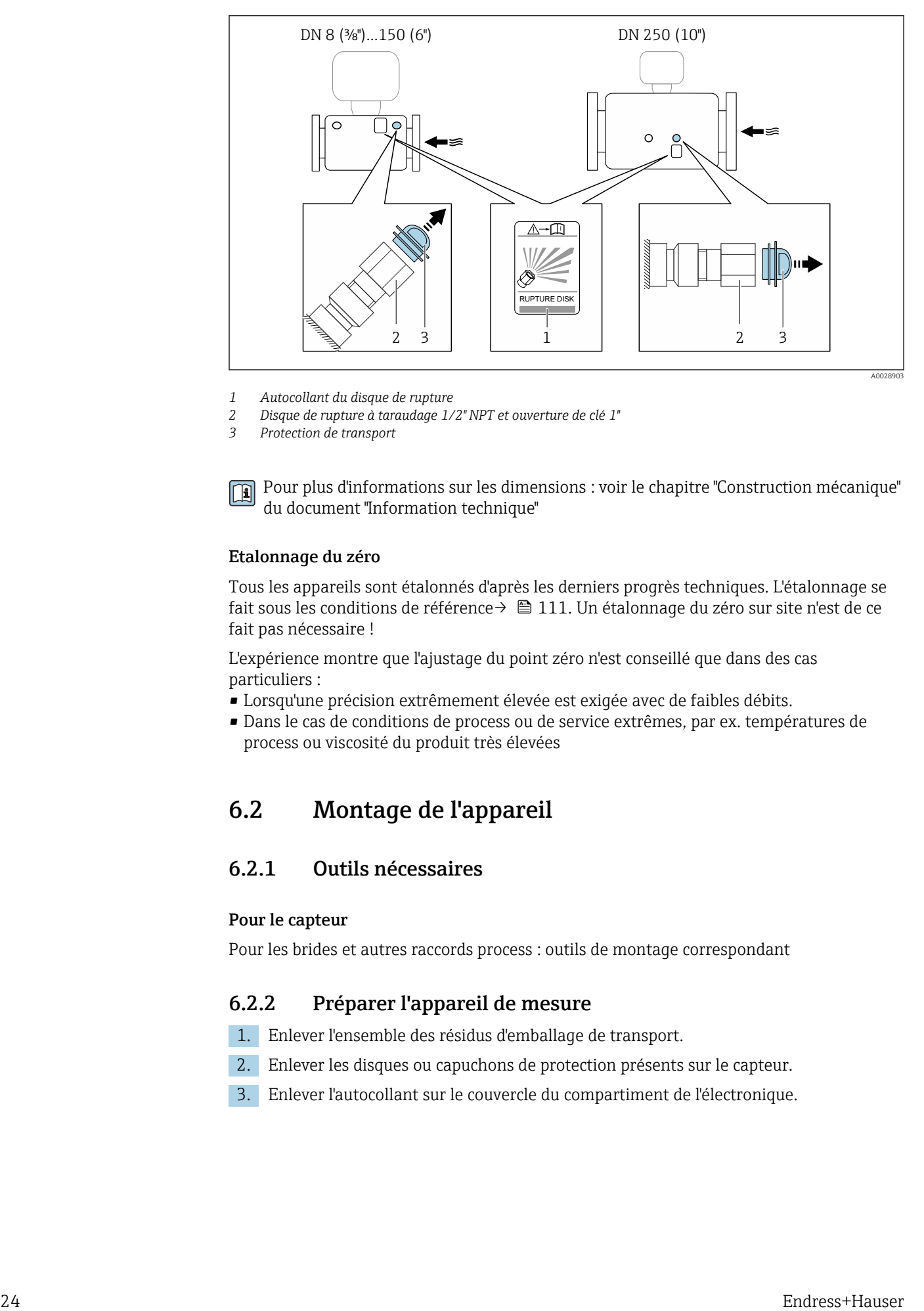

*1 Autocollant du disque de rupture*

*2 Disque de rupture à taraudage 1/2" NPT et ouverture de clé 1"*

*3 Protection de transport*

Pour plus d'informations sur les dimensions : voir le chapitre "Construction mécanique" du document "Information technique"

#### Etalonnage du zéro

Tous les appareils sont étalonnés d'après les derniers progrès techniques. L'étalonnage se fait sous les conditions de référenc[e→ 111.](#page-110-0) Un étalonnage du zéro sur site n'est de ce fait pas nécessaire !

L'expérience montre que l'ajustage du point zéro n'est conseillé que dans des cas particuliers :

- Lorsqu'une précision extrêmement élevée est exigée avec de faibles débits.
- Dans le cas de conditions de process ou de service extrêmes, par ex. températures de process ou viscosité du produit très élevées

# 6.2 Montage de l'appareil

### 6.2.1 Outils nécessaires

#### Pour le capteur

Pour les brides et autres raccords process : outils de montage correspondant

#### 6.2.2 Préparer l'appareil de mesure

- 1. Enlever l'ensemble des résidus d'emballage de transport.
- 2. Enlever les disques ou capuchons de protection présents sur le capteur.
- 3. Enlever l'autocollant sur le couvercle du compartiment de l'électronique.

# <span id="page-24-0"></span>6.2.3 Montage de l'appareil

### **A** AVERTISSEMENT

#### Danger dû à une étanchéité insuffisante du process !

- ‣ Veiller à ce que le diamètre intérieur des joints soit égal ou supérieur à celui du raccord process et de la conduite.
- ‣ Veiller à ce que les joints soient intacts et propres.
- ‣ Fixer correctement les joints.
- 1. S'assurer que le sens de la flèche sur la plaque signalétique du capteur correspond au sens d'écoulement du produit.
- 2. Monter l'appareil ou tourner le boîtier de transmetteur de telle sorte que les entrées de câble ne soient pas orientées vers le haut.

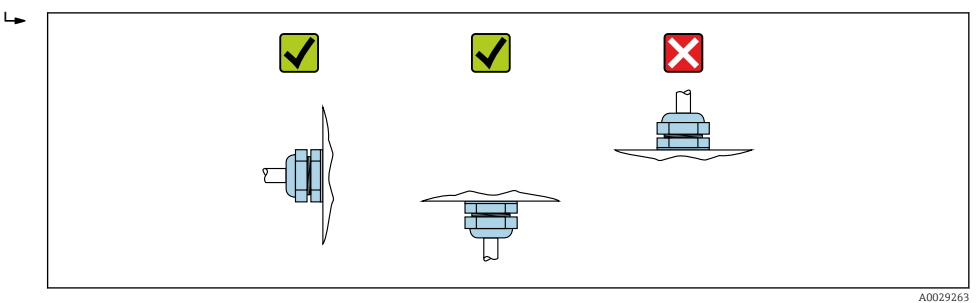

### 6.2.4 Rotation du module d'affichage

L'afficheur local n'est disponible que dans le cas de la version d'appareil suivante : Variante de commande "Affichage; configuration", option B : 4 lignes; éclairé, via communication

Le module d'affichage peut être tourné pour optimiser la lisibilité.

#### Version de boîtier en aluminium, AlSi10Mg, revêtu

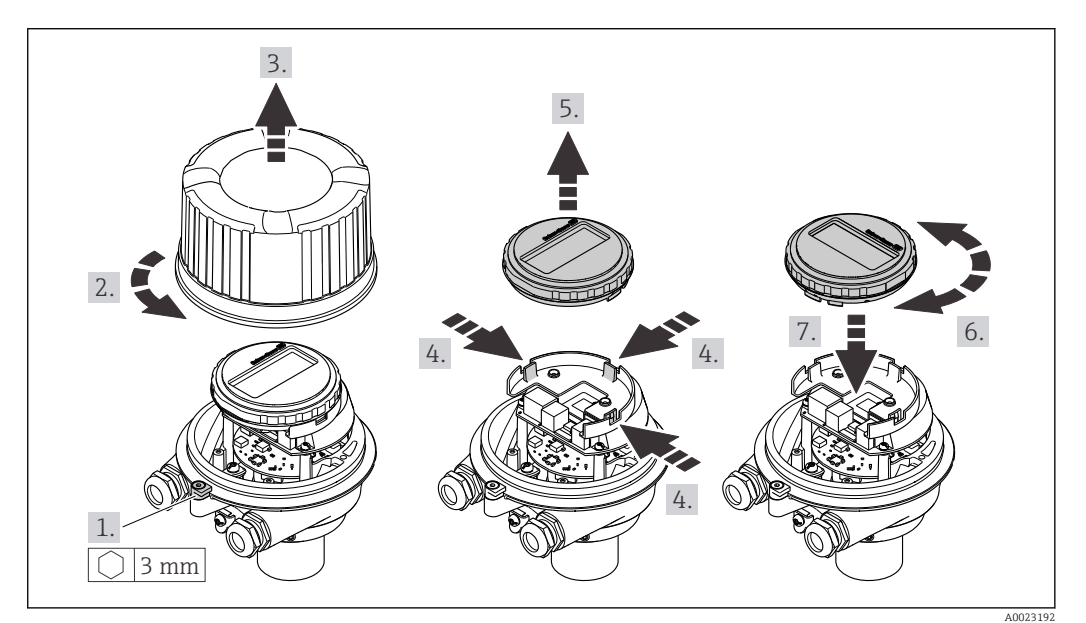

<span id="page-25-0"></span>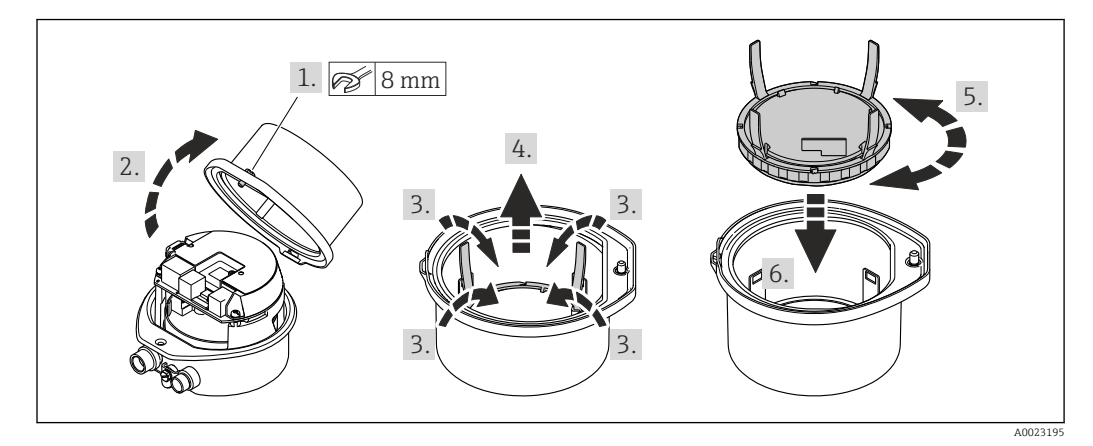

#### Versions de boîtier compacte et ultracompacte, hygiénique, acier inoxydable

# 6.3 Contrôle du montage

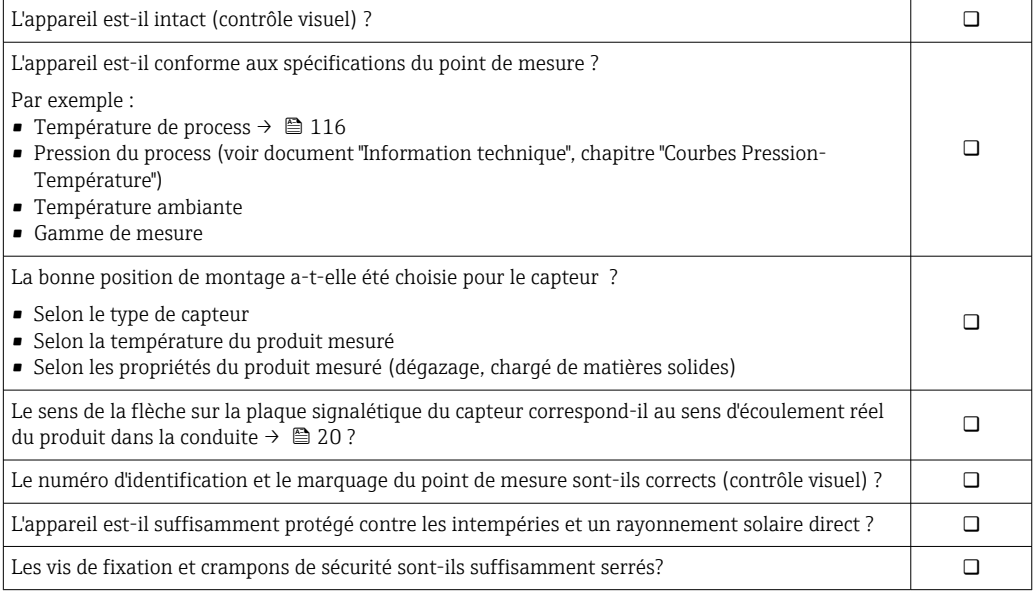

# <span id="page-26-0"></span>7 Raccordement électrique

## AVIS

#### L'appareil de mesure ne dispose pas de disjoncteur interne.

- ‣ Pour cette raison, il faut lui affecter un commutateur ou un disjoncteur permettant de déconnecter facilement le câble d'alimentation du réseau.
- ‣ Bien que l'appareil de mesure soit équipé d'un fusible, il faut intégrer une protection supplémentaire contre les surintensités (maximum 16 A) dans l'installation du système.

# 7.1 Sécurité électrique

Conformément aux prescriptions nationales en vigueur.

# 7.2 Conditions de raccordement

### 7.2.1 Outils nécessaires

- Pour les entrées de câbles : utiliser des outils adaptés
- Pour le crampon de sécurité (sur le boîtier en aluminium) : vis six pans 3 mm
- Pour la vis de sécurité (dans le cas d'un boîtier en inox) : clé à fourche 8 mm
- Pince à dénuder
- En cas d'utilisation de câbles toronnés : pince à sertir pour extrémité préconfectionnée

### 7.2.2 Exigences pour les câbles de raccordement

Les câbles de raccordement mis à disposition par le client doivent satisfaire aux exigences suivantes.

#### Gamme de température admissible

- Les directives d'installation en vigueur dans le pays d'installation doivent être respectées.
- Les câbles doivent être adaptés aux températures minimales et maximales attendues.

#### Câble d'alimentation électrique (y compris conducteur pour la borne de terre interne)

Câble d'installation normal suffisant.

#### Câble de signal

#### *EtherNet/IP*

La norme ANSI/TIA/EIA-568-B.2 Annex précise que CAT 5 est la catégorie minimum pour un câble utilisé pour EtherNet/IP. CAT 5e et CAT 6 sont recommandés.

Pour plus d'informations sur la planification et l'installation de réseaux EtherNet/IP, se référer au "Media Planning and Installation Manual". EtherNet/IP" de l'ODVA Organization

#### Diamètre de câble

- Raccords de câble fournis : M20 × 1,5 avec câble ⌀ 6 … 12 mm (0,24 … 0,47 in)
- Bornes à ressort : Sections de fils 0,5 … 2,5 mm2 (20 … 14 AWG)

# <span id="page-27-0"></span>7.2.3 Occupation des bornes

#### Transmetteur

*Variante de raccordement EtherNet/IP*

Variante de commande "Sortie", Option N

Selon la version du boîtier, les transmetteurs peuvent être commandés avec des bornes ou des connecteurs.

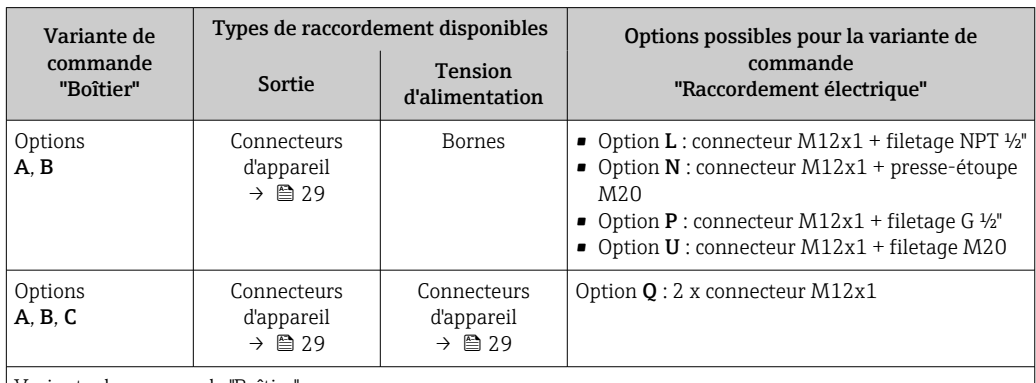

Variante de commande "Boîtier" :

• Option A : compact, alu revêtu

• Option B : compact, hygiénique, inox

• Option C : ultracompact, hygiénique, inox

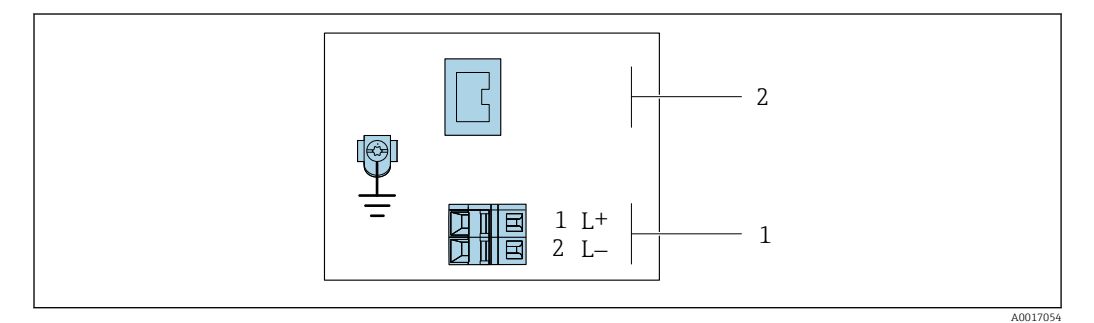

 *7 Occupation des bornes EtherNet/IP*

- *1 Tension d'alimentation : DC 24 V*
- *2 EtherNet/IP*

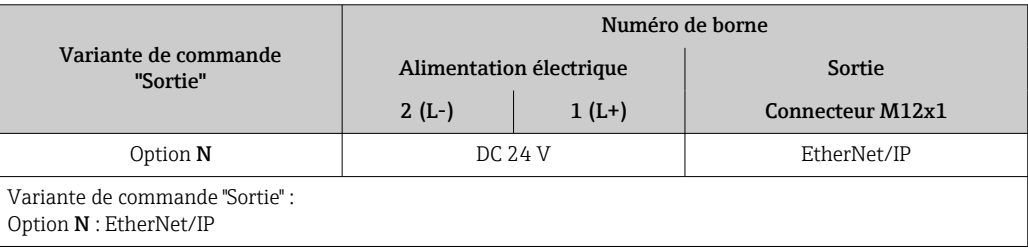

# <span id="page-28-0"></span>7.2.4 Affectation des broches, connecteur d'appareil

#### Tension d'alimentation

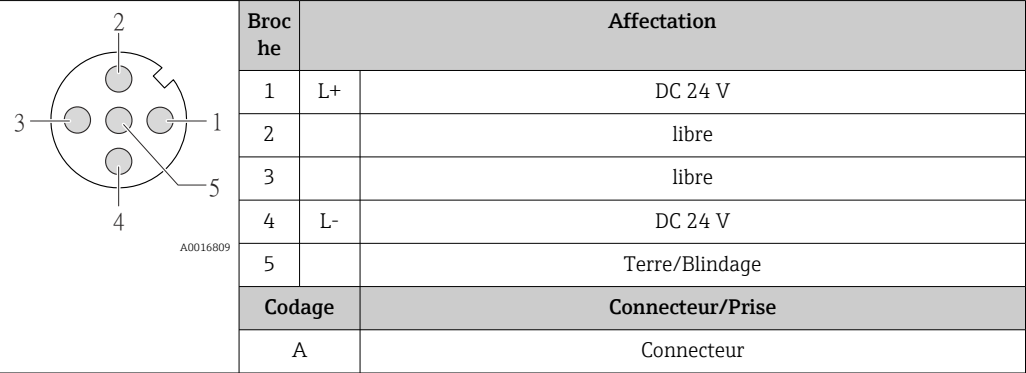

#### Connecteur pour transmission du signal (côté appareil)

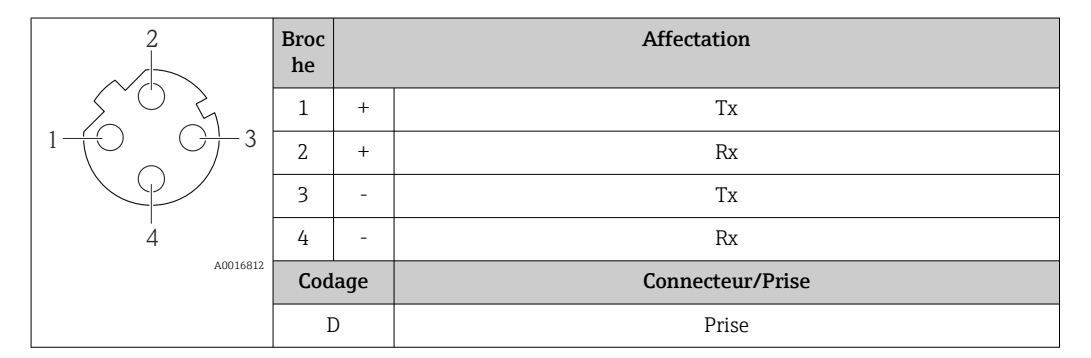

### 7.2.5 Préparation de l'appareil de mesure

### AVIS

### Etanchéité insuffisante du boîtier !

Le bon fonctionnement de l'appareil de mesure risque d'être compromis.

- ‣ Utiliser des presse-étoupe appropriés, adaptés au degré de protection de l'appareil.
- 1. Retirer le bouchon aveugle le cas échéant.
- 2. Si l'appareil de mesure est fourni sans les presse-étoupe :

Mettre à disposition des presse-étoupe adaptés au câble de raccordement correspondant.

3. Si l'appareil de mesure est fourni avec les presse-étoupe : Respecter les exigences relatives aux câbles de raccordement →  $\triangleq$  27.

# <span id="page-29-0"></span>7.3 Raccordement de l'appareil

# AVIS

### Limitation de la sécurité électrique en raison d'un raccordement incorrect !

- ‣ Ne faire exécuter les travaux de raccordement électrique que par un personnel spécialisé ayant une formation adéquate.
- ‣ Respecter les prescriptions d'installation nationales en vigueur.
- ‣ Respecter les règles de sécurité locales en vigueur sur le lieu de travail.
- ▶ Toujours raccorder le câble de terre de protection ⊜ avant de raccorder d'autres câbles.
- ‣ Lors de l'utilisation en zone explosible, tenir compte des consignes de la documentation Ex spécifique à l'appareil.
- ‣ Il convient de contrôler que l'alimentation respecte les exigences de sécurité (par ex. PELV, SELV).

## 7.3.1 Raccorder le transmetteur

Le raccordement du transmetteur dépend des variantes de commande suivantes :

- Version de boîtier : compact ou ultracompact
- Variante de raccordement : connecteur ou bornes de raccordement

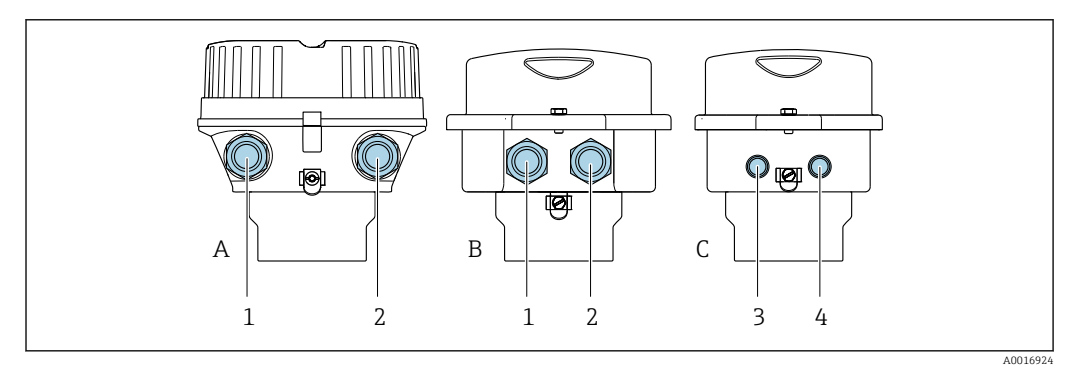

 *8 Versions de boîtiers et variantes de raccordement*

- *A Version de boîtier : compact, revêtu, aluminium*
- *B Version de boîtier : compact, hygiénique, inox*
- *1 Entrée de câble ou connecteur pour transmission du signal*
- *2 Entrée de câble ou connecteur pour tension d'alimentation*
- *C Version de boîtier : ultracompact, hygiénique, inox*
- *3 Connecteur pour transmission du signal*
- *4 Connecteur pour tension d'alimentation*

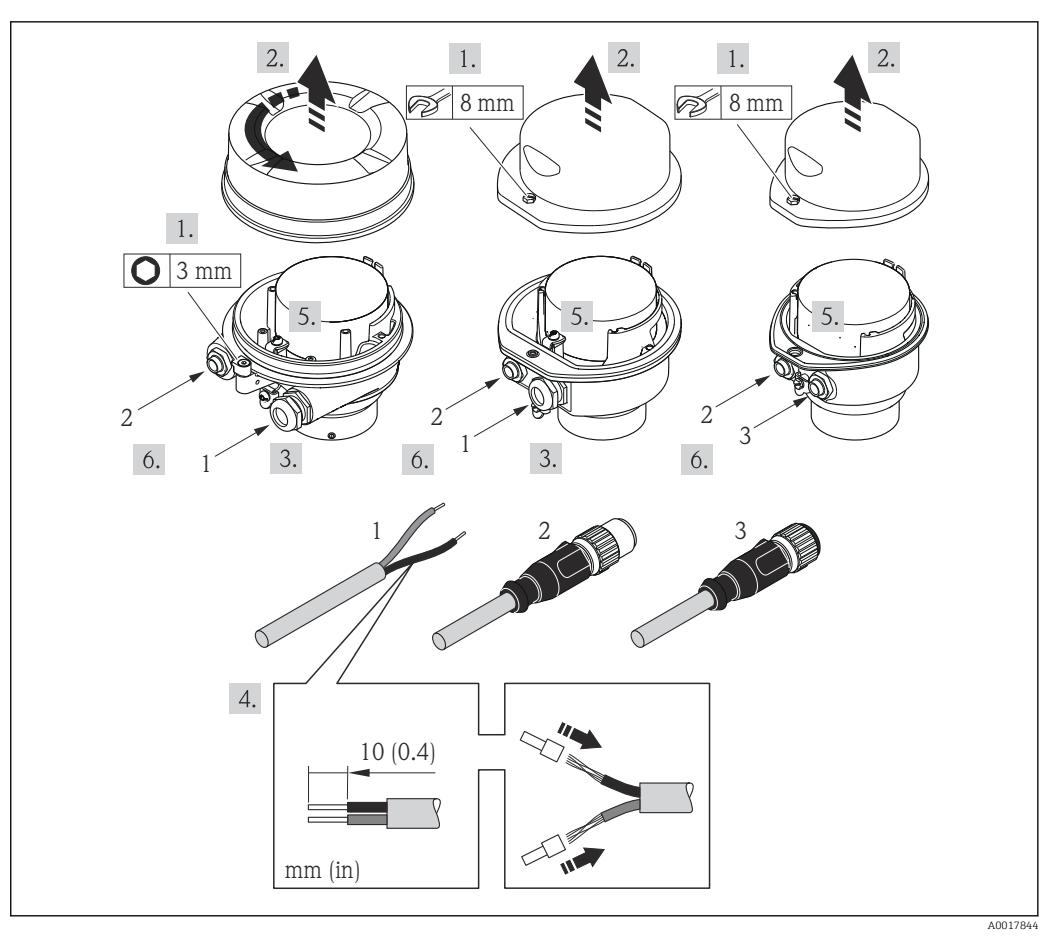

 *9 Versions d'appareil avec exemples de raccordement*

- *1 Câble*
- *2 Connecteur pour transmission du signal*
- *3 Connecteur pour tension d'alimentation*

Pour la version d'appareil avec connecteur : suivre uniquement l'étape 6.

- 1. Selon la version du boîtier, desserrer le crampon de sécurité ou la vis de fixation du couvercle du boîtier.
- 2. Selon la version du boîtier, dévisser ou ouvrir le couvercle du boîtier et, le cas échéant, déconnecter l'afficheur local du module électronique principal →  $\triangleq$  123.
- 3. Passer le câble à travers l'entrée de câble. Ne pas retirer la bague d'étanchéité de l'entrée de câble, afin de garantir l'étanchéité.
- 4. Dénuder le câble et ses extrémités. Dans le cas de câbles toronnés, sertir en plus des extrémités préconfectionnées.
- 5. Raccorder le câble selon l'occupation des bornes ou l'occupation des broches du connecteur .
- 6. Selon la version d'appareil, serrer fermement les raccords de câble ou enficher le connecteur et le serrer fermement .

#### 7. **ANERTISSEMENT**

Suppression du degré de protection du boîtier en raison d'une étanchéité insuffisante de ce dernier !

‣ Visser la vis sans l'avoir graissée. Les filets du couvercle sont enduits d'un lubrifiant sec.

Suivre la procédure inverse pour remonter le transmetteur.

### <span id="page-31-0"></span>7.3.2 Garantir la compensation de potentiel

#### Exigences

Aucune mesure spéciale pour la compensation de potentiel n'est nécessaire.

Dans le cas d'un appareil pour zone explosible : respecter les consignes figurant dans la documentation Ex (XA).

# 7.4 Instructions de raccordement spéciales

### 7.4.1 Exemples de raccordement

#### EtherNet/IP

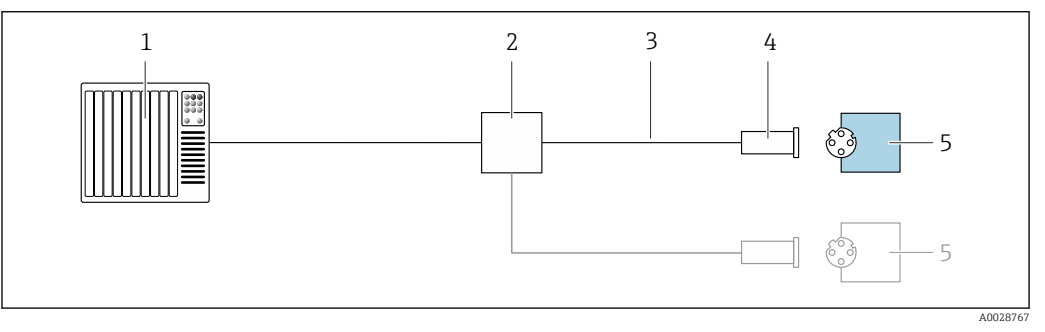

 *10 Exemple de raccordement pour EtherNet/IP*

- *1 Système/automate (par ex. API)*
- *2 Commutateur Ethernet*
- *3 Respecter les spécifications de câble*
- *4 Connecteur de l'appareil*
- *5 Transmetteur*

# 7.5 Réglages hardware

### 7.5.1 Réglage de l'adresse de l'appareil

#### EtherNet/IP

L'adresse IP de l'appareil de mesure peut être configurée pour le réseau à l'aide des commutateurs DIP.

*Données d'adressage*

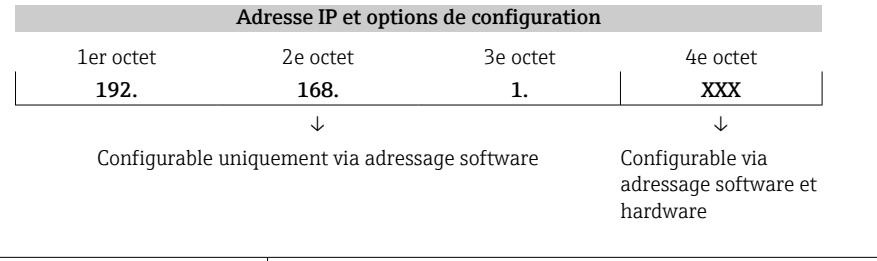

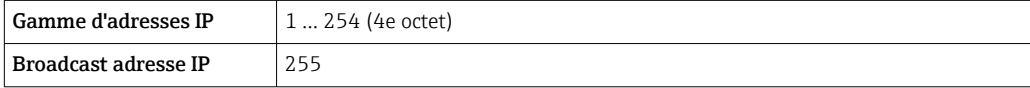

<span id="page-32-0"></span>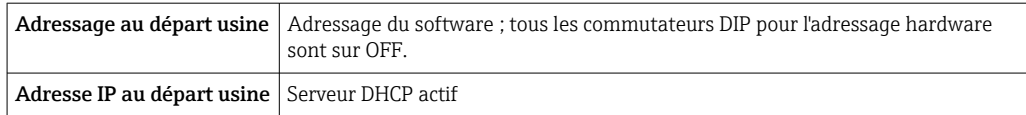

Pour l'adressage d'appareil via le software

#### *Réglage de l'adresse*

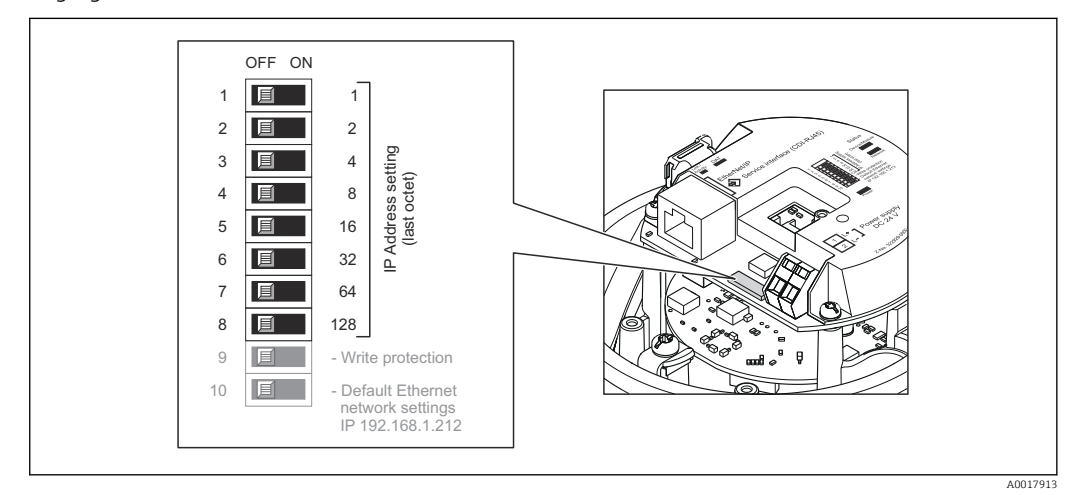

- 1. Selon la version du boîtier, desserrer le crampon de sécurité ou la vis de fixation du couvercle du boîtier.
- 2. Selon la version du boîtier, dévisser ou ouvrir le couvercle du boîtier et, le cas échéant, déconnecter l'afficheur local du module électronique principal →  $\triangleq$  123.
- 3. Régler l'adresse IP souhaitée à l'aide des commutateurs DIP correspondants sur le module électronique E/S.
	- L'adressage hardware avec l'adresse IP configurée est activé après 10 s.
- 4. Remonter le transmetteur dans l'ordre inverse.

# 7.6 Garantir l'indice de protection

L'appareil de mesure satisfait à toutes les exigences de l'indice de protection IP66/67, boîtier type 4X.

Afin de garantir l'indice de protection IP66/67, boîtier type 4X, exécuter les étapes suivantes après le raccordement électrique :

- 1. Vérifier que les joints du boîtier sont propres et correctement mis en place.
- 2. Le cas échéant, sécher les joints, les nettoyer ou les remplacer.
- 3. Serrer fermement toutes les vis du boîtier et les couvercles à visser.
- 4. Serrer fermement les presse-étoupes.

<span id="page-33-0"></span>5. Afin d'empêcher la pénétration d'humidité dans l'entrée de câble : Poser le câble de sorte qu'il forme une boucle vers le bas avant l'entrée de câble ("piège à eau").

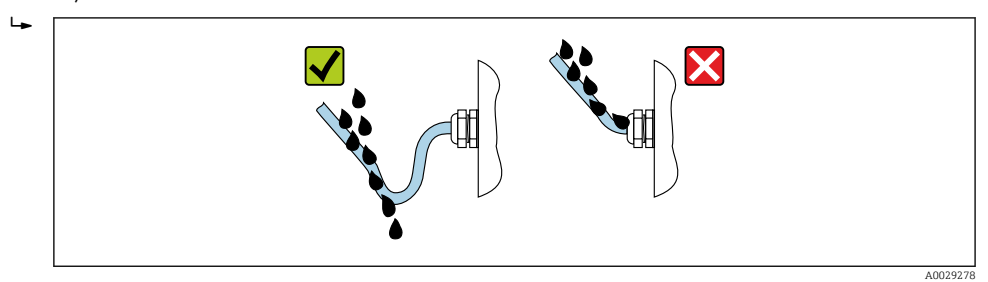

6. Utiliser des bouchons pour les entrées de câble inutilisées.

# 7.7 Contrôle du raccordement

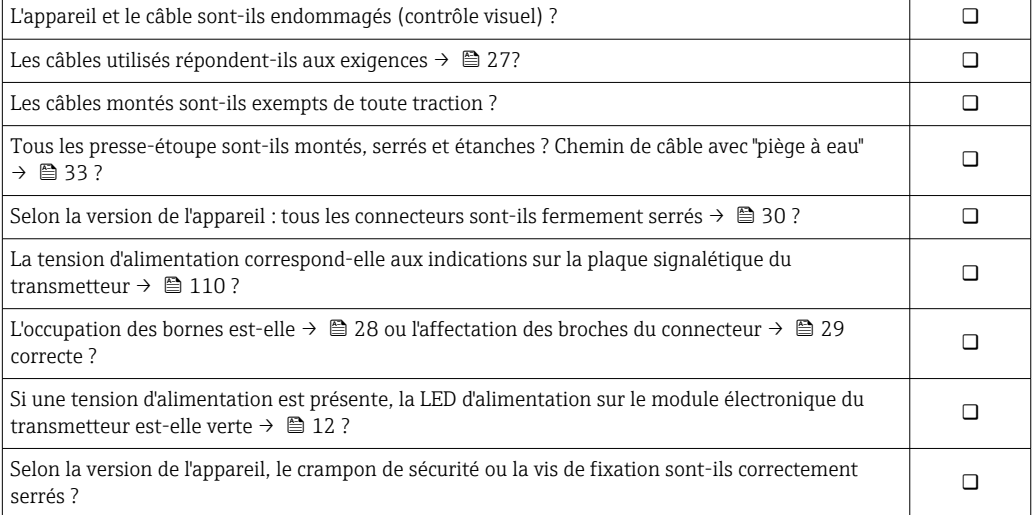

# <span id="page-34-0"></span>8 Options de configuration

# 8.1 Aperçu des options de configuration

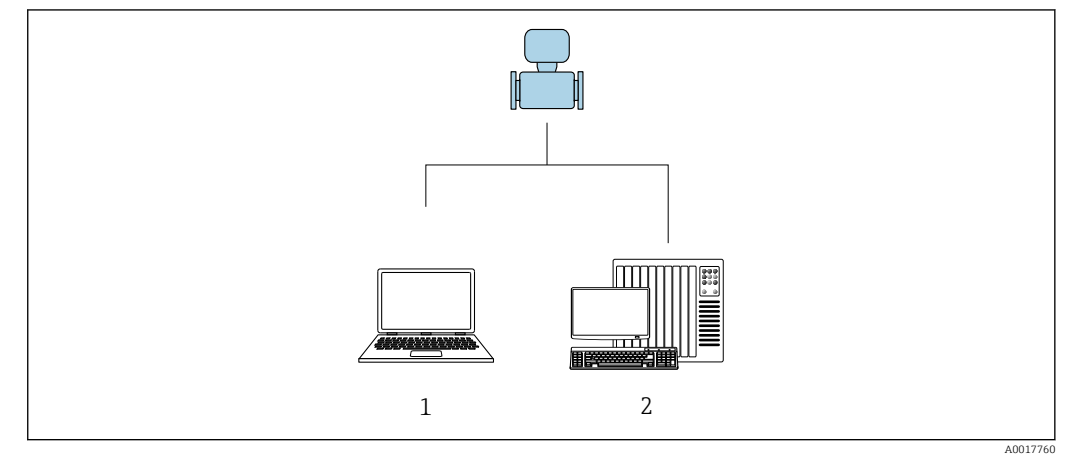

- *1 Ordinateur avec navigateur Web (p. ex. Internet Explorer) ou avec outil de configuration "FieldCare"*
- *2 Système d'automatisation, p. ex. "RSLogix" (Rockwell Automation) et station de travail pour la commande du système de mesure avec Add-on Profile Level 3 pour le logiciel "RSLogix 5000" (Rockwell Automation)*

# <span id="page-35-0"></span>8.2 Structure et principe du menu de configuration

## 8.2.1 Structure du menu de configuration

Pour un aperçu du menu de configuration pour les experts : manuel "Description des paramètres de l'appareil" fourni avec l'appareil[→ 129](#page-128-0)

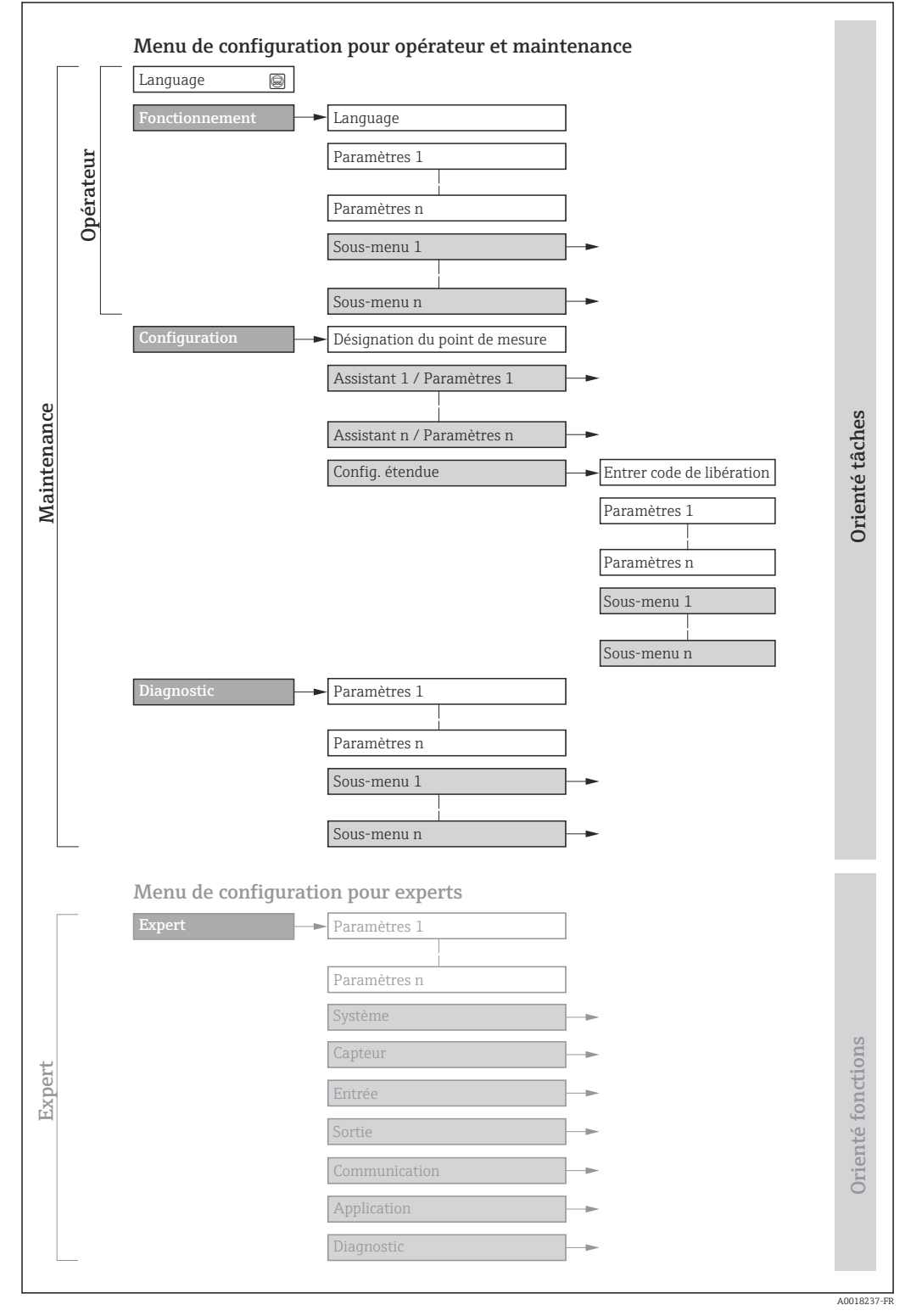

 *11 Structure schématique du menu de configuration*
## 8.2.2 Concept de configuration

Les différentes parties du menu de configuration sont affectées à des rôles utilisateur déterminés (utilisateur, chargé de maintenance etc). A chaque rôle utilisateur appartiennent des tâches typiques au sein du cycle de vie de l'appareil.

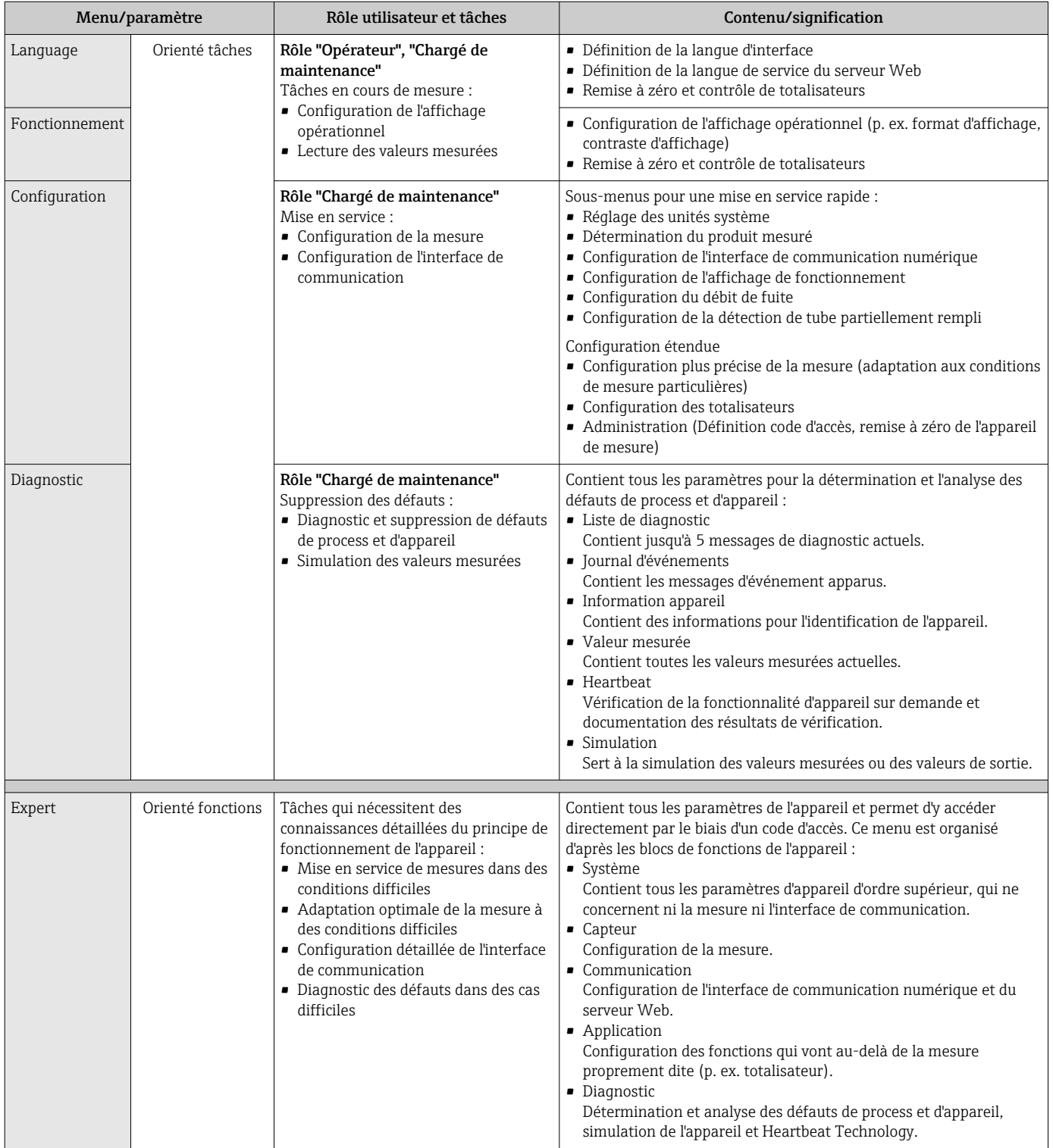

# 8.3 Affichage des valeurs mesurées via l'afficheur local (disponible en option)

## 8.3.1 Affichage opérationnel

L'afficheur local est disponible en option :

Caractéristique de commande "Affichage ; configuration", option B ""4 lignes, rétroéclairé ; via communication".

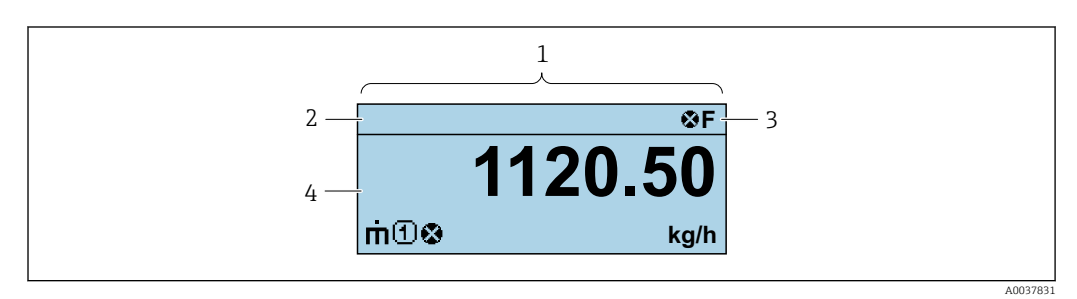

- *1 Affichage opérationnel*
- *2 Désignation de l'appareil*
- *3 Zone d'état*
- *4 Zone d'affichage des valeurs mesurées (à 4 lignes)*

### Zone d'état

Dans la zone d'état de l'affichage opérationnel apparaissent en haut à droite les symboles suivants :

- Signaux d'état $\rightarrow$   $\blacksquare$  82
	- F : Défaut
	- C : Test fonctionnement
	- S : Hors spécifications
	- M : Maintenance nécessaire
- Comportement diagnosti[c→ 83](#page-82-0)
	- $\bullet$  : Alarme
	- $\blacksquare$   $\Lambda$  : Avertissement
- $\hat{a}$  : Verrouillage (l'appareil est verrouillé via le hardware)
- : Communication (la communication via la configuration à distance est active)

### Zone d'affichage

Dans la zone d'affichage, chaque valeur mesurée est précédée d'un type de symbole déterminé en guise d'explication détaillée :

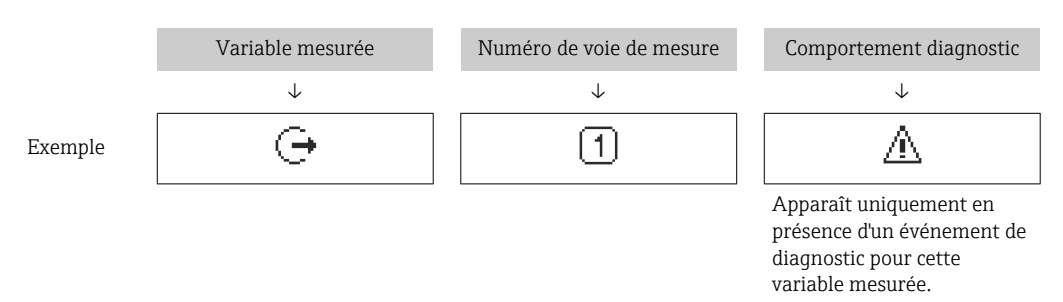

#### *Variables mesurées*

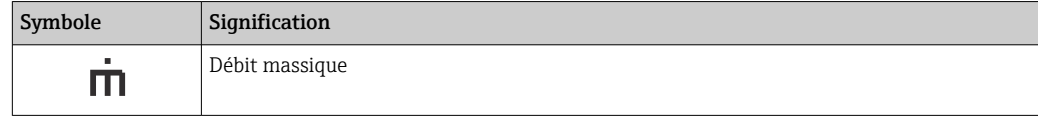

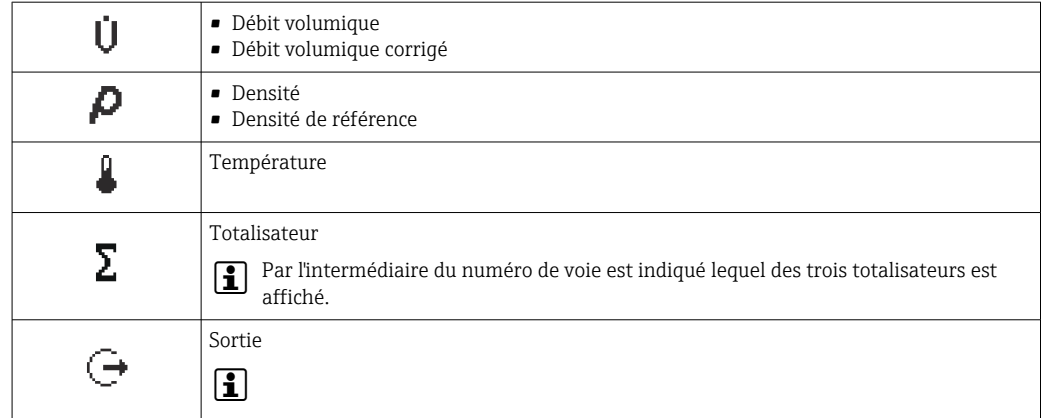

*Numéros de voies de mesure*

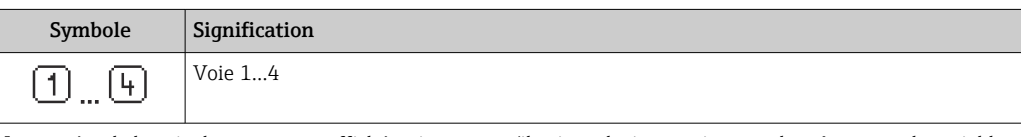

Le numéro de la voie de mesure est affiché uniquement s'il existe plusieurs voies pour le même type de variable mesurée (p. ex. totalisateur 1 à 3).

*Comportement du diagnostic*

Le niveau diagnostic se rapporte à un événement de diagnostic qui concerne la variable mesurée affichée. Pour les symboles  $\rightarrow$   $\blacksquare$  83

Le nombre et le format d'affichage des valeurs mesurées peuvent uniquement être configurés via le système de contrôle commande ou le serveur web.

## 8.3.2 Rôles utilisateur et leurs droits d'accès

Les deux rôles utilisateur "Opérateur" et "Chargé de maintenance" ont un accès en écriture différent aux paramètres lorsque le client définit un code d'accès spécifique à l'utilisateur. Celui-ci protège la configuration de l'appareil contre les accès non autorisés .

### Définir les droits d'accès des rôles utilisateurs

A la livraison, aucun code d'accès n'est encore défini. Les droits d'accès (accès en lecture et en écriture) à l'appareil ne sont pas limités et correspondent au rôle utilisateur "Maintenance".

- ‣ Définir le code d'accès.
	- Le rôle utilisateur "Opérateur" est redéfini en plus du rôle utilisateur "Maintenance". Les droit d'accès différent pour les deux rôles utilisateurs.

*Droits d'accès aux paramètres : rôle utilisateur "Maintenance"*

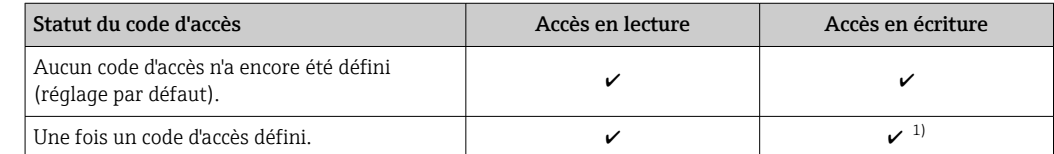

1) L'utilisateur dispose uniquement d'un accès en écriture après avoir entré le code d'accès.

*Droits d'accès aux paramètres : rôle utilisateur "Opérateur"*

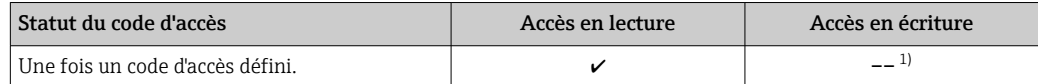

1) Certains paramètres peuvent toujours être modifiés malgré le code d'accès et sont ainsi exclus de la protection en écriture, étant donné qu'ils n'influencent pas la mesure. Voir chapitre "Protection en écriture via code d'accès"

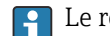

Le rôle utilisateur actuellement utilisé est indiqué dans le . Navigation :

## 8.4 Accès au menu de configuration via le navigateur Web

## 8.4.1 Étendue des fonctions

Grâce au serveur web intégré, l'appareil peut être utilisé et configuré via un navigateur web et une interface service (CDI-RJ45) . Outre les valeurs mesurées, sont également représentées des informations d'état sur l'appareil, permettant un contrôle de son statut. Par ailleurs, il est possible de gérer les données de l'appareil et de régler les paramètres de réseau.

Pour plus d'informations sur le serveur web, voir la Documentation Spéciale de l'appareil

## 8.4.2 Conditions requises

*Hardware ordinateur*

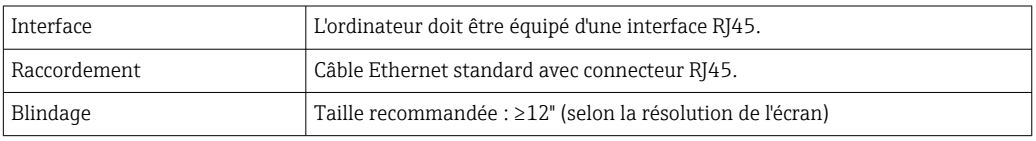

### *Software ordinateur*

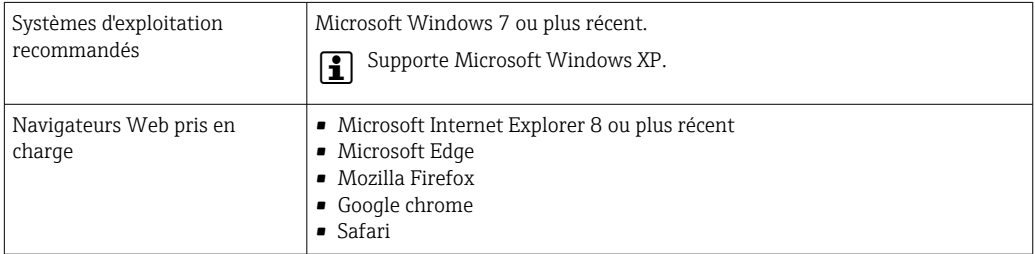

### *Configuration ordinateur*

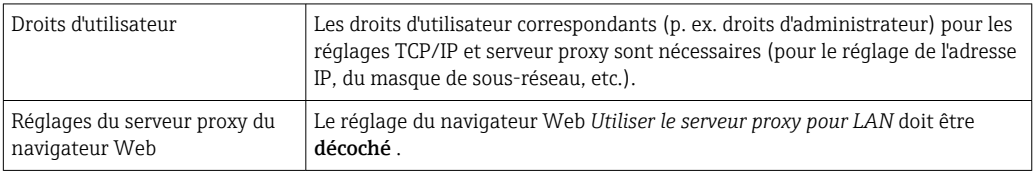

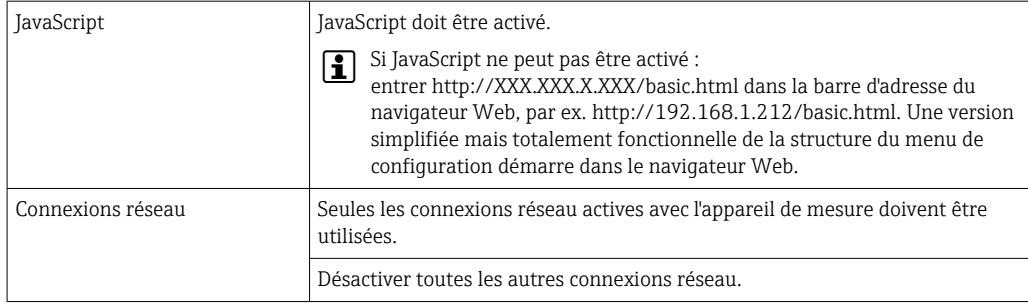

# En cas de problèmes de connexion :

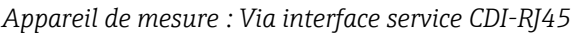

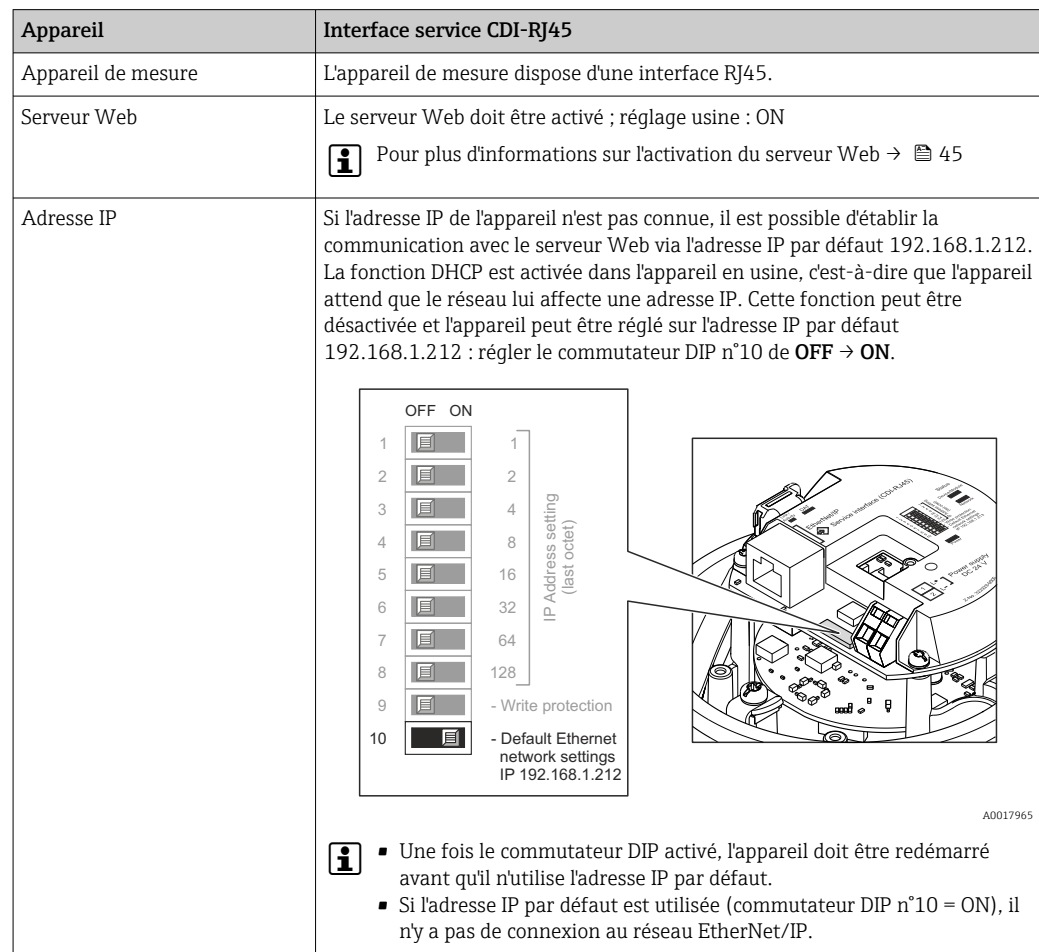

## <span id="page-41-0"></span>8.4.3 Établissement d'une connexion

### Via interface service (CDI-RJ45)

*Préparation de l'appareil de mesure*

### *Configuration du protocole Internet de l'ordinateur*

L'adresse IP peut être affectée à l'appareil de diverses manières :

- Dynamic Host Configuration Protocol (DHCP), réglage par défaut : L'adresse IP est affectée automatiquement à l'appareil de mesure par le système d'automatisation (serveur DHCP).
- Adressage hardware :
	- L'adresse IP est réglée via les commutateurs DIP .
- Adressage software : L'adresse IP est entrée via le paramètre **Adresse IP** ( $\rightarrow \Box$ 62).
- Commutateur DIP pour "Adresse IP par défaut" : Pour établir la connexion réseau via l'interface service (CDI-RJ45) : l'adresse IP fixe 192.168.1.212 est utilisée .

L'appareil de mesure fonctionne avec le Dynamic Host Configuration Protocol (DHCP), à la sortie usine, c'est-à-dire que l'adresse IP de l'appareil est affectée automatiquement par le système d'automatisation (serveur DHCP).

Pour établir une connexion réseau via l'interface service (CDI-RJ45) : régler le commutateur DIP "Adresse IP par défaut" sur ON. L'appareil de mesure a alors l'adresse IP fixe : 192.168.1.212. Cette adresse peut à présent être utilisée pour établir la connexion réseau.

- 1. Via le commutateur DIP 2, activer l'adresse IP par défaut 192.168.1.212 .
- 2. Mettre l'appareil sous tension.
- 3. Le raccorder à l'ordinateur à l'aide d'un câble →  $\triangleq$  124.
- 4. Si une seconde carte réseau n'est pas utilisée, fermer toutes les applications du notebook.
	- Applications nécessitant Internet ou un réseau, par ex. e-mail, applications SAP, Internet ou Windows Explorer.
- 5. Fermer tous les navigateurs Internet ouverts.
- 6. Configurer les propriétés du protocole Internet (TCP/IP) selon tableau :

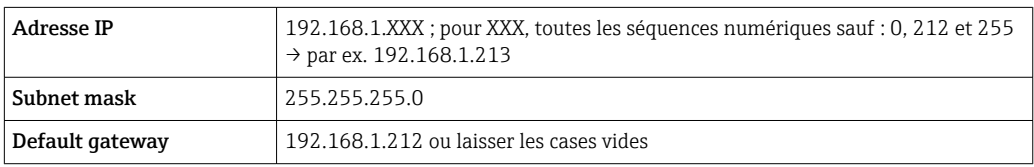

### Démarrage du navigateur Web

1. Démarrer le navigateur Web sur le PC.

2. Entrer l'adresse IP du serveur Web dans la ligne d'adresse du navigateur : 192.168.1.212

La page d'accès apparaît.

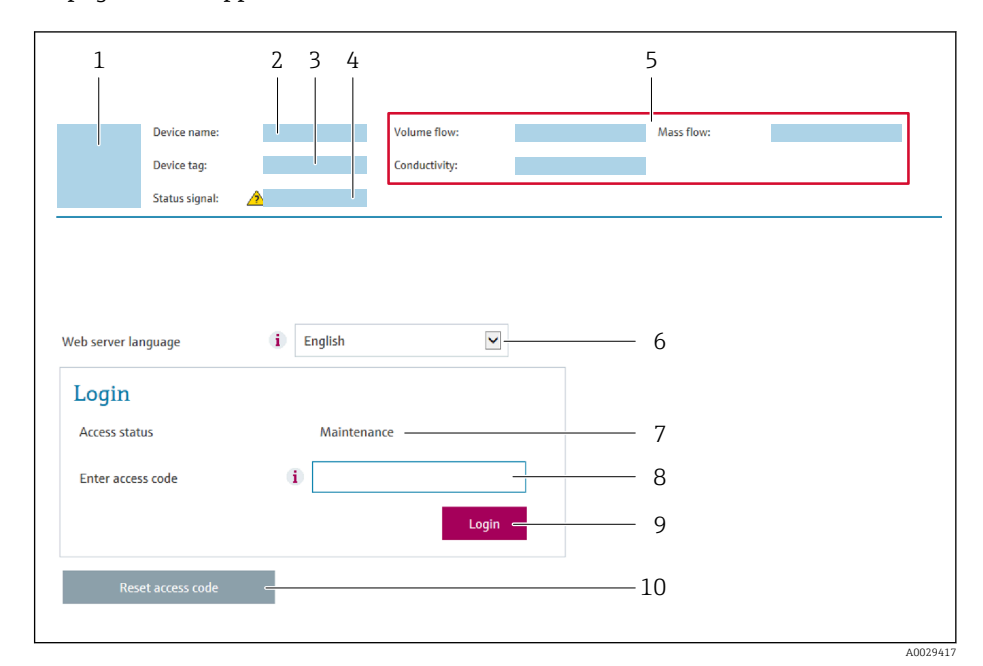

- *1 Image de l'appareil*
- *2 Nom de l'appareil*
- *3 Désignation du point de mesure*
- *4 Signal d'état*
- *5 Valeurs mesurées actuelles*
- *6 Langue d'interface*
- *7 Rôle utilisateur*
- *8 Code d'accès*
- *9 Login*
- *10 Reset access code*

Si la page de connexion n'apparaît pas ou si elle est incomplète

### 8.4.4 Connexion

- 1. Sélectionner la langue de service souhaitée pour le navigateur.
- 2. Entrer le code d'accès spécifique à l'utilisateur.
- 3. Appuyer sur OK pour confirmer l'entrée.

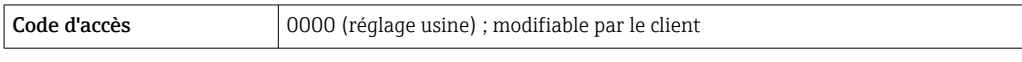

Si pendant 10 minutes aucune action n'est effectuée, le navigateur revient  $\mathbf{F}$ automatiquement à la page d'accès.

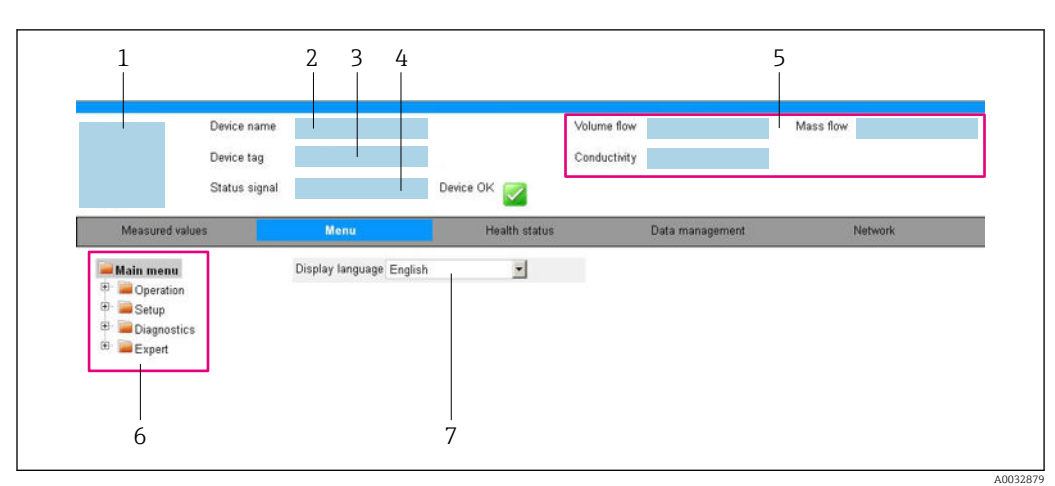

## 8.4.5 Interface utilisateur

- *1 Image de l'appareil*
- *2 Nom de l'appareil*
- *3 Désignation du point de mesure*
- *4 Signal d'état*
- *5 Valeurs mesurées actuelles*
- *6 Zone de navigation*
- *7 Langue de l'afficheur local*

### Ligne d'en-tête

Les informations suivantes apparaissent dans la ligne d'en-tête :

- Nom de l'appareil
- Repère de l'appareil
- Etat de l'appareil avec signal d'état  $\rightarrow$  85
- Valeurs mesurées actuelles

### Ligne de fonctions

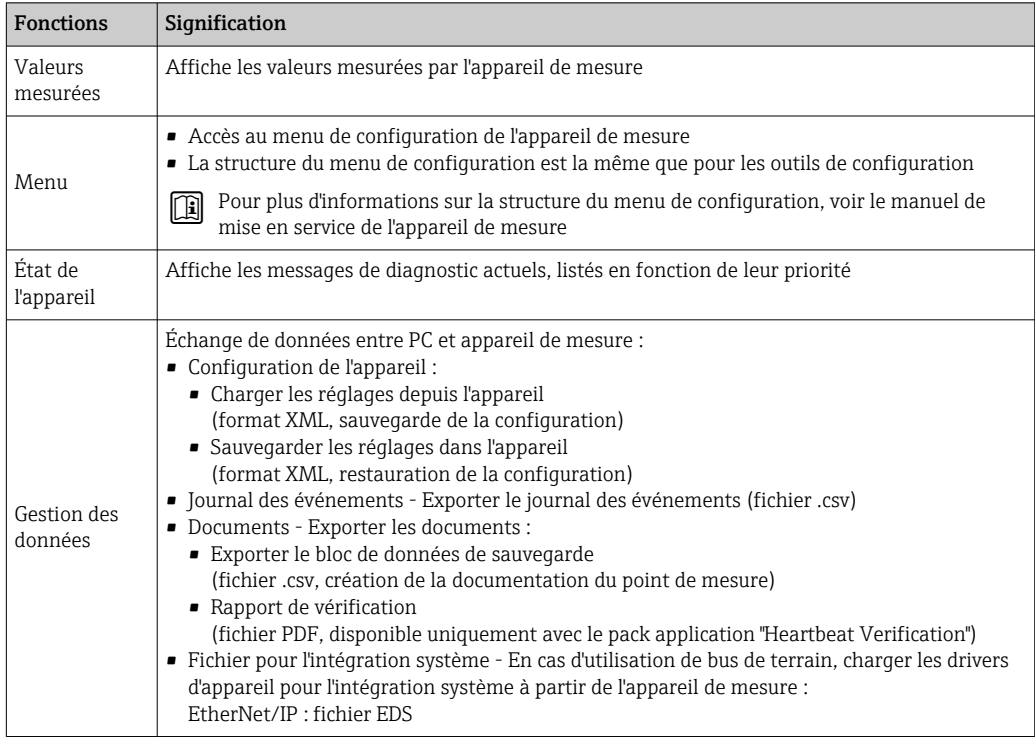

<span id="page-44-0"></span>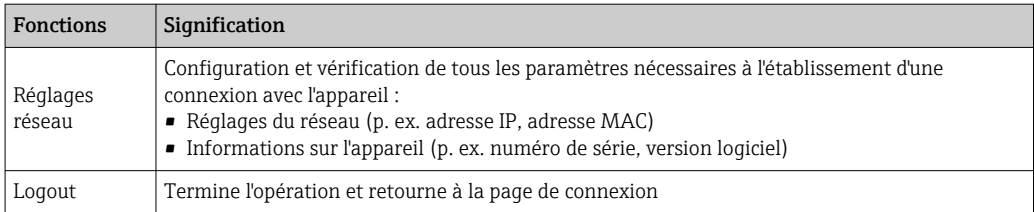

#### Zone de navigation

Si une fonction de la ligne de fonctions est sélectionnée, ses sous-menus sont ouverts dans la zone de navigation. L'utilisateur peut maintenant naviguer dans la structure.

### Zone de travail

Selon la fonction sélectionnée et ses sous-menus, il est possible de procéder à différentes actions dans cette zone :

- Réglage des paramètres
- Lecture des valeurs mesurées
- Affichage des textes d'aide
- Démarrage d'un téléchargement

## 8.4.6 Désactivation du serveur Web

Le serveur Web de l'appareil de mesure peut être activé et désactivé si nécessaire à l'aide du paramètre Fonctionnalitée du serveur web.

#### Navigation

Menu "Expert" → Communication → Serveur Web

#### Aperçu des paramètres avec description sommaire

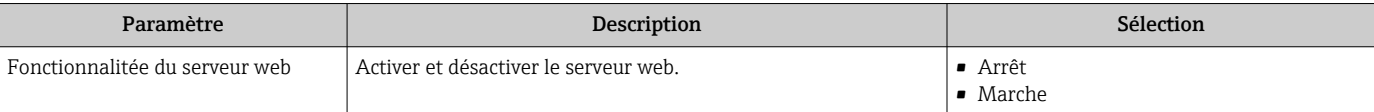

#### Étendue des fonctions du paramètre "Fonctionnalitée du serveur web"

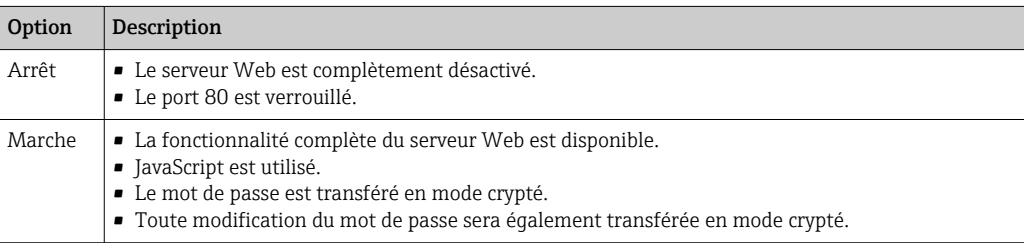

#### Activation du serveur Web

Si le serveur Web est désactivé, il ne peut être réactivé qu'avec le paramètre Fonctionnalitée du serveur web via les options de configuration suivantes :

- Via outil de configuration "FieldCare"
- Via outil de configuration "DeviceCare"

### 8.4.7 Déconnexion

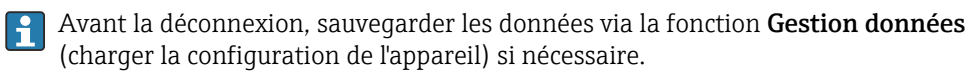

1. Sélectionner l'entrée Loqout dans la ligne de fonctions.

- La page d'accueil avec la fenêtre de Login apparaît.
- 2. Fermer le navigateur web.
- 3. Si elles ne sont plus utilisées : Réinitialiser les propriétés modifiées du protocole Internet (TCP/IP)  $\rightarrow \Box$  42.
- Si la communication avec le serveur web a été établie via l'adresse IP par défaut  $\lceil \frac{2}{1} \rceil$ 192.168.1.212, le commutateur DIP n°10 doit être réinitialisé (de  $ON \rightarrow OFF$ ). Ensuite, l'adresse IP de l'appareil est à nouveau active pour la communication réseau.

## 8.5 Accès au menu de configuration via l'outil de configuration

## 8.5.1 Raccordement de l'outil de configuration

### Via réseau EtherNet/IP

Cette interface de communication est disponible dans les versions d'appareil avec EtherNet/IP.

*Topologie en étoile*

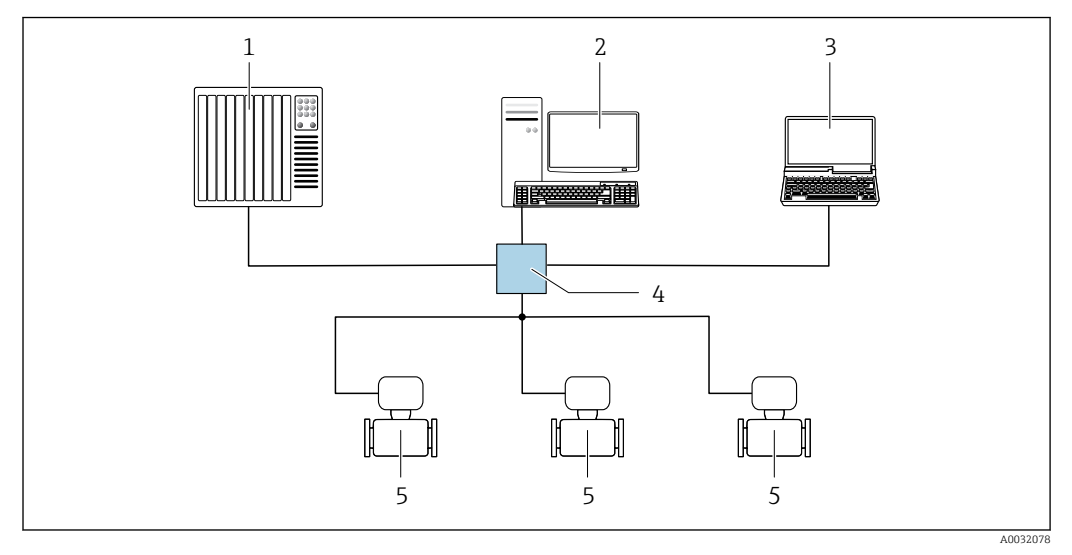

 *12 Options pour la configuration à distance via le réseau EtherNet/IP : topologie en étoile*

*1 Système/automate, p. ex. "RSLogix" (Rockwell Automation)*

- *2 Station de travail pour la configuration d'appareils de mesure : avec Custom Add-on-Profile pour "RSLogix 5000" (Rockwell Automation) ou avec Electronic Data Sheet (EDS)*
- *3 Ordinateur avec navigateur web (p. ex. Internet Explorer) pour un accès au serveur web intégré ou avec outil de configuration (p. ex. FieldCare, DeviceCare) avec COM DTM "CDI Communication TCP/IP"*
- *4 Commutateur Ethernet*
- *5 Appareil de mesure*

### Via interface de service (CDI)

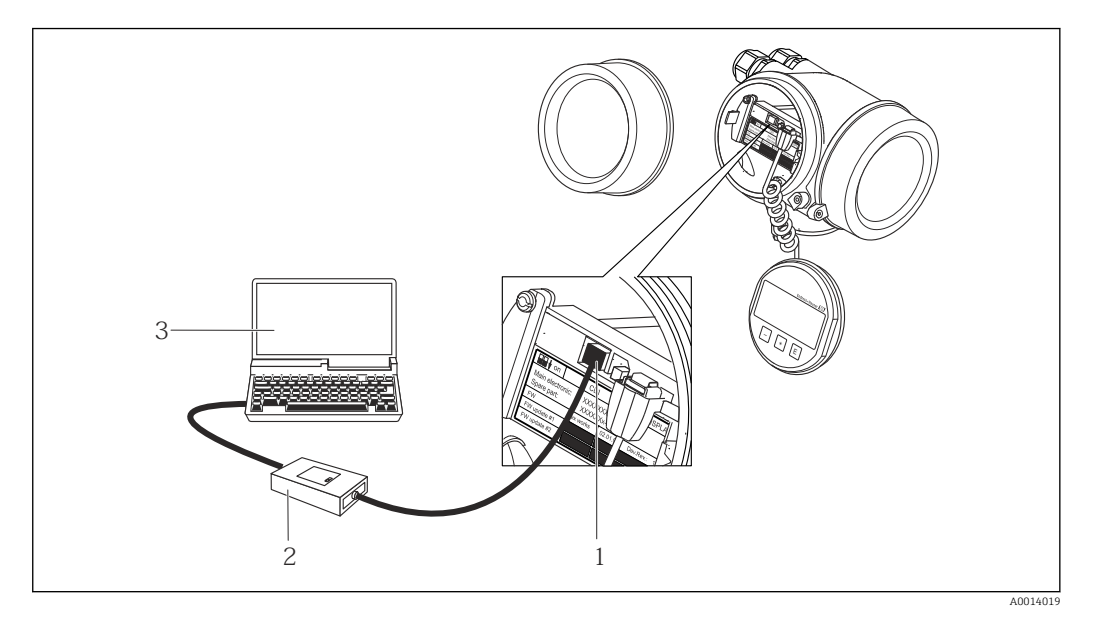

- *1 Interface de service (CDI) de l'appareil de mesure (= Endress+Hauser Common Data Interface)*
- *2 Commubox FXA291*
- *3 Ordinateur avec outil de configuration FieldCare avec COM DTM CDI Communication FXA291*

### Via interface service (CDI-RJ45)

#### *EtherNet/IP*

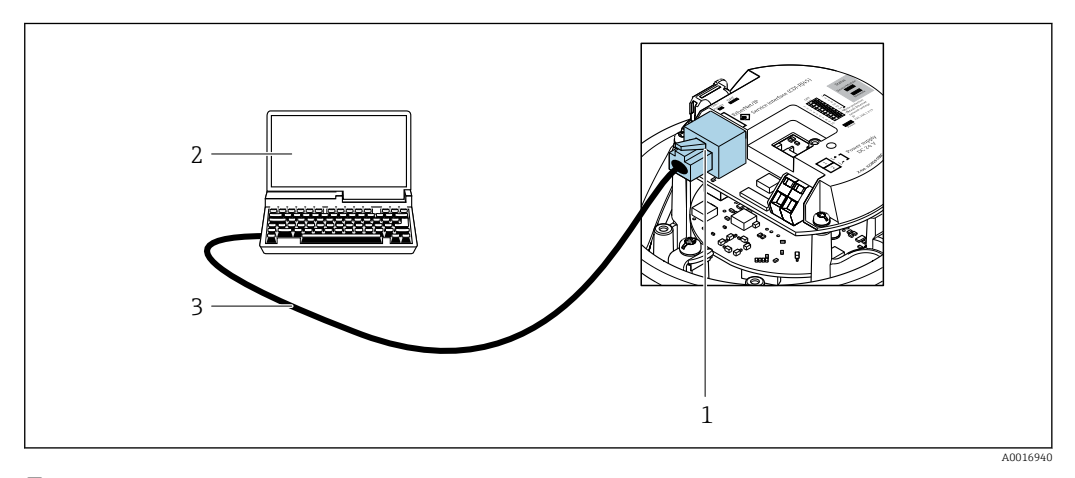

 *13 Raccordement pour variante de commande "Sortie", option N : EtherNet/IP*

- *1 Interface service (CDI-RJ45) et interface Ethernet/IP de l'appareil de mesure avec accès au serveur Web intégré 2 Ordinateur avec navigateur web (par ex. Internet Explorer) pour un accès au serveur web intégré à l'appareil*
- *ou avec outil de configuration "FieldCare" avec COM DTM "CDI Communication TCP/IP"*
- *3 Câble de raccordement Ethernet standard avec connecteur RJ45*

### 8.5.2 FieldCare

### Etendue des fonctions

Outil de gestion des équipements basé sur FDT d'Endress+Hauser. Il est capable de configurer tous les appareils de terrain intelligents d'une installation et facilite leur gestion. Grâce à l'utilisation d'informations d'état, il constitue également un moyen simple, mais efficace, de contrôler leur état.

Accès via : Interface service CDI-RJ45 Fonctions typiques :

- Paramétrage de transmetteurs
- Chargement et sauvegarde de données d'appareil (upload/download)
- Documentation du point de mesure
- Visualisation de la mémoire de valeurs mesurées (enregistreur à tracé continu) et journal d'événements.

Pour plus d'informations sur FieldCare, voir les manuels de mise en service BA00027S et BA00059S

### Source pour les fichiers de description d'appareil

Voir informations  $\rightarrow$   $\blacksquare$  50

### Établissement d'une connexion

- 1. Démarrer FieldCare et lancer le projet.
- 2. Dans le réseau : ajouter un nouvel appareil.
	- ← La fenêtre Ajouter nouvel appareil s'ouvre.
- 3. Sélectionner l'option CDI Communication TCP/IP dans la liste et valider avec OK.
- 4. Clic droit de souris sur CDI Communication TCP/IP et, dans le menu contextuel ouvert, sélectionner Ajouter appareil.
- 5. Sélectionner l'appareil souhaité dans la liste et valider avec OK.
	- La fenêtre CDI Communication TCP/IP (Configuration) s'ouvre.
- 6. Entrer l'adresse d'appareil dans la zone Adresse IP et valider avec Enter : 192.168.1.212 (réglage usine); si l'adresse IP n'est pas connue  $\rightarrow \Box$  73.
- 7. Établir une connexion en ligne avec l'appareil.

Pour plus d'informations, voir les manuels de mise en service BA00027S et BA00059S

### Interface utilisateur

<span id="page-48-0"></span>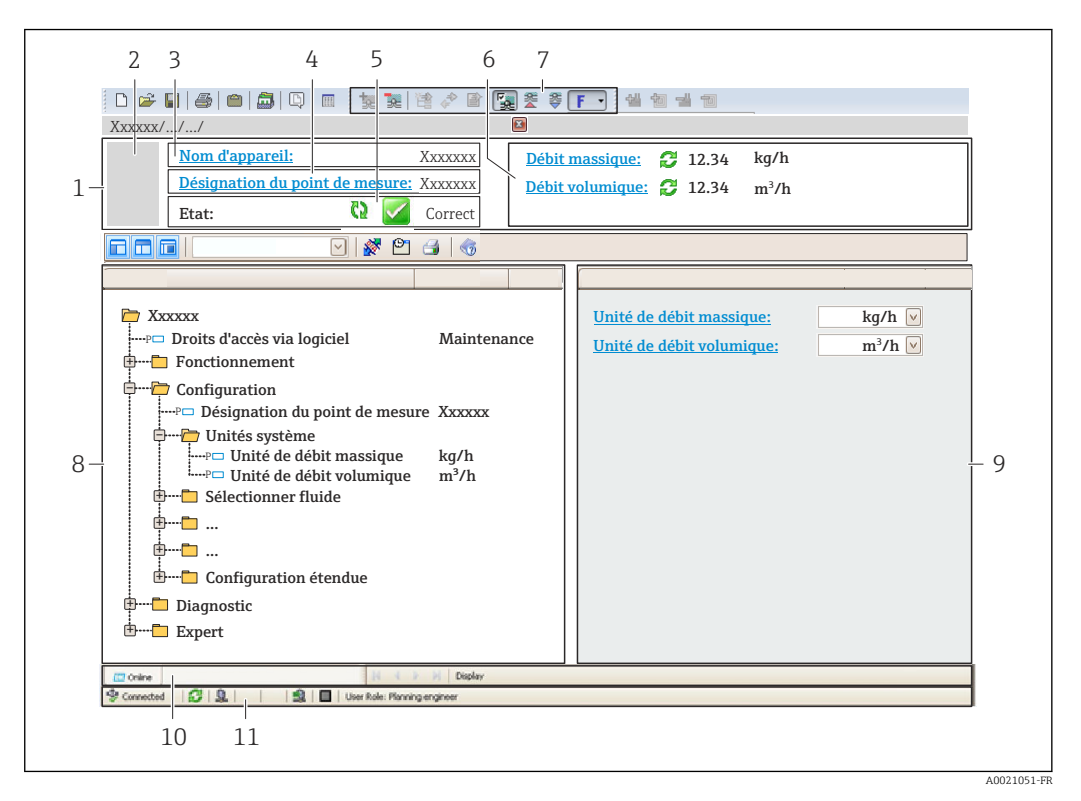

- *1 Ligne d'en-tête*
- *2 Image de l'appareil*
- *3 Nom de l'appareil*
- *4 Désignation de l'appareil*
- *5 Zone d'état avec signal d'état [→ 85](#page-84-0)*
- *6 Zone d'affichage pour les valeurs mesurées actuelles*
- *7 Barre d'outils Édition avec fonctions supplémentaires telles que enregistrer/rétablir, liste des événements et créer documentation*
- *8 Zone de navigation avec structure du menu de configuration*
- *9 Zone de travail*
- *10 Zone d'action*
- *11 Zone d'état*

## 8.5.3 DeviceCare

#### Etendue des fonctions

Outil pour connecter et configurer les appareils de terrain Endress+Hauser.

Le moyen le plus rapide pour configurer les appareils de terrain Endress+Hauser est d'utiliser l'outil dédié "DeviceCare". Associé aux DTM, il constitue une solution pratique et complète.

Pour plus de détails, voir Brochure Innovation IN01047S m

#### Source pour les fichiers de description d'appareil

Voir informations  $\rightarrow$   $\blacksquare$  50

# <span id="page-49-0"></span>9 Intégration système

# 9.1 Aperçu des fichiers de description d'appareil

## 9.1.1 Données relatives à la version actuelle de l'appareil

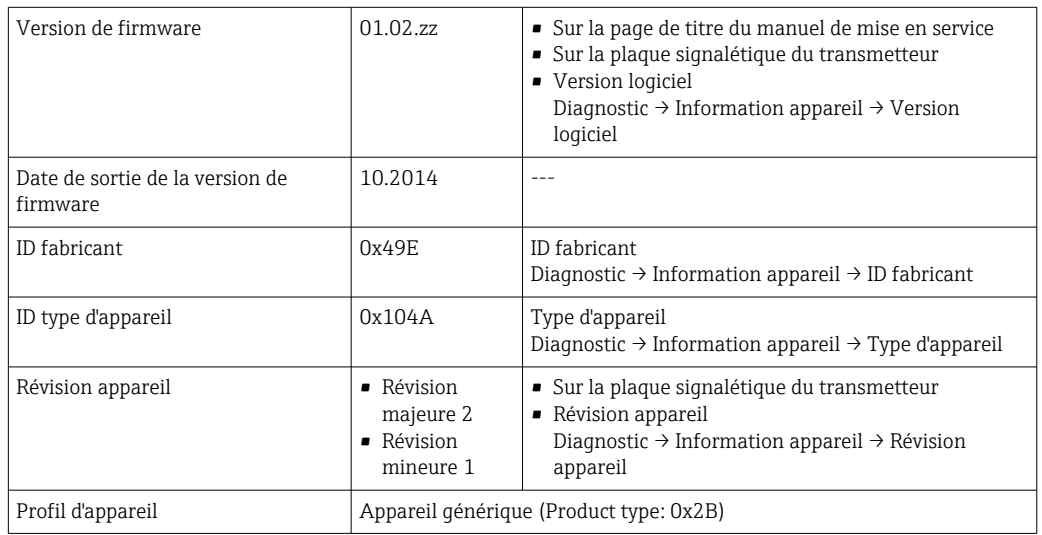

Pour l'aperçu des différentes versions de logiciel de l'appareil  $\mathbf{H}$ 

## 9.1.2 Outils de configuration

Le tableau ci-dessous répertorie les fichiers de description d'appareil avec indication de la source pour les différents outils de configuration.

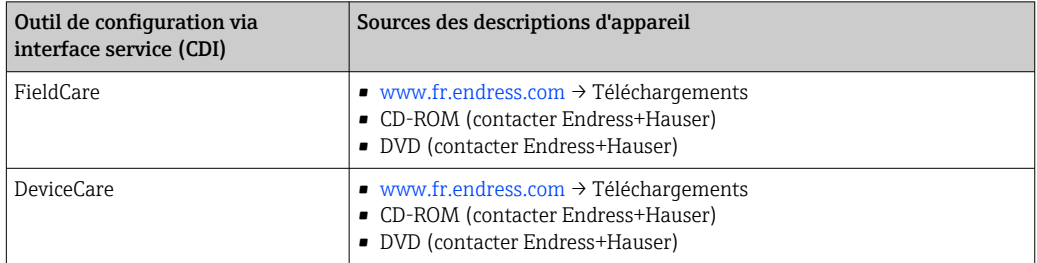

# 9.2 Aperçu des fichiers système

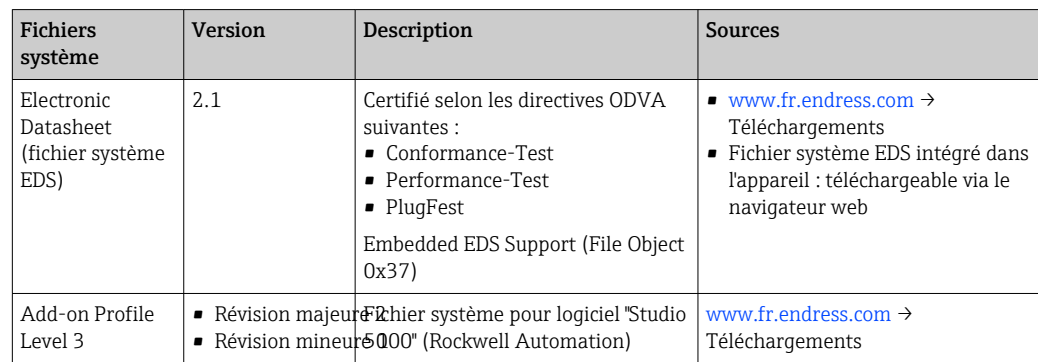

## 9.3 Intégration de l'appareil de mesure dans le système

Une description détaillée de l'intégration de l'appareil dans un système d'automatisation (par ex. de Rockwell Automation) est disponible dans un document séparé : [www.endress.com](http://www.endress.com) → Sélectionner le pays → Automatisation → Communication numérique → Intégration appareil bus de terrain → EtherNet/IP

Données spécifiques au protocole →  $\triangleq$  107.  $\left| \cdot \right|$ 

## 9.4 Transmission cyclique des données

Transmission cyclique des données lors de l'utilisation du fichier de données mères (GSD).

## 9.4.1 Modèle de bloc

Le modèle de bloc représente les données d'entrée et de sortie mises à disposition par l'appareil pour les messages implicites. L'échange cyclique des données fonctionne avec un scanner Ethernet/IP, par ex. : système de commande distribué, etc.

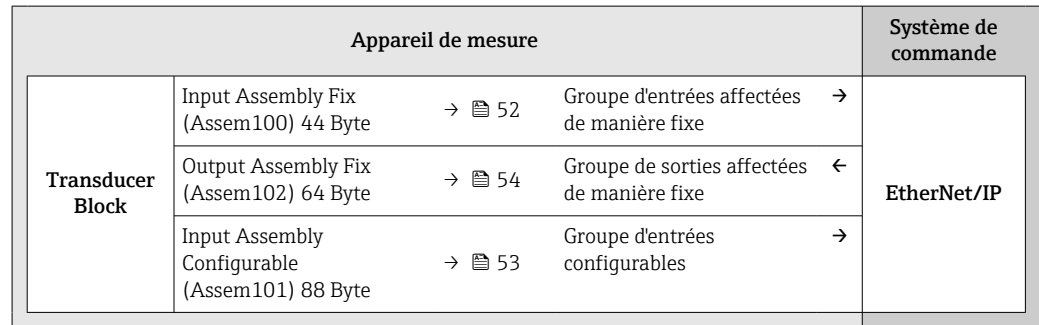

## 9.4.2 Groupes d'entrée et de sortie

### Configurations possibles

*Configuration 1 : Propriétaire exclusif Multicast*

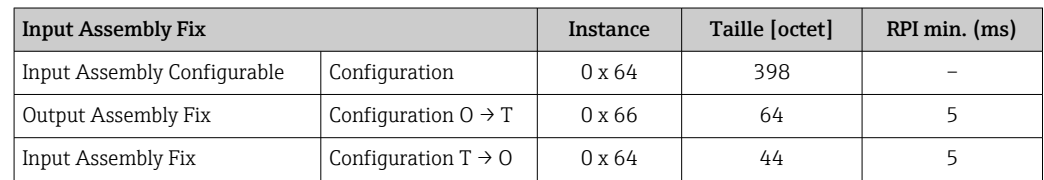

*Configuration 2 : Entrée Multicast uniquement*

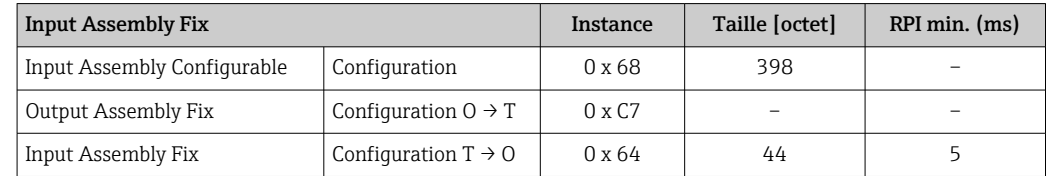

### <span id="page-51-0"></span>*Configuration 3 : Propriétaire exclusif Multicast*

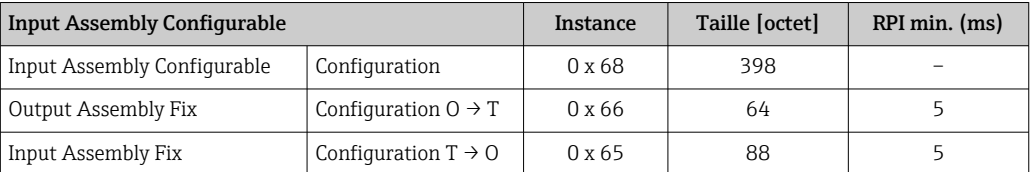

### *Configuration 4 : Entrée Multicast uniquement*

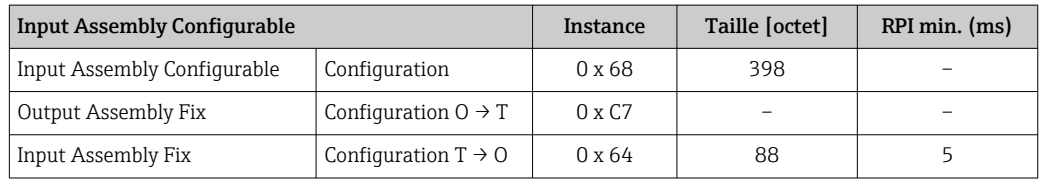

### *Configuration 5 : Propriétaire exclusif Multicast*

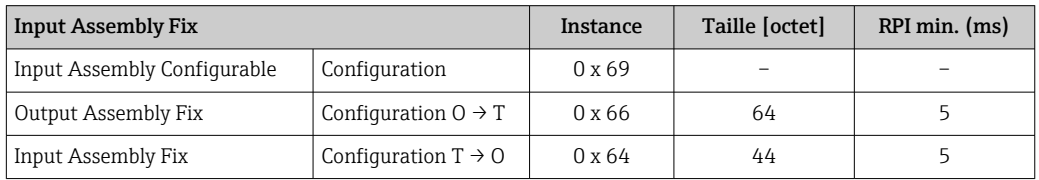

### *Configuration 6 : Entrée Multicast uniquement*

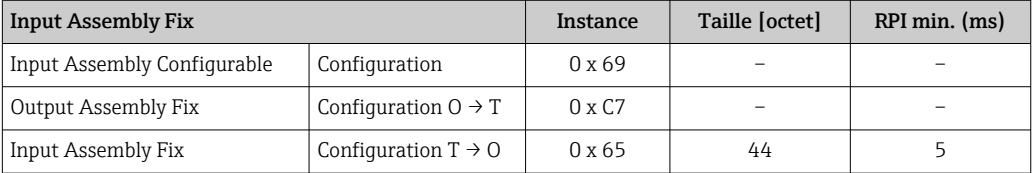

### *Configuration 7 : Propriétaire exclusif Multicast*

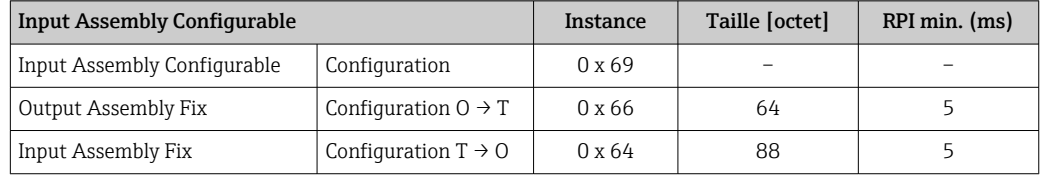

### *Configuration 8 : Entrée Multicast uniquement*

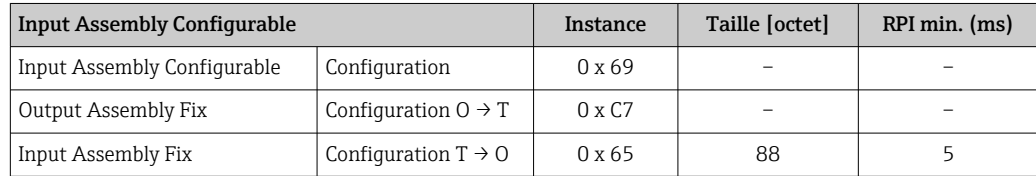

### Groupe d'entrées affecté de manière fixe

Input Assembly Fix (Assem100) 44 Byte

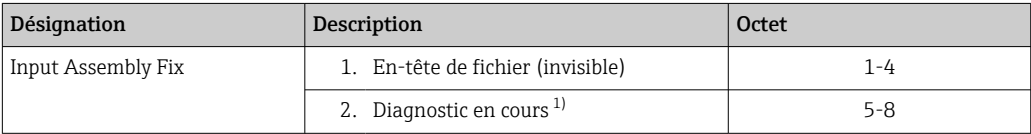

<span id="page-52-0"></span>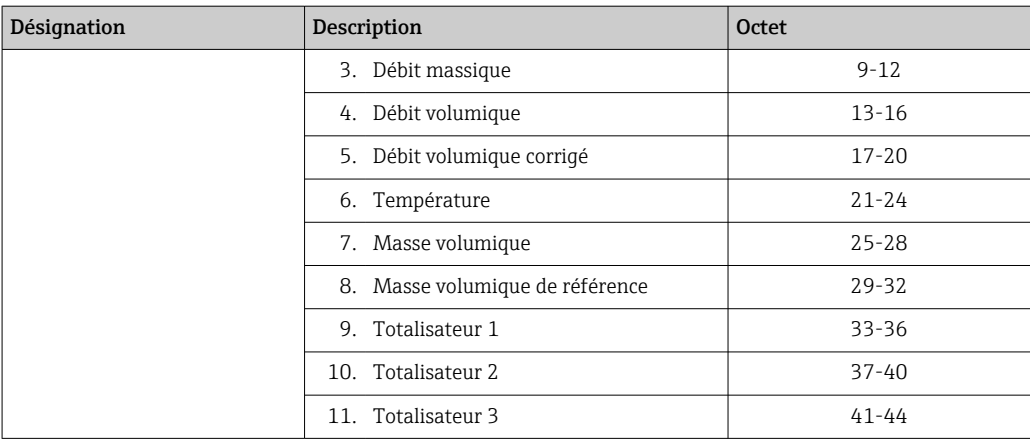

1) Structure : Code, nombre, description (ex. : signal d'entrée 16777265 F882 )

**1** Description détaillée :

- Information de diagnostic (Verweisziel existiert nicht, aber @y.link.required='true')
- Événements d'information [→ 93](#page-92-0)

### Groupe d'entrées configurable

Input Assembly Configurable (Assem101) 88 byte

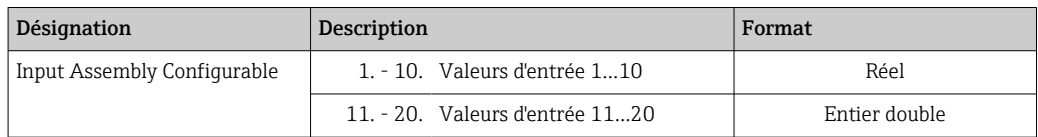

*Valeurs d'entrée possibles*

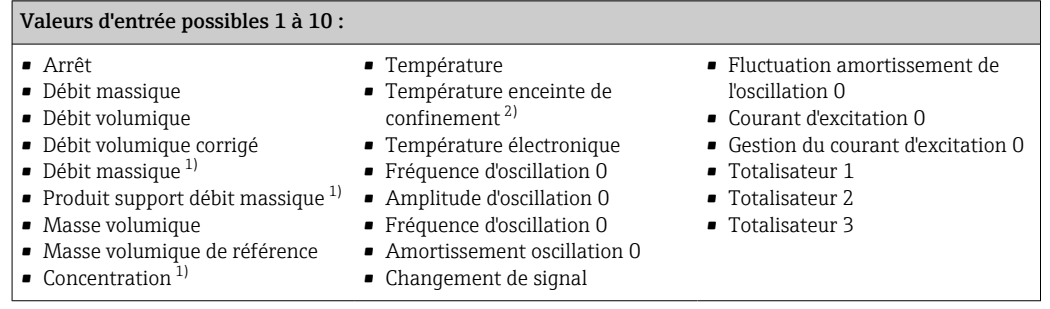

1) Disponible uniquement avec le pack application Concentration<br>2) Disponible uniquement avec le pack application Heartbeat Veri

2) Disponible uniquement avec le pack application Heartbeat Verification

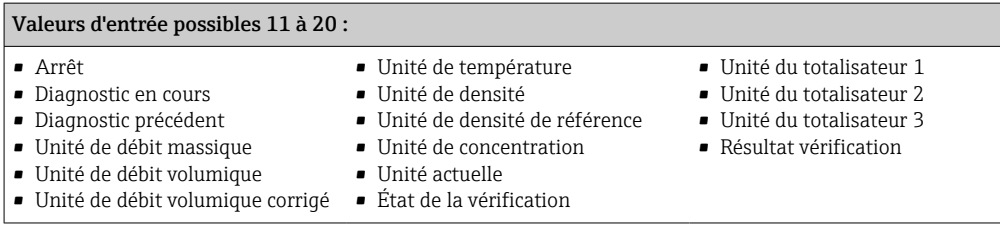

## <span id="page-53-0"></span>Groupe de sorties affecté de manière fixe

Output Assembly Fix (Assem102) 64 byte

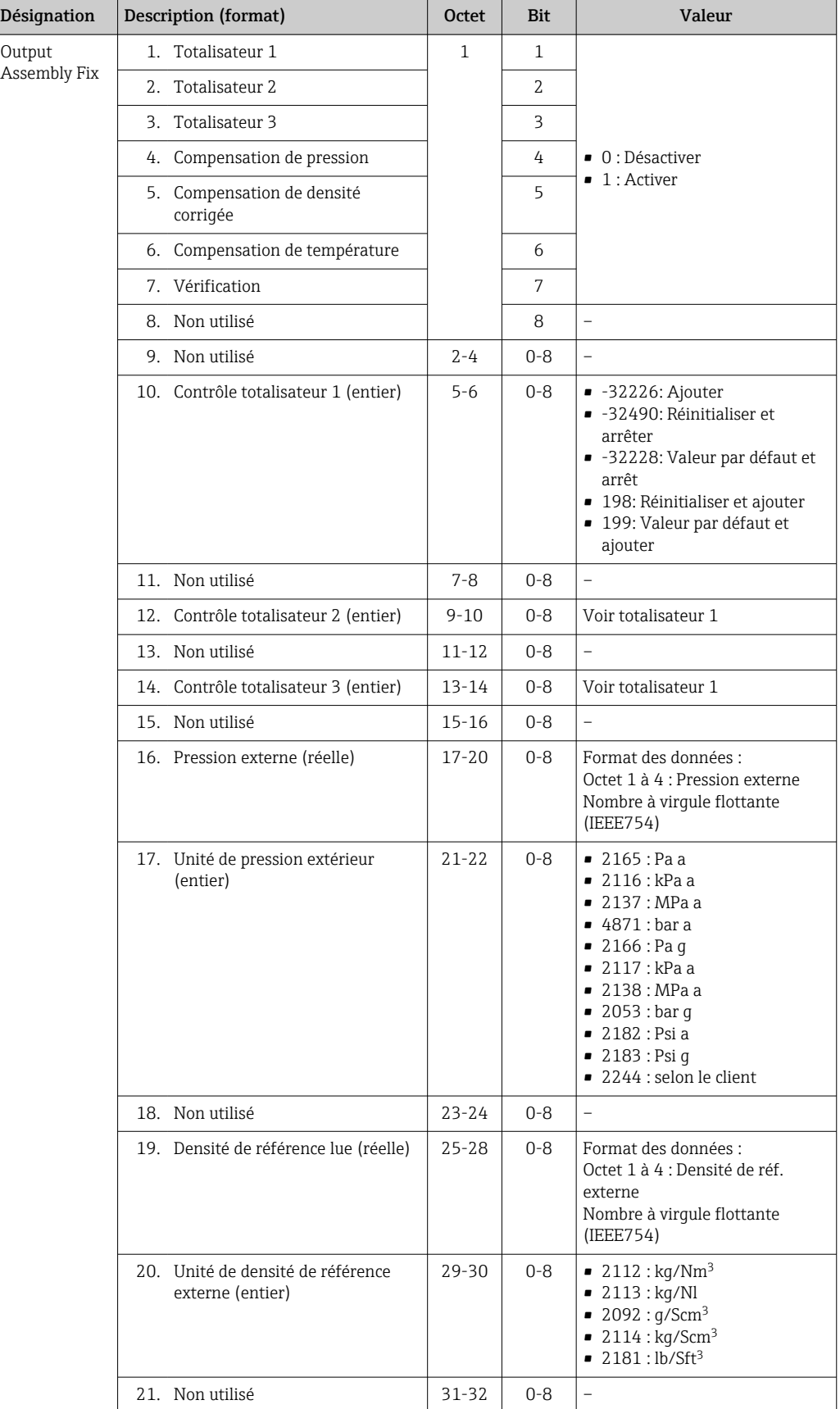

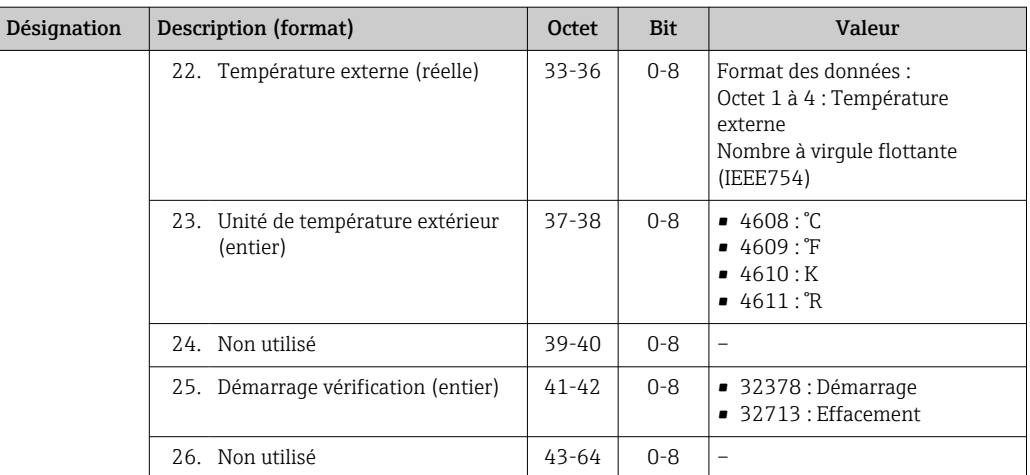

# 10 Mise en service

## 10.1 Contrôle du fonctionnement

Avant de mettre l'appareil en service :

- ‣ S'assurer que les contrôles du montage et du fonctionnement ont été réalisés.
- Checklist "Contrôle du montage"  $\rightarrow$   $\blacksquare$  26
- Checklist "Contrôle du raccordement"  $\rightarrow$   $\blacksquare$  34

# 10.2 Réglage de l'adresse d'appareil via le logiciel

Dans le sous-menu "Communication", on peut régler l'adresse d'appareil.

### Navigation

Menu "Configuration" → Communication → Adresse capteur

## 10.2.1 Réseau Ethernet et serveur Web

A la livraison, l'appareil a les réglages usine suivants :

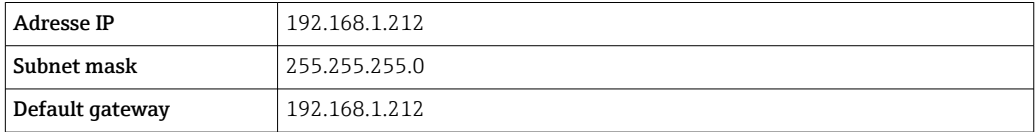

- Lorsque l'adressage hardware est actif, l'adressage software est verrouillé.
	- Lors d'un passage à l'adressage hardware, les 9 premiers caractères (trois premiers octets) de l'adresse réglée dans l'adressage software sont maintenus.
	- Si l'adresse IP de l'appareil est inconnue, l'adresse d'appareil actuellement réglée est lisible $→$   $\n$   $\n$  73.

# 10.3 Réglage de la langue de programmation

Réglage par défaut : anglais ou langue nationale commandée

La langue de programmation se règle dans FieldCare, DeviceCare ou via le serveur Web : Fonctionnement → Display language

# 10.4 Configuration de l'appareil de mesure

Le menu Configuration et ses sous-menus contiennent tous les paramètres nécessaires à une mesure standard.

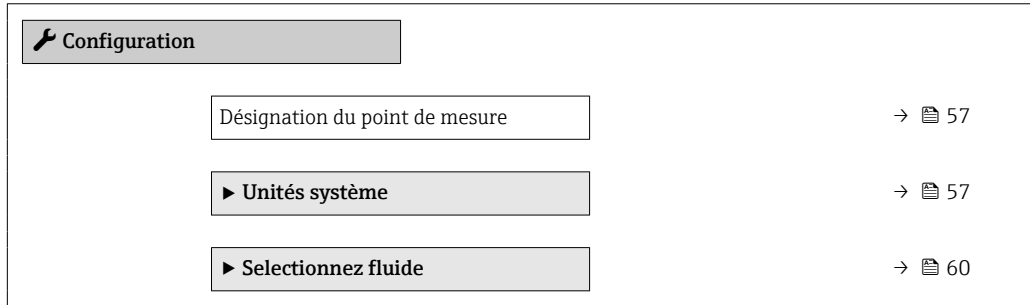

<span id="page-56-0"></span>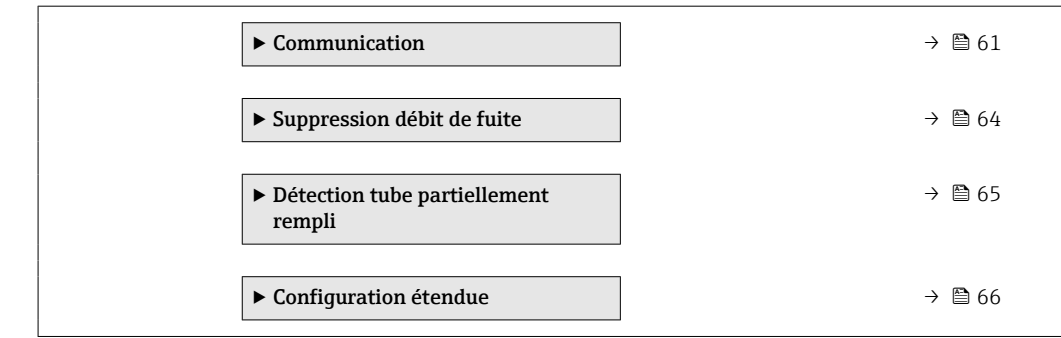

## 10.4.1 Définition de la désignation du point de mesure (tag)

Afin de pouvoir identifier rapidement le point de mesure au sein de l'installation, il est possible d'entrer à l'aide du paramètre Désignation du point de mesure une désignation unique et de modifier ainsi le réglage par défaut.

Entrer la désignation du point de repère dans l'outil de configuration "FieldCare" <u>| - | </u>  $\rightarrow$   $\bigoplus$  49

### **Navigation**

Menu "Configuration" → Désignation du point de mesure

### Aperçu des paramètres avec description sommaire

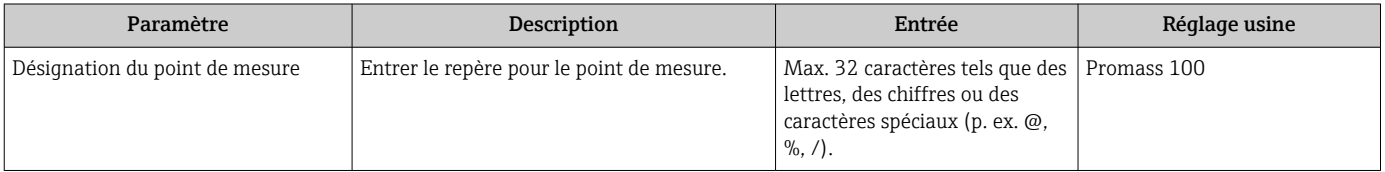

## 10.4.2 Réglage des unités système

Dans le sous-menu Unités système il est possible de régler les unités de toutes les valeurs mesurées.

Le nombre de sous-menus et de paramètres peut varier en fonction de la version de l'appareil. Certains sous-menus et paramètres dans ces sous-menus ne sont pas décrits dans le manuel de mise en service. Une description est toutefois fournie dans la documentation spéciale de l'appareil (→ section "Documentation supplémentaire").

### **Navigation**

Menu "Configuration" → Configuration étendue → Unités système

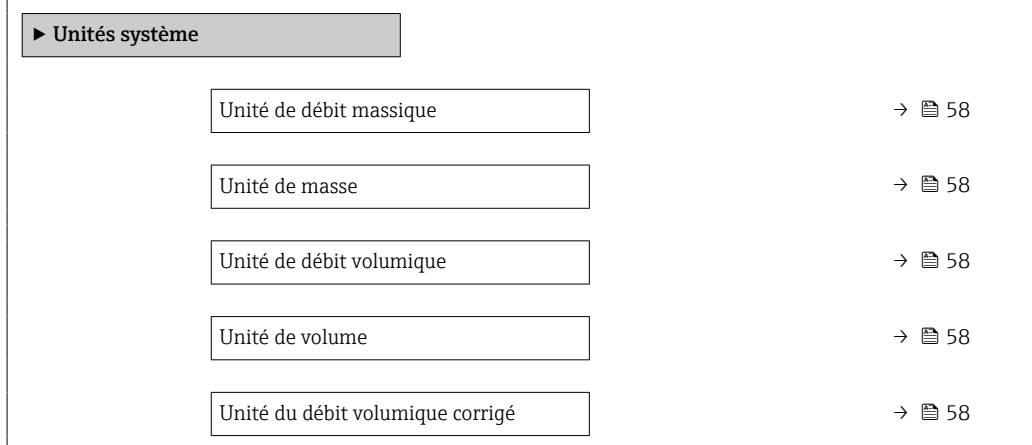

<span id="page-57-0"></span>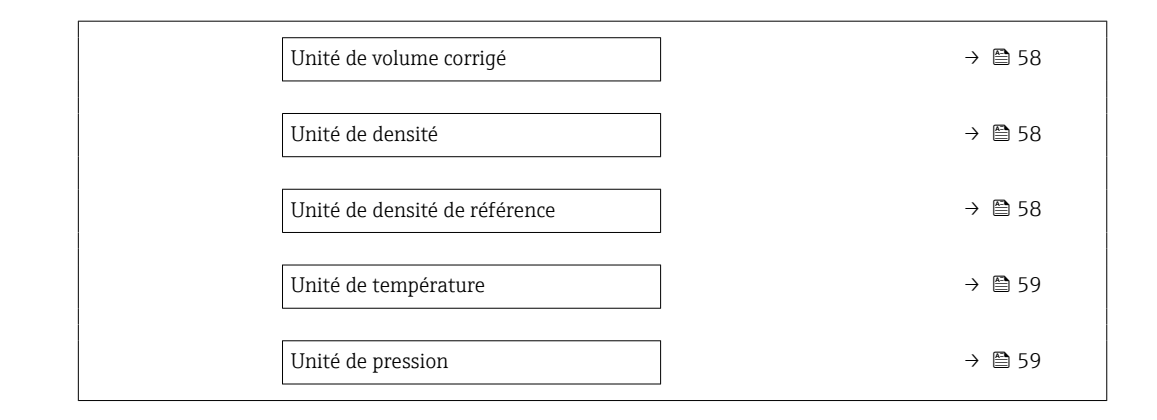

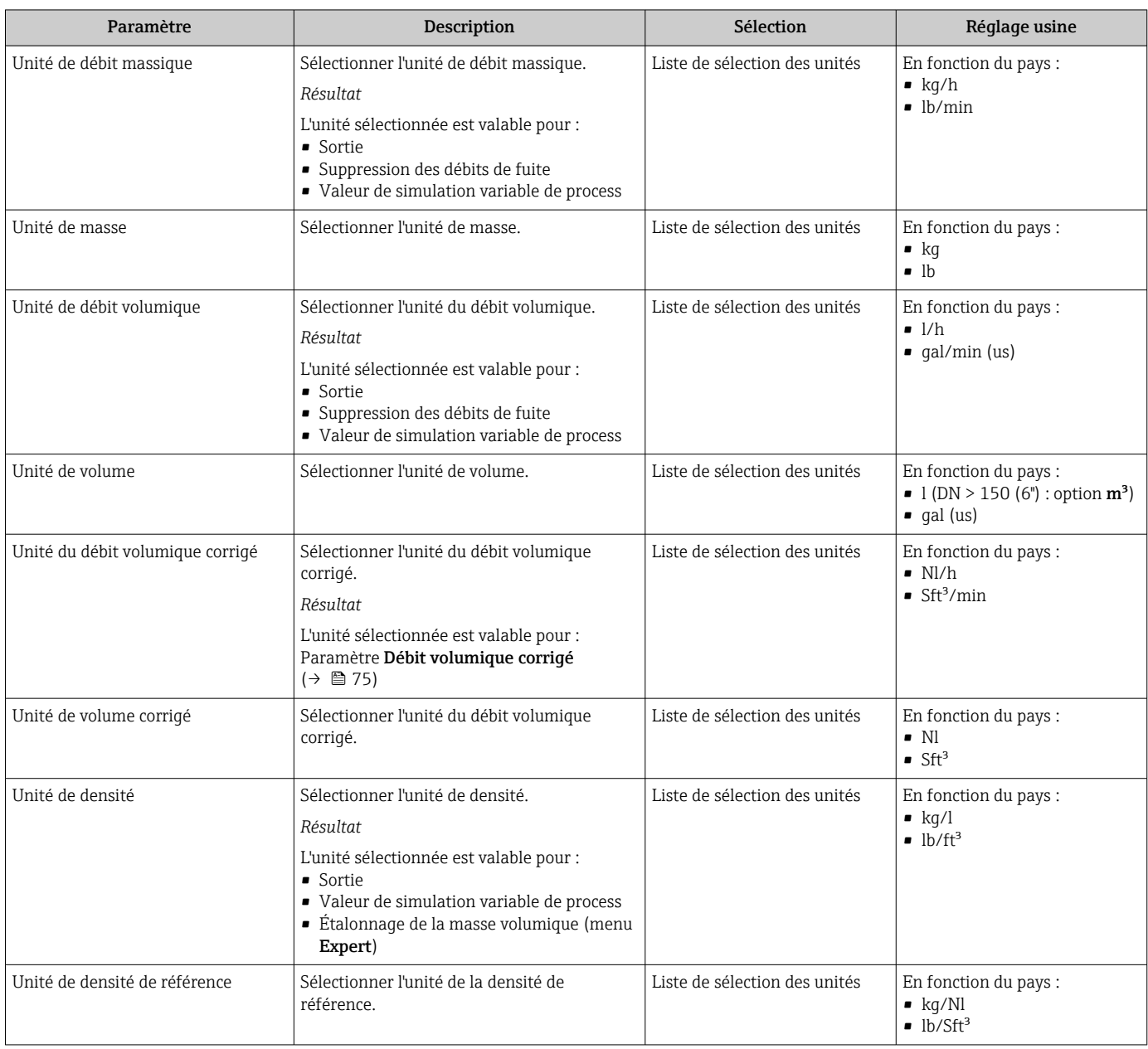

<span id="page-58-0"></span>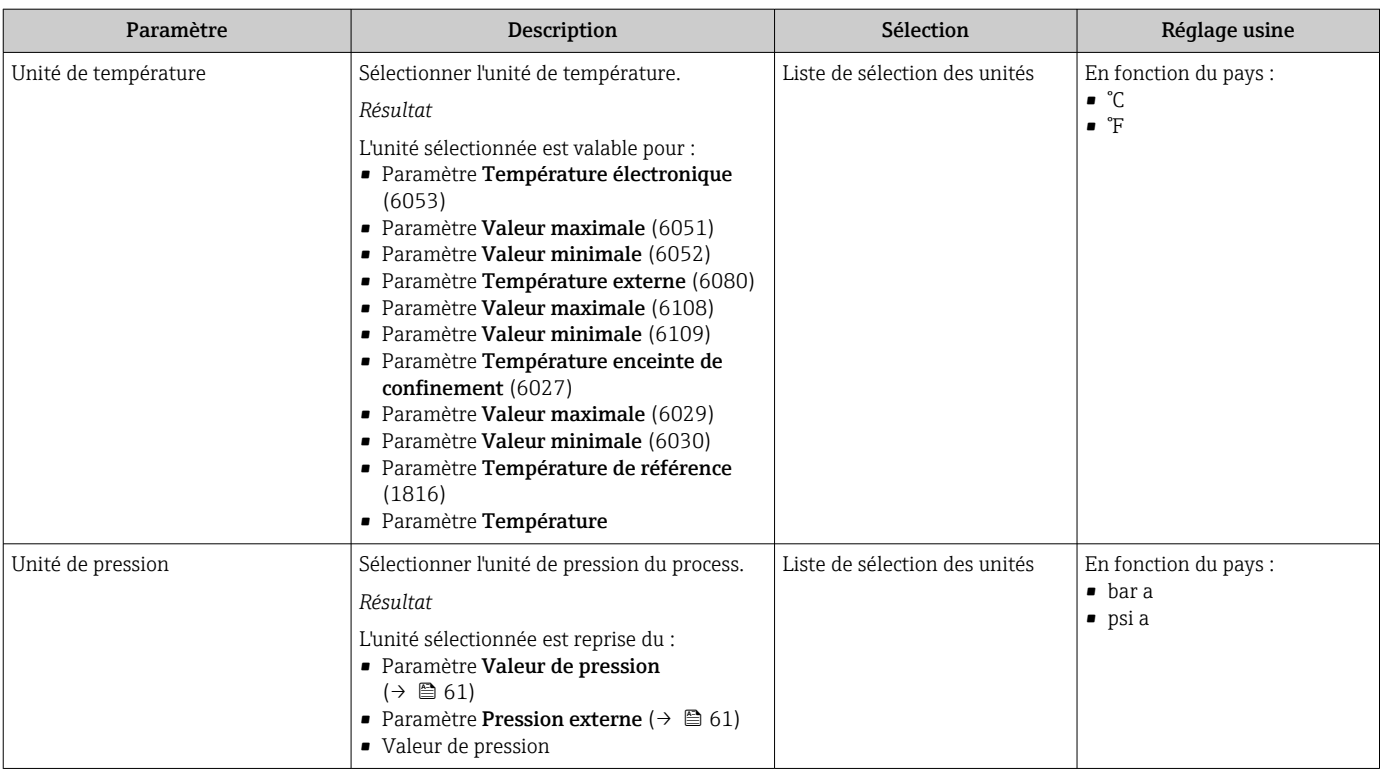

## <span id="page-59-0"></span>10.4.3 Sélection et réglage du produit

L'assistant Sélectionner fluide contient les paramètres devant être configurés pour pouvoir sélectionner et régler le produit.

### Navigation

Menu "Configuration" → Selectionnez fluide

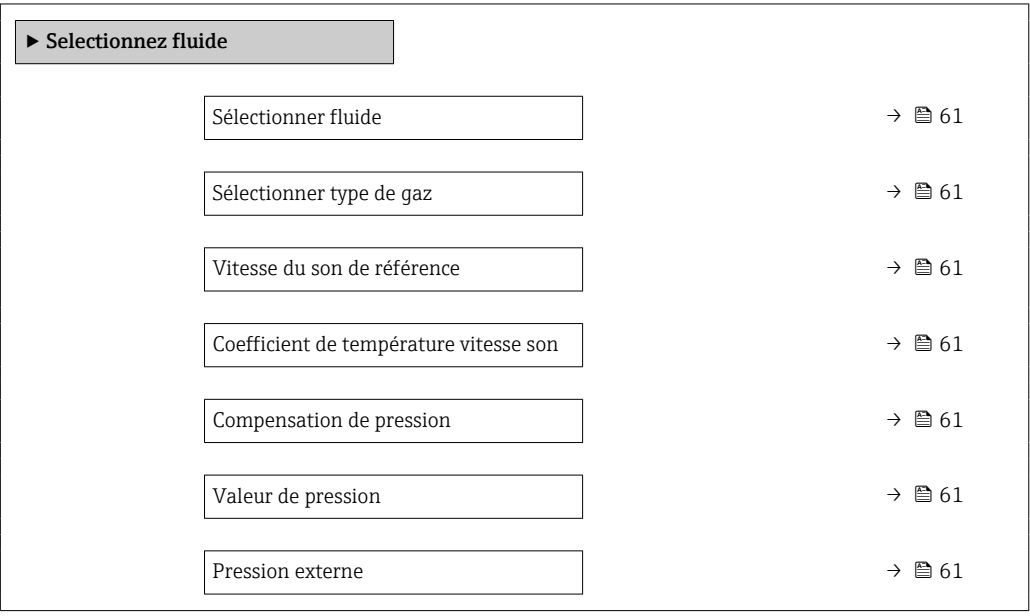

<span id="page-60-0"></span>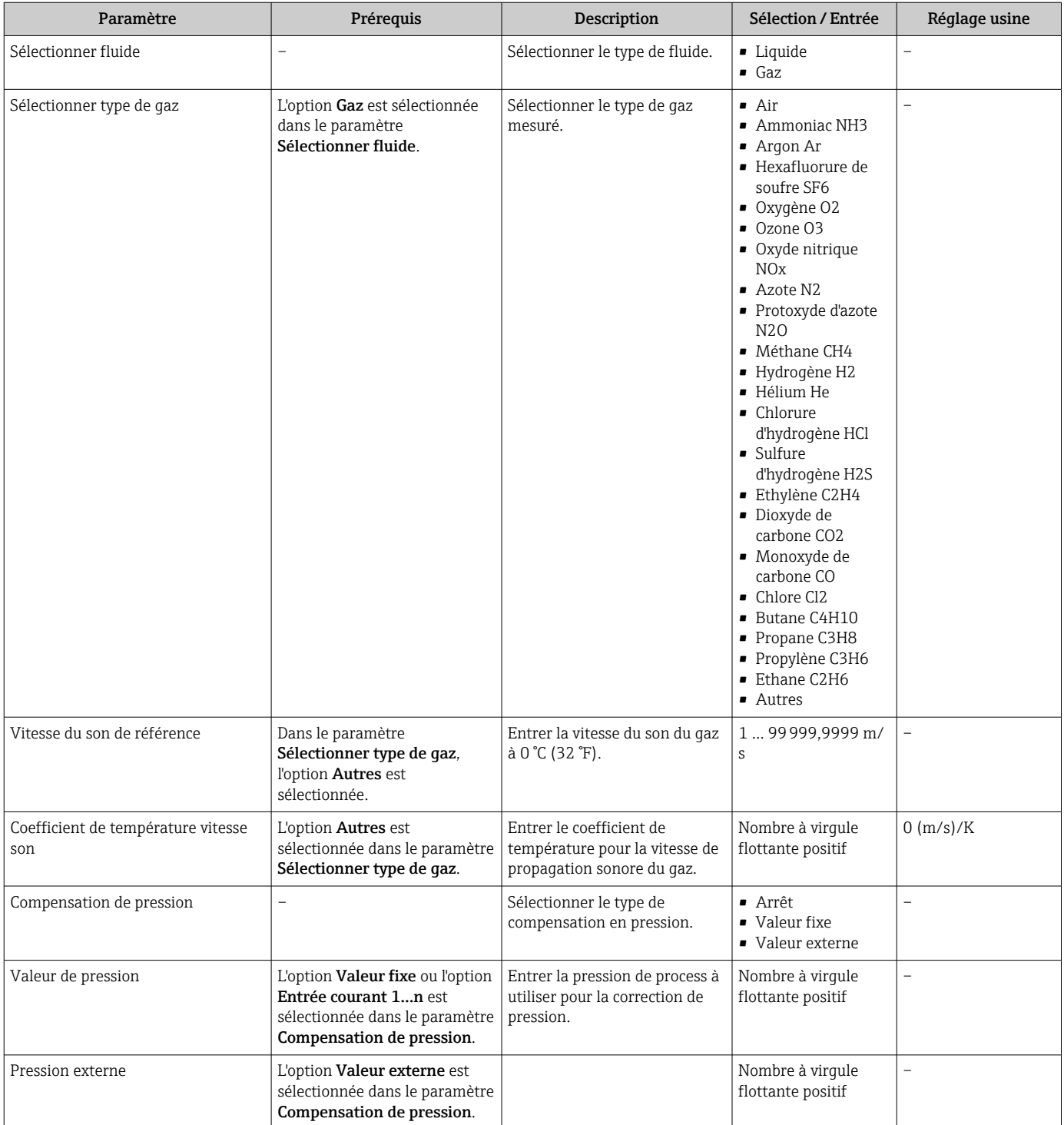

### Aperçu des paramètres avec description sommaire

## 10.4.4 Configuration de l'interface de communication

Le sous-menu Communication guide systématiquement l'utilisateur à travers tous les paramètres à configurer pour la sélection et le réglage de l'interface de communication.

#### <span id="page-61-0"></span>Navigation

Menu "Configuration" → Communication

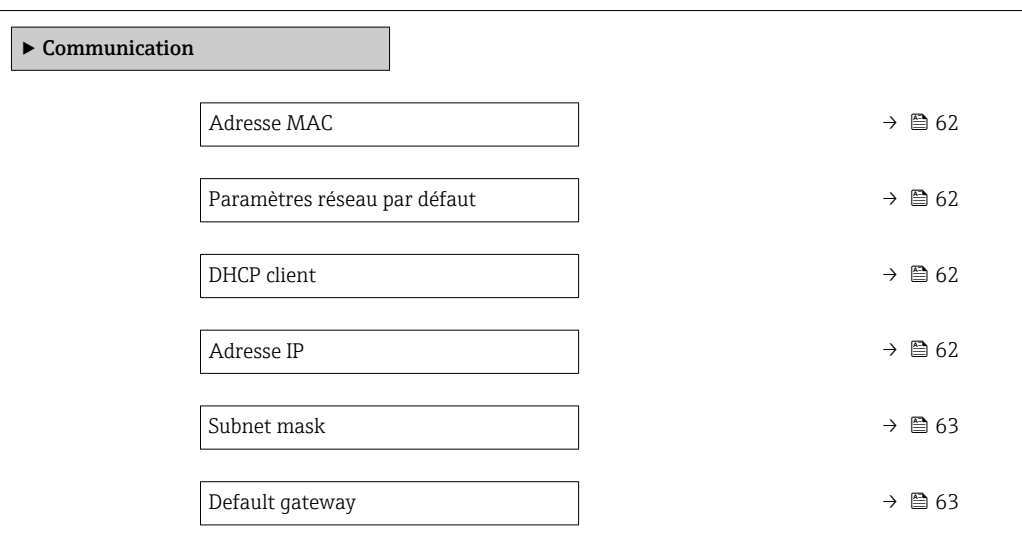

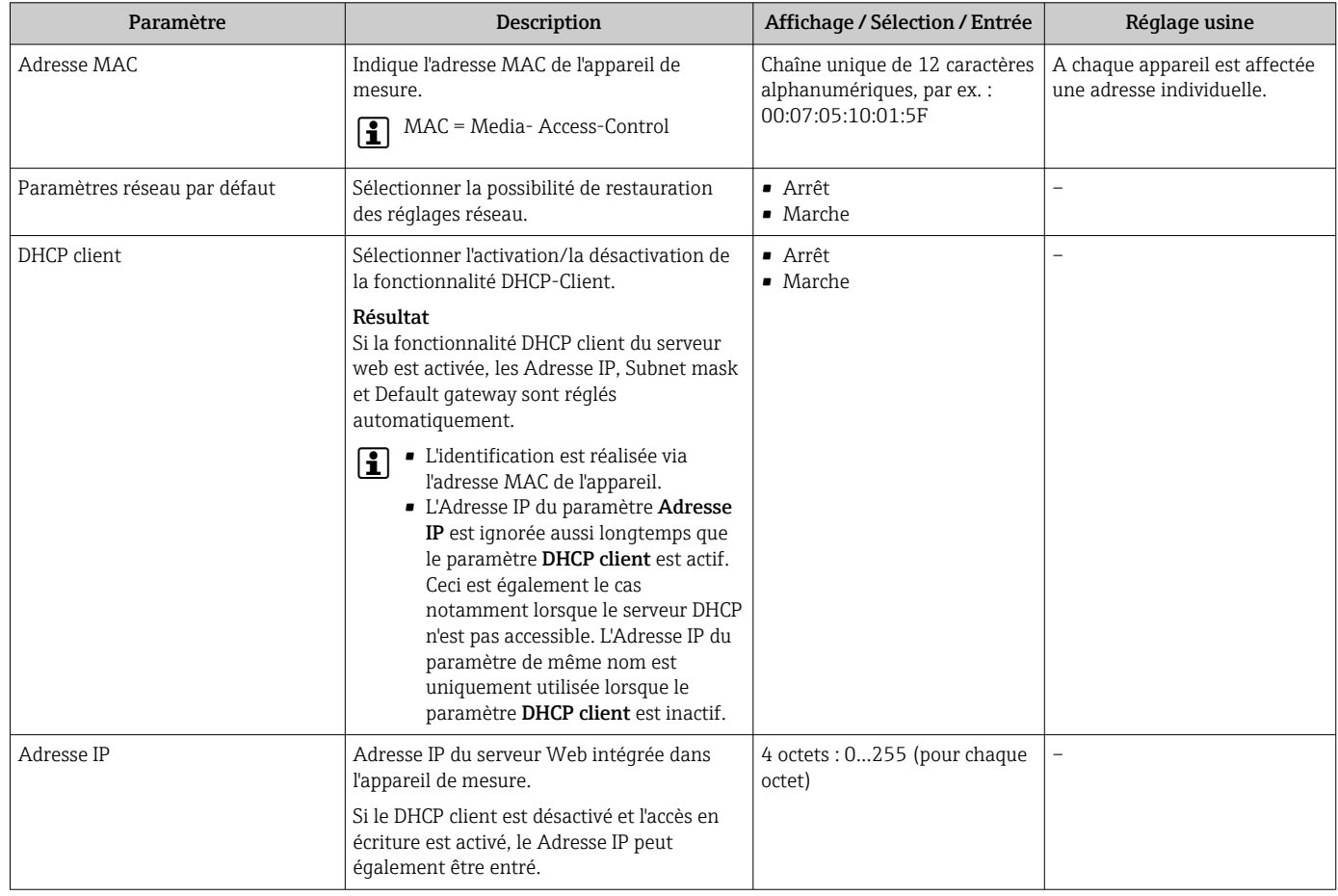

<span id="page-62-0"></span>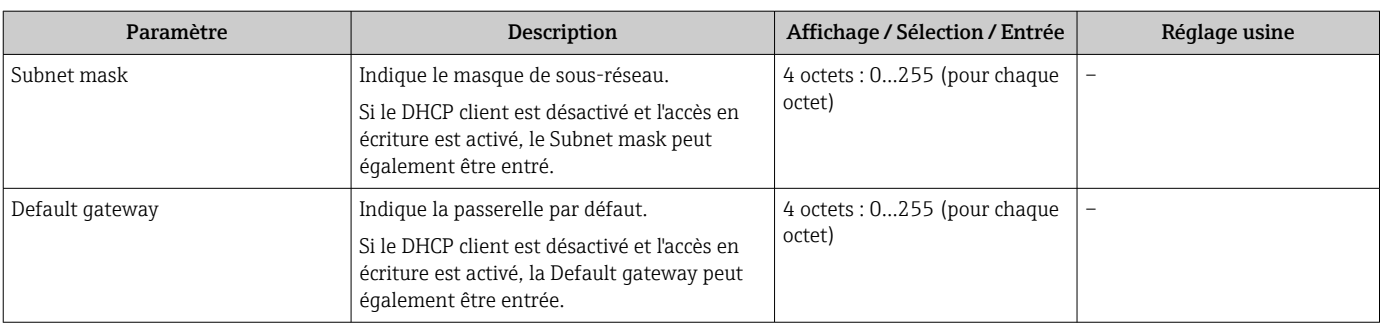

## <span id="page-63-0"></span>10.4.5 Réglage de la suppression des débits de fuite

Le sous-menu Suppression débit de fuite contient les paramètres devant être réglés pour configurer la suppression des débits de fuite.

### Navigation

Menu "Configuration" → Suppression débit de fuite

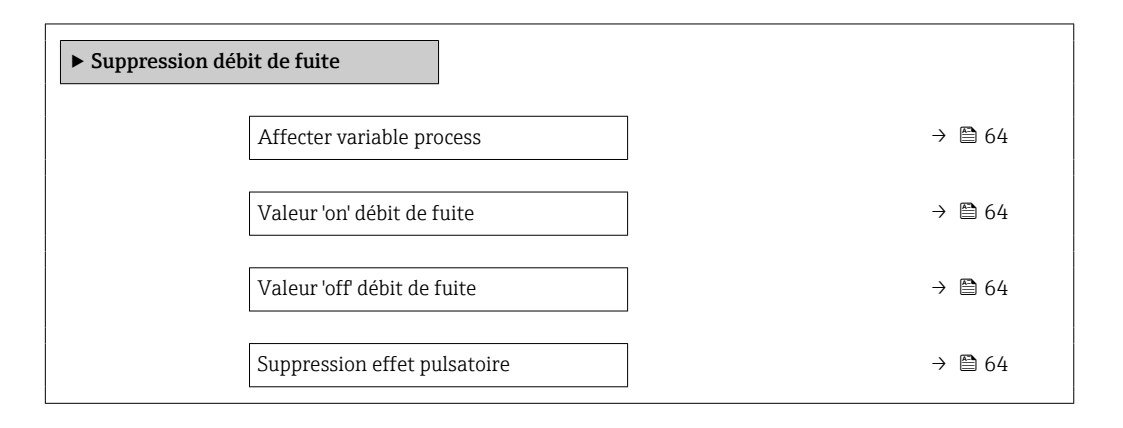

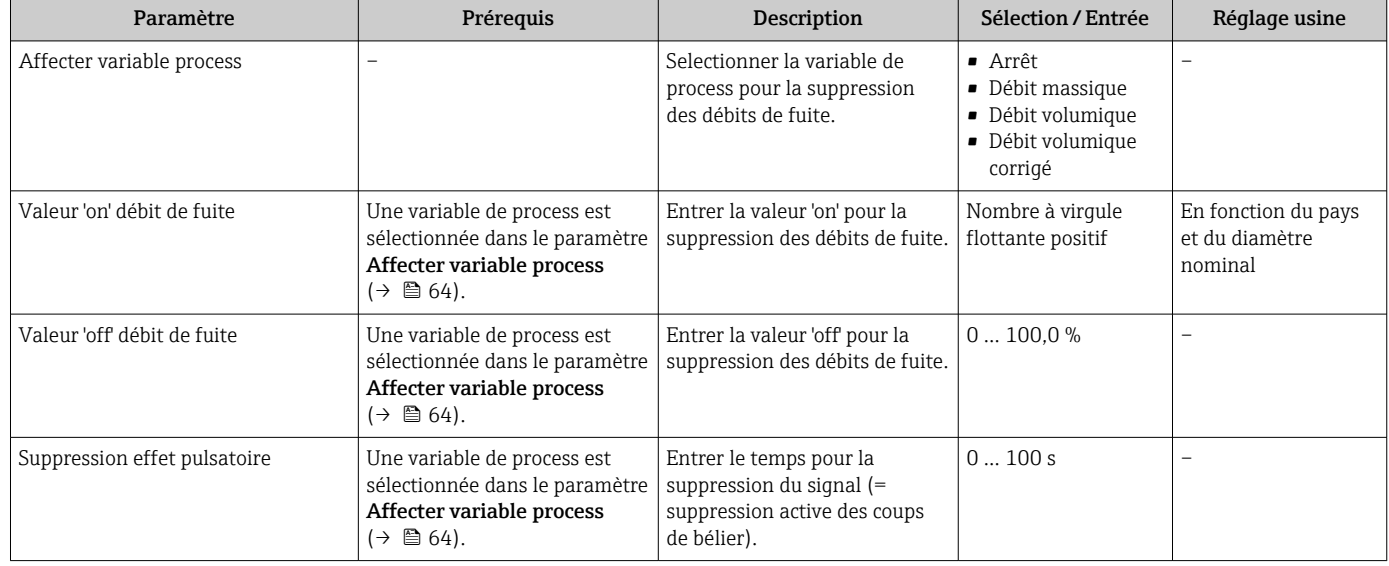

## <span id="page-64-0"></span>10.4.6 Configuration de la surveillance du remplissage de la conduite

Le sous-menu Suppression des débits de fuite contient les paramètres qui doivent être réglés pour la configuration de la surveillance du remplissage de la conduite.

### Navigation

Menu "Configuration" → Détection tube partiellement rempli

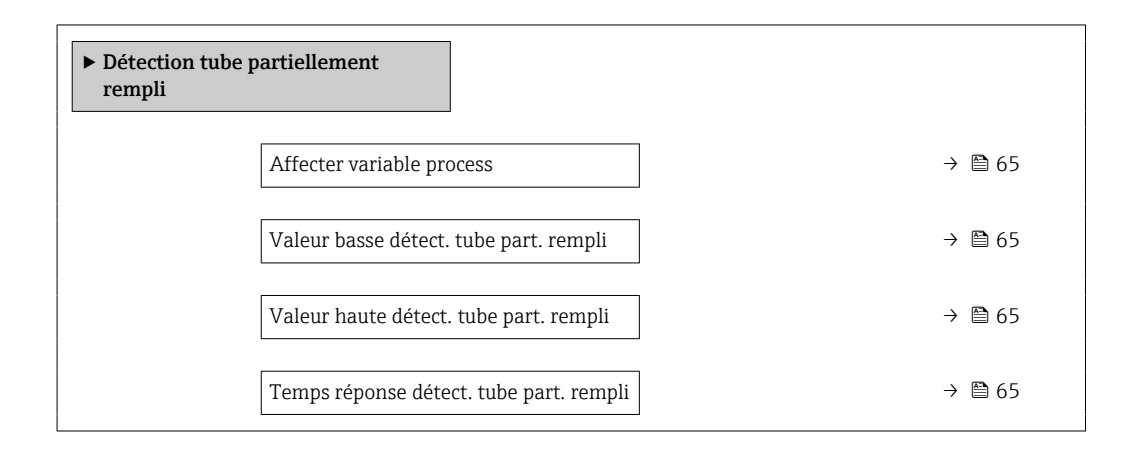

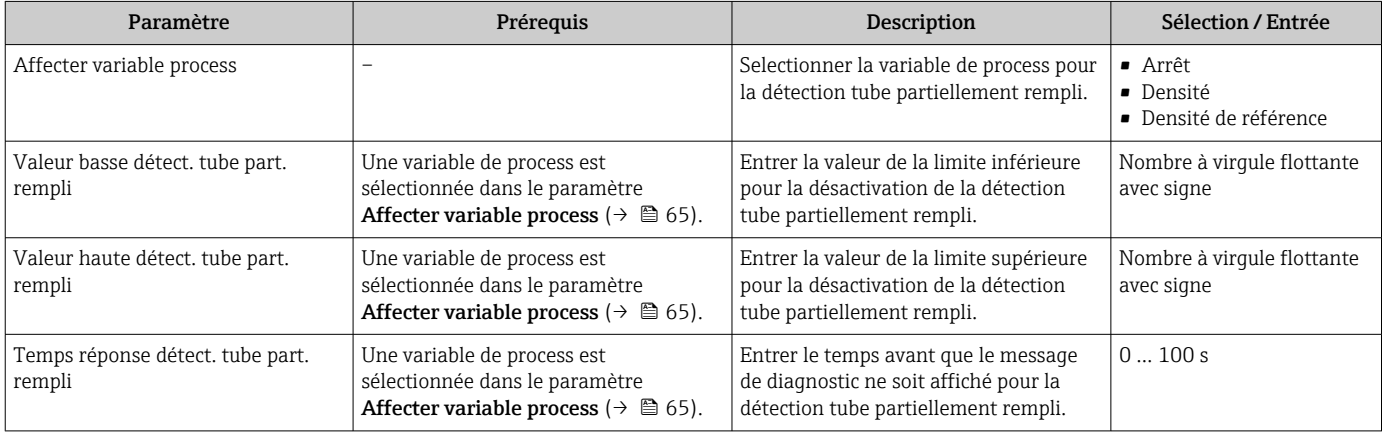

# <span id="page-65-0"></span>10.5 Configuration étendue

Le sous-menu Configuration étendue avec ses sous-menus contient des paramètres pour des réglages spécifiques.

Le nombre de sous-menus peut varier en fonction de la version de l'appareil, p. ex. la viscosité n'est disponible qu'avec le Promass I.

### Navigation

Menu "Configuration" → Configuration étendue

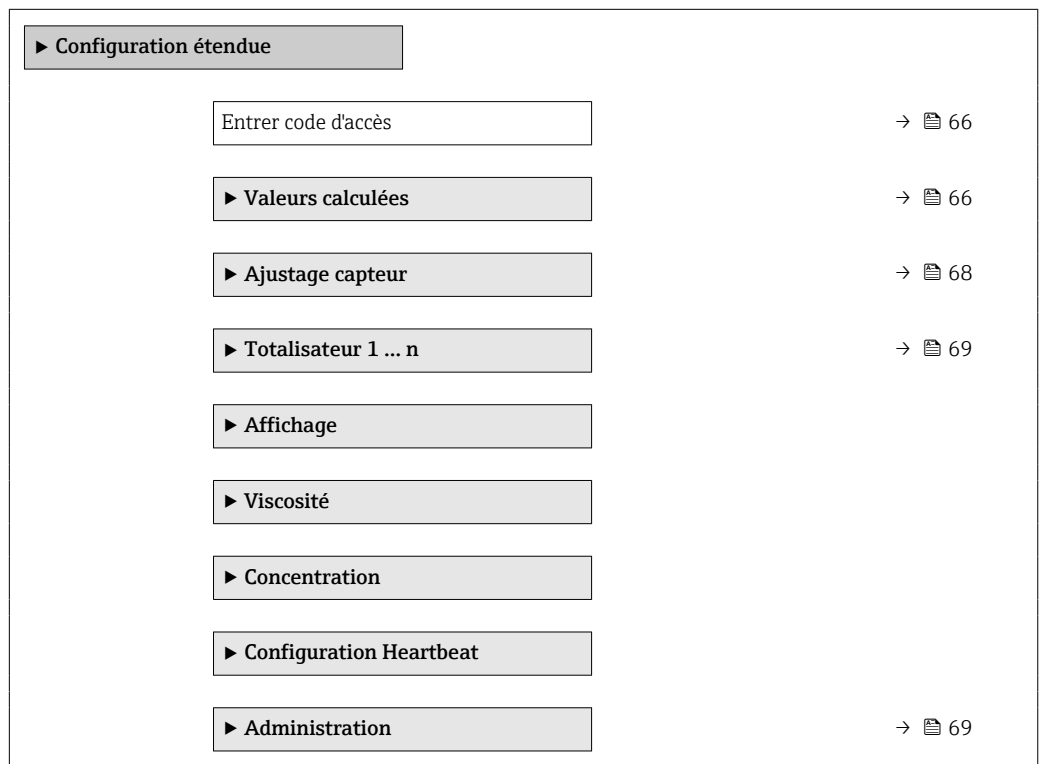

## 10.5.1 Utilisation du paramètre pour entrer le code d'accès

### Navigation

Menu "Configuration" → Configuration étendue

### Aperçu des paramètres avec description sommaire

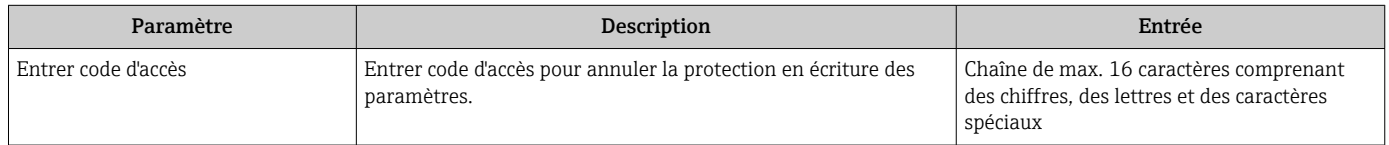

## 10.5.2 Valeurs calculées

Le sous-menu Valeurs calculées contient les paramètres pour le calcul du débit volumique corrigé.

### Navigation

Menu "Configuration" → Configuration étendue → Valeurs calculées

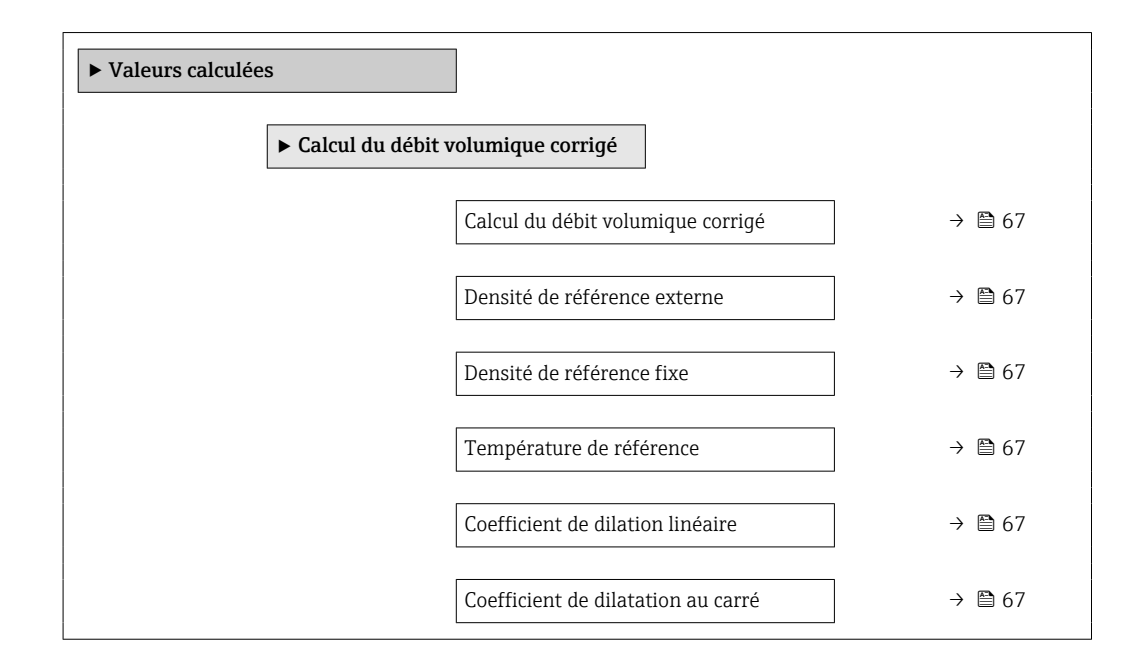

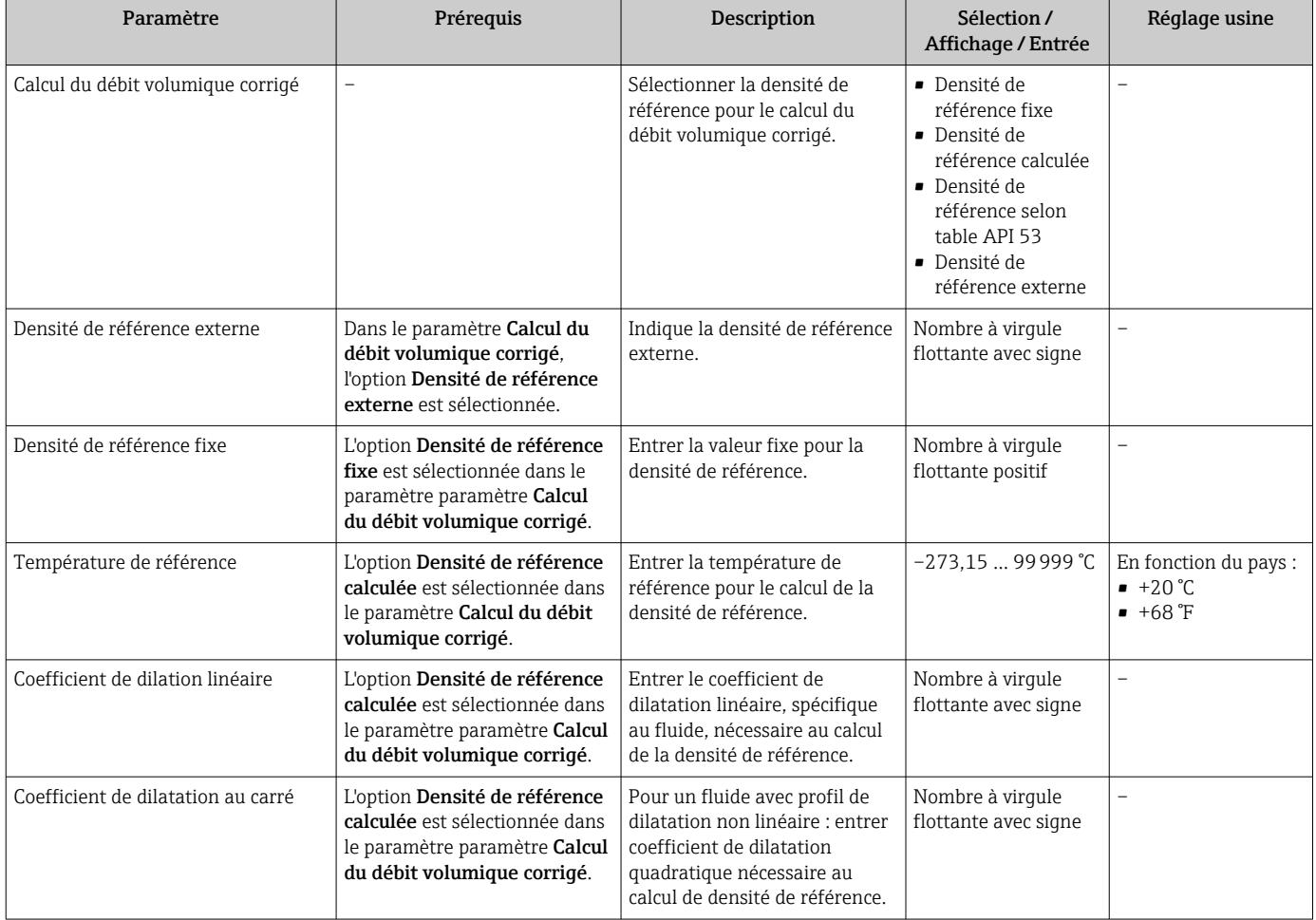

## <span id="page-67-0"></span>10.5.3 Réalisation d'un ajustage du capteur

Le sous-menu Ajustage capteur contient des paramètres concernant les fonctionnalités du capteur.

### Navigation

Menu "Configuration" → Configuration étendue → Ajustage capteur

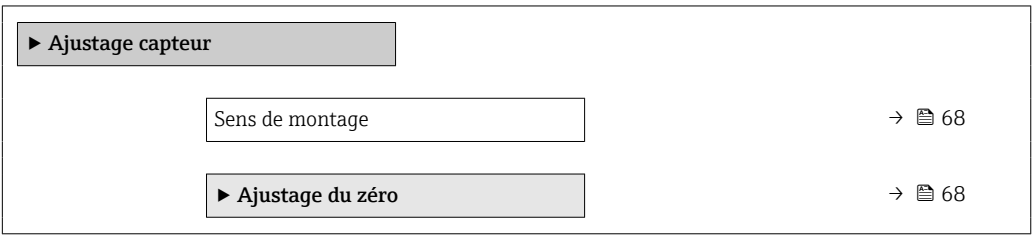

### Aperçu des paramètres avec description sommaire

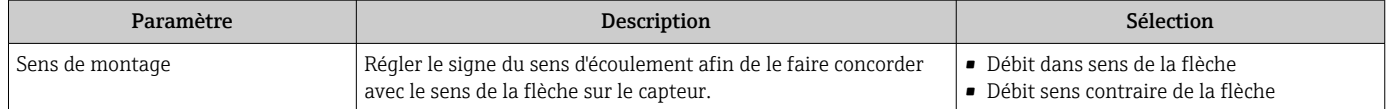

### Etalonnage du zéro

Tous les appareils sont étalonnés d'après les derniers progrès techniques. L'étalonnage se fait sous les conditions de référenc[e→ 111.](#page-110-0) Un étalonnage du zéro sur site n'est de ce fait pas nécessaire !

L'expérience montre que l'ajustage du point zéro n'est conseillé que dans des cas particuliers :

- Lorsqu'une précision extrêmement élevée est exigée avec de faibles débits.
- Dans le cas de conditions de process ou de service extrêmes, par ex. températures de process ou viscosité du produit très élevées

### Navigation

Menu "Configuration" → Configuration étendue → Ajustage capteur → Ajustage du zéro

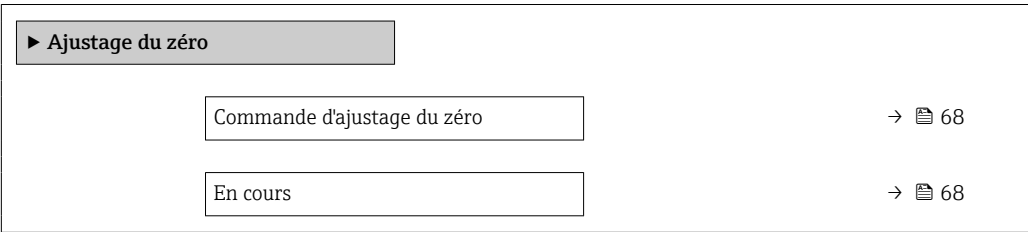

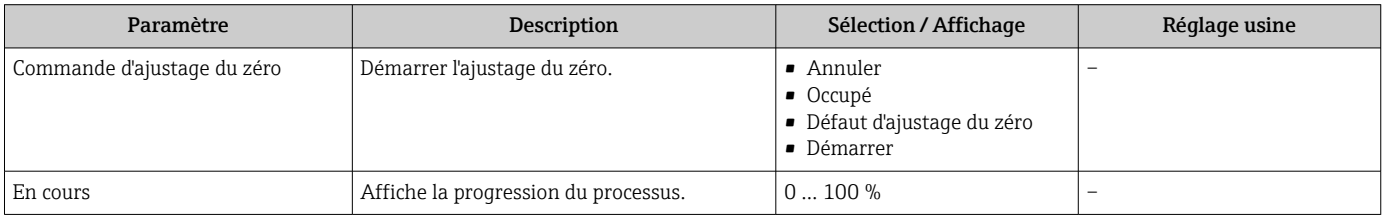

## <span id="page-68-0"></span>10.5.4 Configuration du totalisateur

Dans le sous-menu "Totalisateur 1 ... n", le totatisateur correspondant peut être configuré.

### Navigation

Menu "Configuration" → Configuration étendue → Totalisateur 1 … n

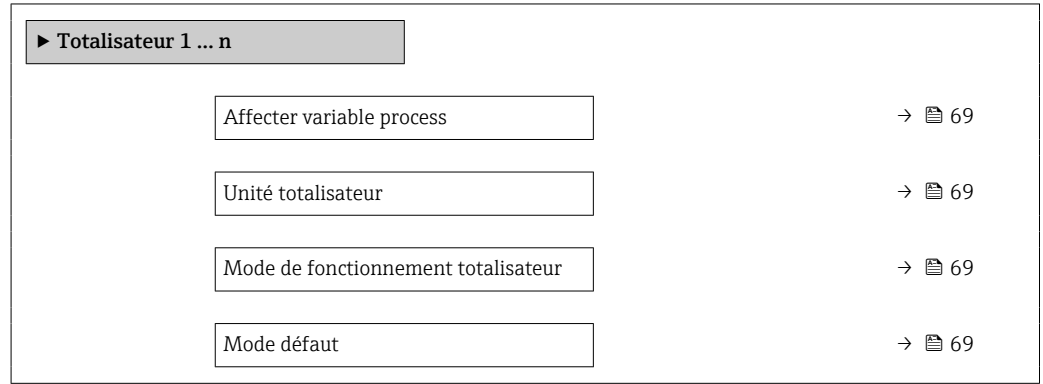

### Aperçu des paramètres avec description sommaire

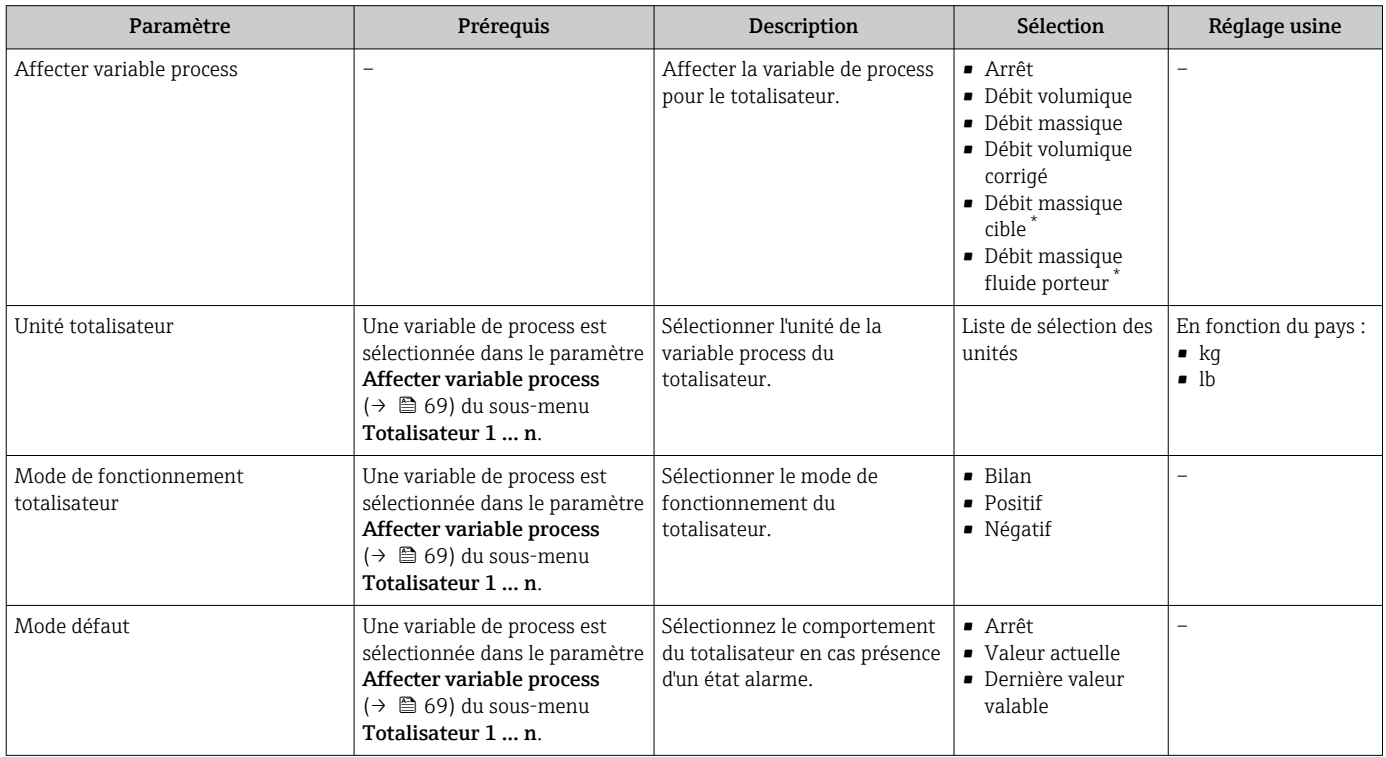

Visualisation dépendant des options de commande ou de la configuration de l'appareil

## 10.5.5 Utilisation des paramètres pour l'administration de l'appareil

Le sous-menu Administration quide systématiquement l'utilisateur à travers tous les paramètres utilisés pour la gestion de l'appareil.

### <span id="page-69-0"></span>Navigation

Menu "Configuration" → Configuration étendue → Administration

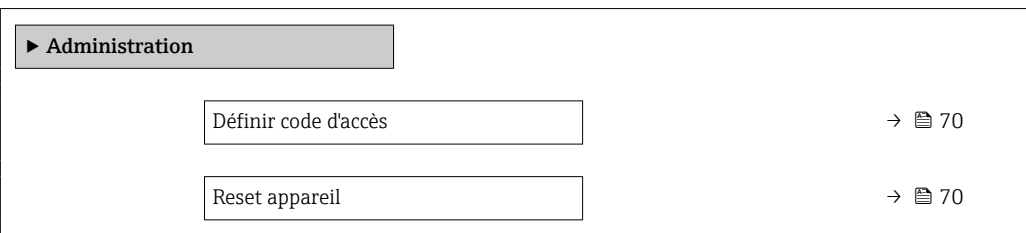

#### Aperçu des paramètres avec description sommaire

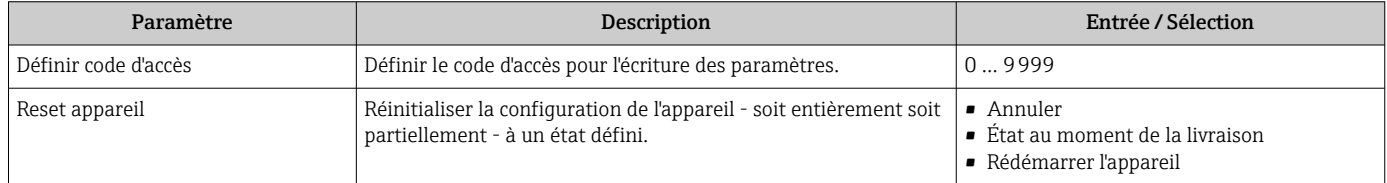

# 10.6 Simulation

Le sous-menu Simulation permet, sans situation de débit réelle, de simuler différentes variables de process et le comportement en cas d'alarme, ainsi que de vérifier la chaîne de signal en aval (commutation de vannes ou circuits de régulation).

### Navigation

Menu "Diagnostic" → Simulation

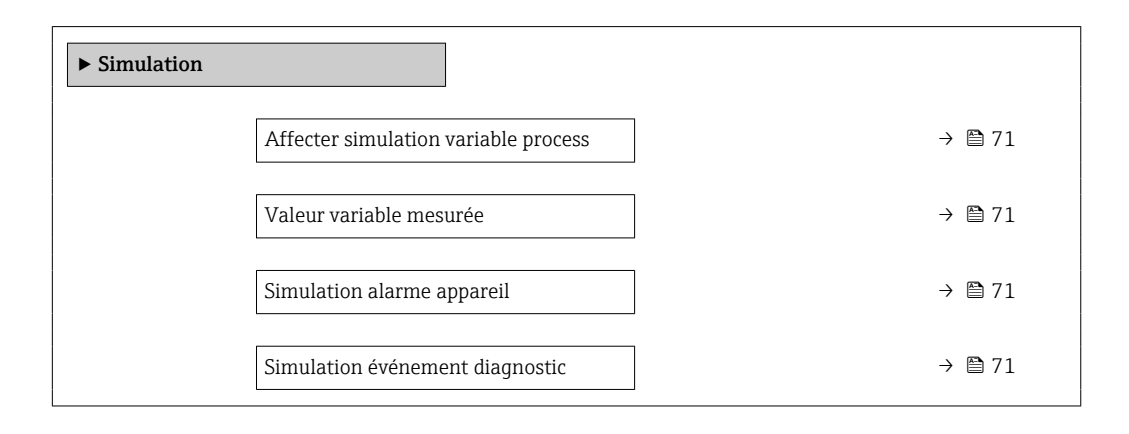

### Aperçu des paramètres avec description sommaire

<span id="page-70-0"></span>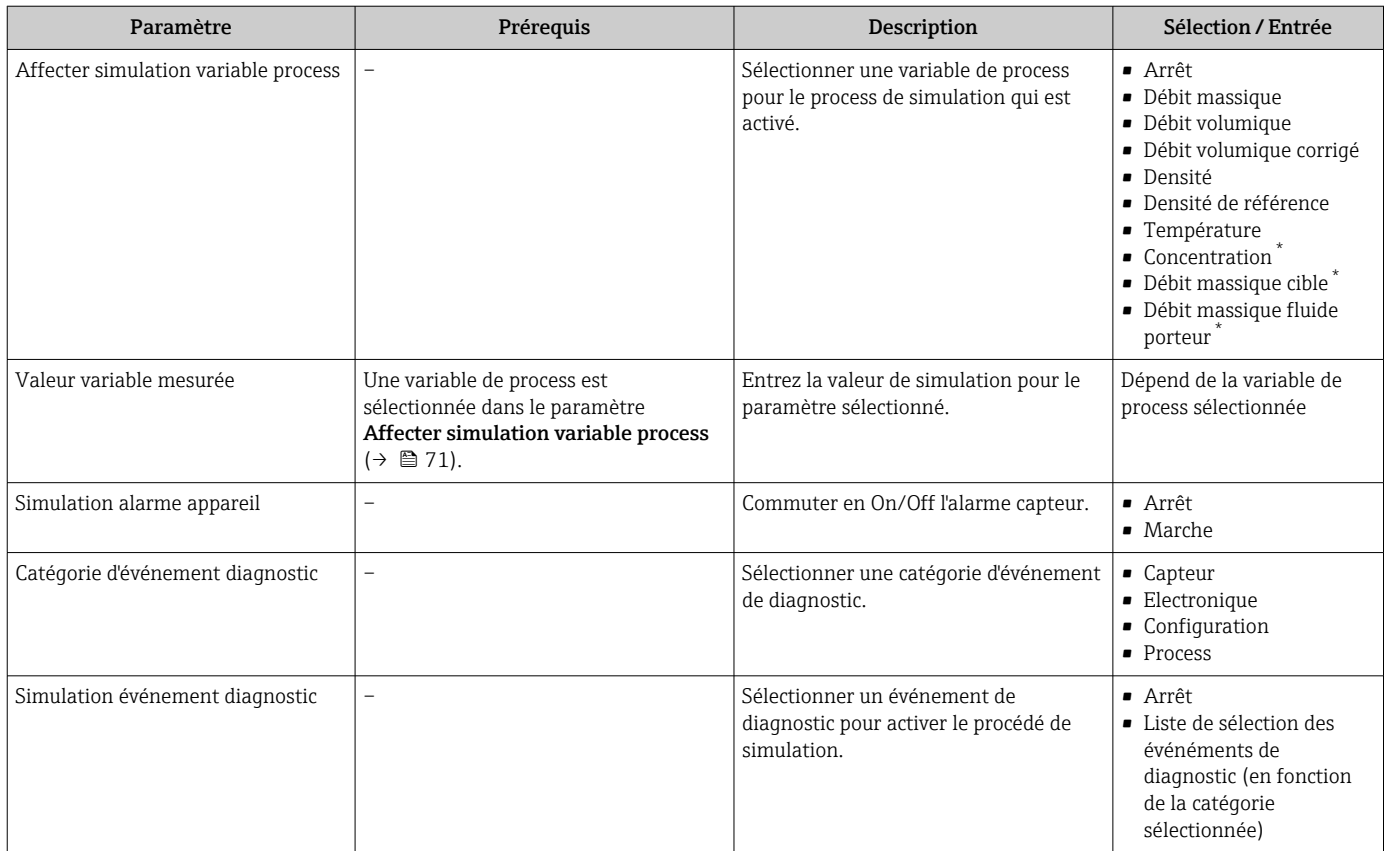

Visualisation dépendant des options de commande ou de la configuration de l'appareil

# 10.7 Protection des réglages contre un accès non autorisé

Les options suivantes sont possibles pour protéger la configuration de l'appareil contre toute modificiation involontaire après la mise en service :

- Protection en écriture via code d'accès pour navigateur  $\rightarrow \blacksquare$  71
- Protection en écriture via le commutateur de protection en écriture  $\rightarrow \Box$  72

## 10.7.1 Protection en écriture via code d'accès

Avec le code d'accès spécifique au client, l'accès à l'appareil de mesure est protégé via le navigateur et de ce fait les paramètres pour la configuration de l'appareil également.

### Navigation

Menu "Configuration" → Configuration étendue → Administration → Définir code d'accès

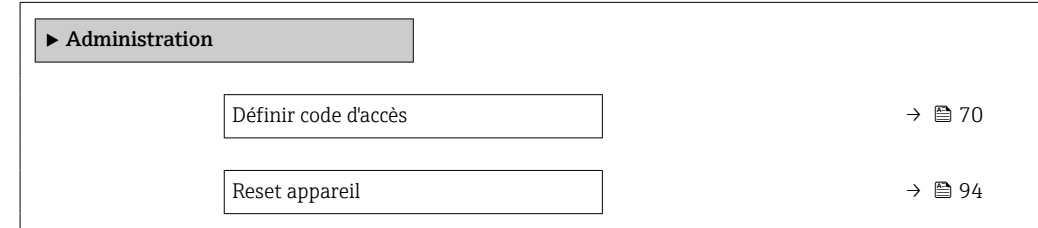

### Définition du code d'accès via le navigateur web

1. Aller jusqu'au paramètre Définir code d'accès.

- <span id="page-71-0"></span>2. Définir un code numérique de 16 chiffres max. comme code d'accès.
- 3. Entrer le code d'accès une nouvelle fois dans le pour confirmer le code.
	- ← Le navigateur passe à la page d'accès.

Si pendant 10 minutes aucune action n'est effectuée, le navigateur revient <u>| - | </u> automatiquement à la page d'accès.

- Si l'accès en écriture des paramètres est activé via un code d'accès, il ne peut être <u>FI</u> désactivé que par ce code d'accès .
	- Le rôle utilisateur avec lequel l'utilisateur est actuellement connecté via le navigateur web est indiqué par le Paramètre Droits d'accès via logiciel. Navigation : Fonctionnement → Droits d'accès via logiciel

## 10.7.2 Protection en écriture via commutateur de verrouillage

Le commutateur de protection en écriture permet de bloquer l'accès en écriture à l'ensemble du menu de configuration à l'exception des paramètres suivants :

- **Pression externe**
- Température externe
- Masse volumique de référence
- Tous les paramètres pour la configuration des totalisateurs

Les valeurs des paramètres sont à présent en lecture seule et ne peuvent plus être modifiées :

- Via interface service (CDI-RJ45)
- Via réseau Ethernet
- 1. Selon la version du boîtier, desserrer le crampon de sécurité ou la vis de fixation du couvercle du boîtier.
- 2. Selon la version du boîtier, dévisser ou ouvrir le couvercle du boîtier et, le cas échéant, déconnecter l'afficheur local du module électronique principal →  $\triangleq$  123.

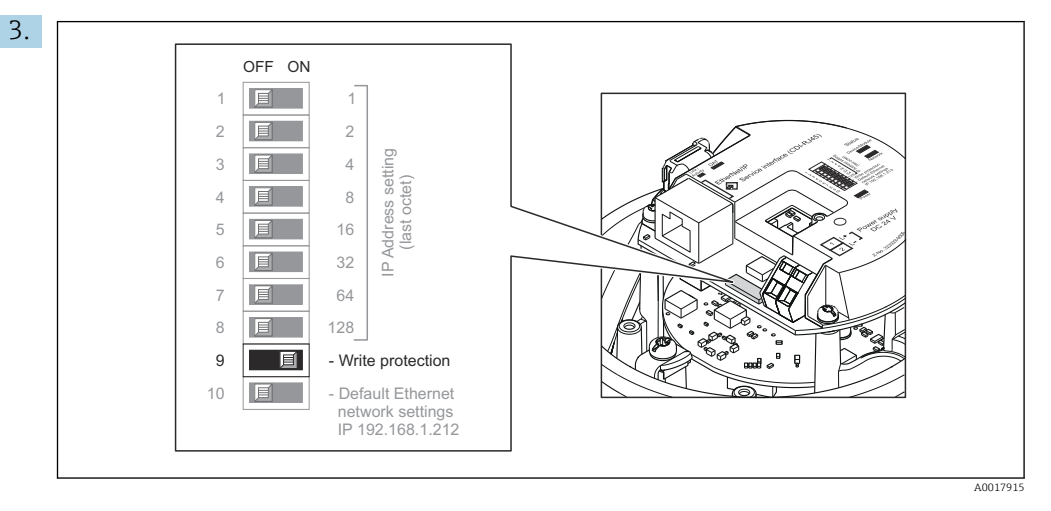

Mettre le commutateur de protection en écriture sur le module électronique E/S sur ON permet d'activer la protection en écriture du hardware. Mettre le commutateur de protection en écriture sur le module électronique E/S sur OFF (réglage par défaut) permet de désactiver la protection en écriture du hardware.

- Si la protection en écriture du hardware est activée : le paramètre État verrouillage affiche l'option Protection en écriture hardware ; si elle est désactivée, le paramètre Etat verrouillage n'affiche aucune option.
- 4. Remonter le transmetteur dans l'ordre inverse.
# 11 Fonctionnement

### 11.1 Visualisation et modification des réglages Ethernet actuels

Lorsque les réglages Ethernet, comme l'adresse IP de l'appareil, sont inconnus, il est possible de les visualiser et de les régler, par exemple l'adresse IP.

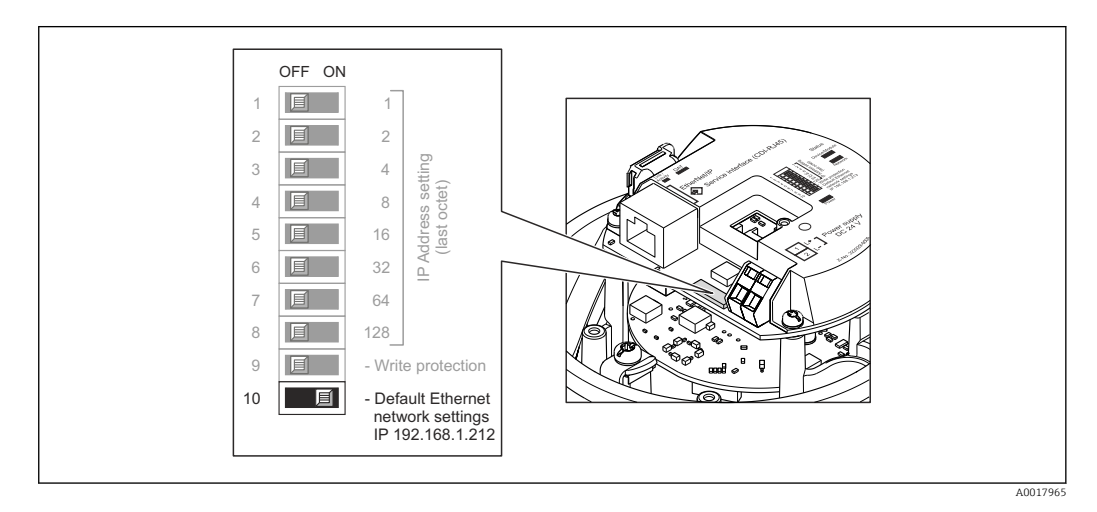

#### Condition

- L'adressage software est actif : tous les commutateurs DIP de l'adressage hardware sont sur OFF.
- L'appareil de mesure est sous tension.
- 1. Régler le commutateur DIP pour "Réglages réseau Ethernet par défaut, IP 192.168.1.212" de OFF → ON.
- 2. Redémarrer l'appareil.
	- Les réglages Ethernet de l'appareil sont réinitialisés : Adresse IP : 192.168.1.212 ; masque de sous-réseau : 255.255.255.0 ; passerelle par défaut : 192.168.1.212
- 3. Entrer l'adresse IP au départ usine dans la ligne adresse du navigateur web.
- 4. Naviguer dans le menu de commande jusqu'au paramètre Adresse IP : Configuration → Communication → Adresse IP
	- Le paramètre indique l'adresse IP réglée.
- 5. Modifier le cas échéant l'adresse IP de l'appareil.
- 6. Régler le commutateur DIP pour "Réglages réseau Ethernet par défaut, IP 192.168.1.212" de ON → OFF.
- 7. Redémarrer l'appareil.
	- L'adresse IP modifiée de l'appareil est à présent activée.

### 11.2 Lecture de l'état de verrouillage de l'appareil

Protection en écriture active de l'appareil : paramètre État verrouillage

#### Navigation

Menu "Fonctionnement" → État verrouillage

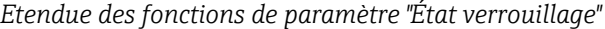

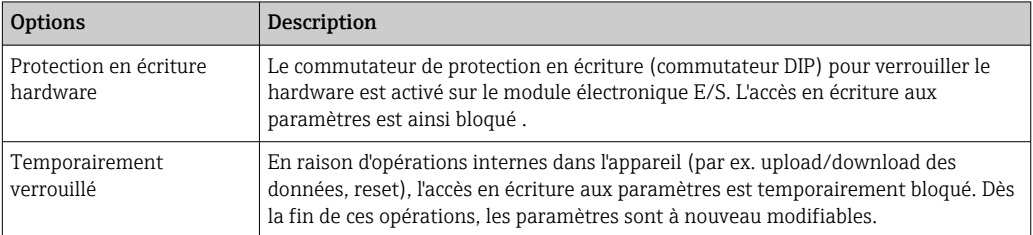

### 11.3 Définition de la langue de programmation

Informations détaillées :

- Pour configurer la langue de service  $\rightarrow \blacksquare$  56
- Pour plus d'informations sur les langues de service prises en charge par l'appareil → ■ 125

### 11.4 Configuration de l'afficheur

Informations détaillées :

Sur les réglages avancés pour l'afficheur local

### 11.5 Lecture des valeurs mesurées

Avec le sous-menu Valeur mesurée, il est possible de lire toutes les valeurs mesurées.

#### Navigation

Menu "Diagnostic" → Valeur mesurée

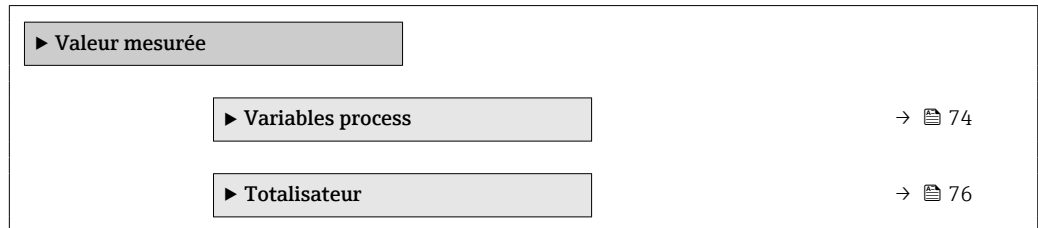

#### 11.5.1 Sous-menu "Measured variables"

Le Sous-menu Variables process contient tous les paramètres nécessaires à l'affichage des valeurs mesurées actuelles de chaque variable de process.

#### Navigation

Menu "Diagnostic" → Valeur mesurée → Measured variables

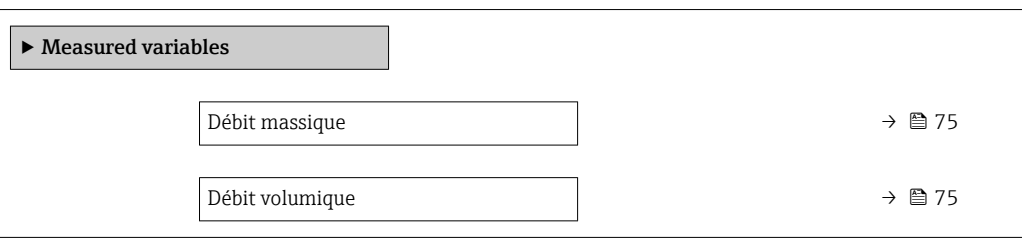

<span id="page-74-0"></span>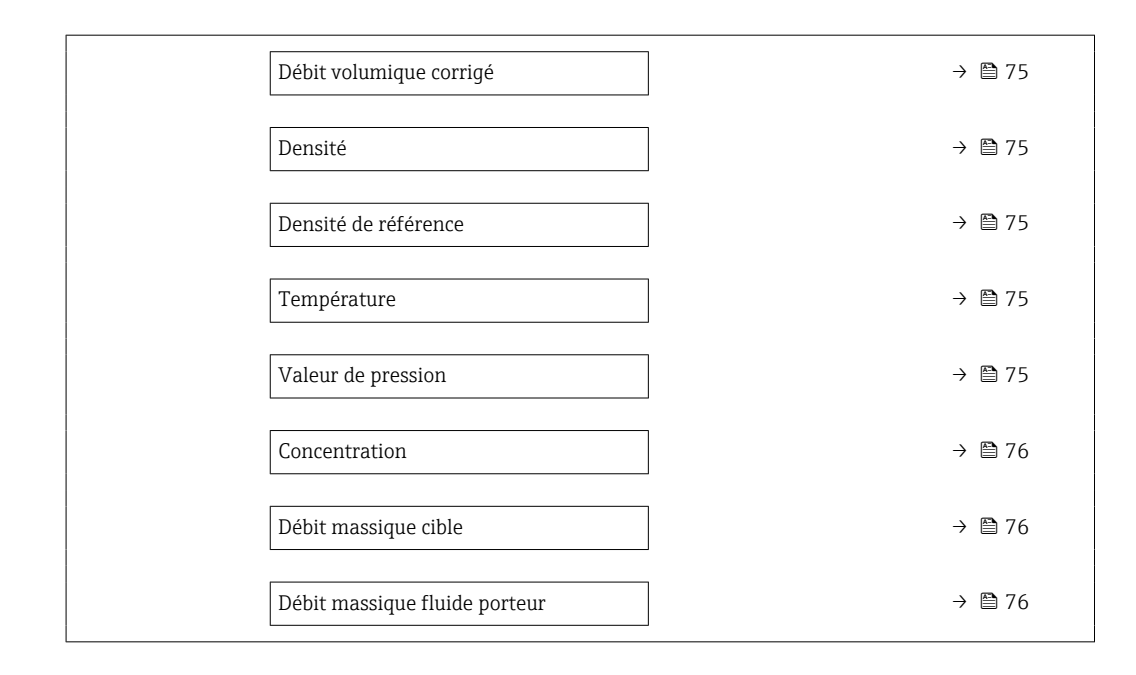

#### Aperçu des paramètres avec description sommaire

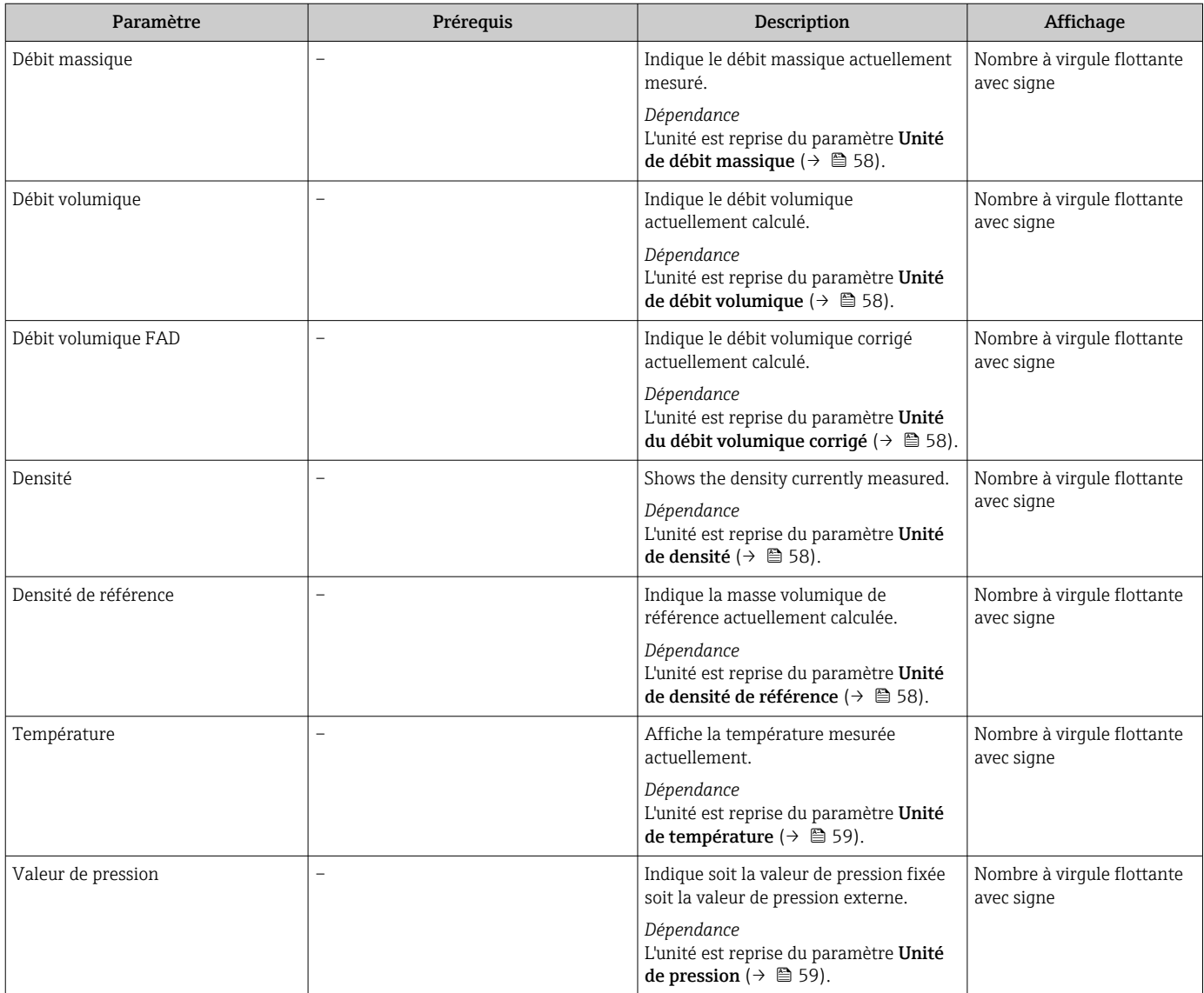

<span id="page-75-0"></span>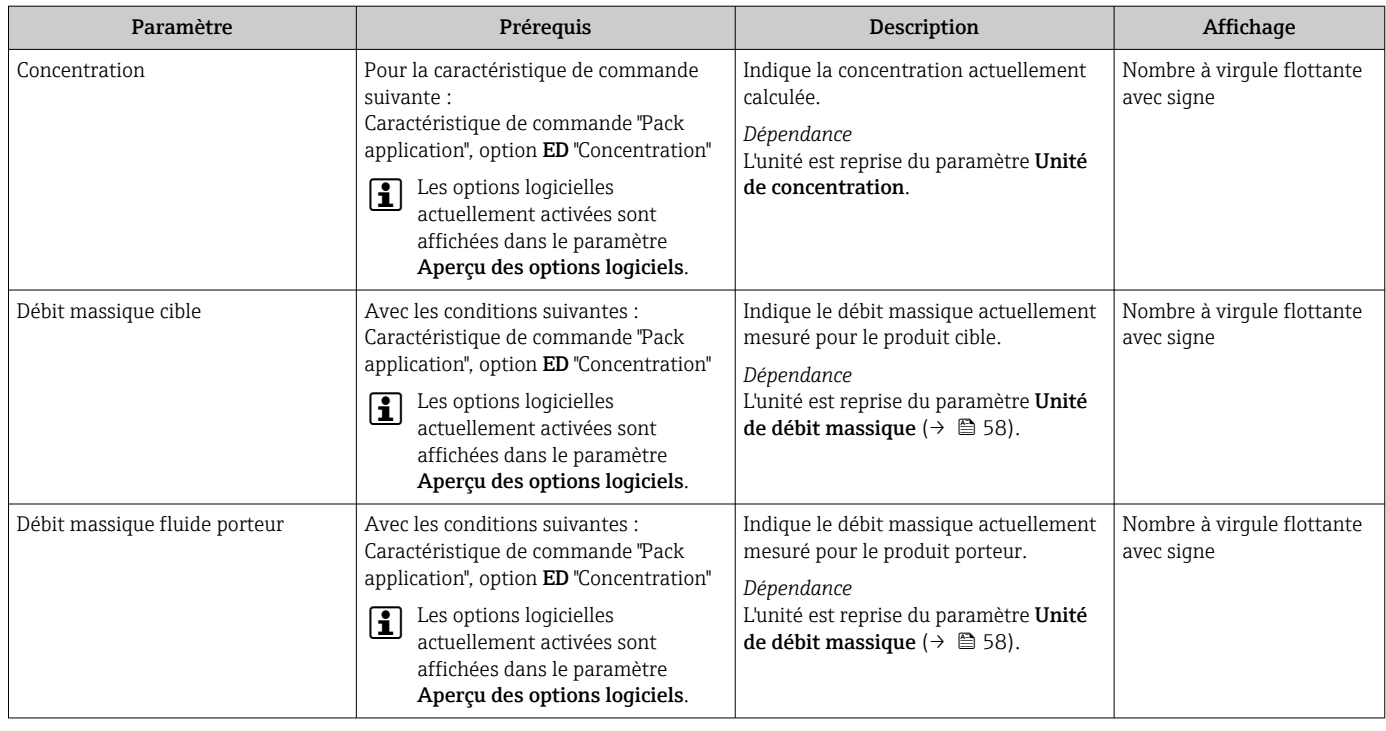

### 11.5.2 Sous-menu "Totalisateur"

Le sous-menu Totalisateur comprend tous les paramètres permettant d'afficher les valeurs mesurées actuelles de chaque totalisateur.

#### Navigation

Menu "Diagnostic" → Valeur mesurée → Totalisateur

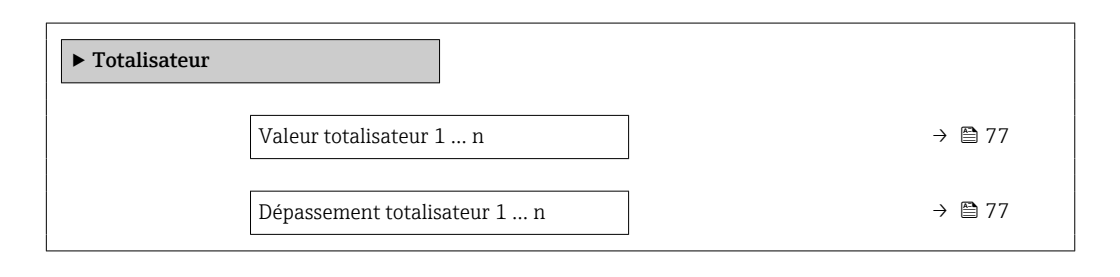

<span id="page-76-0"></span>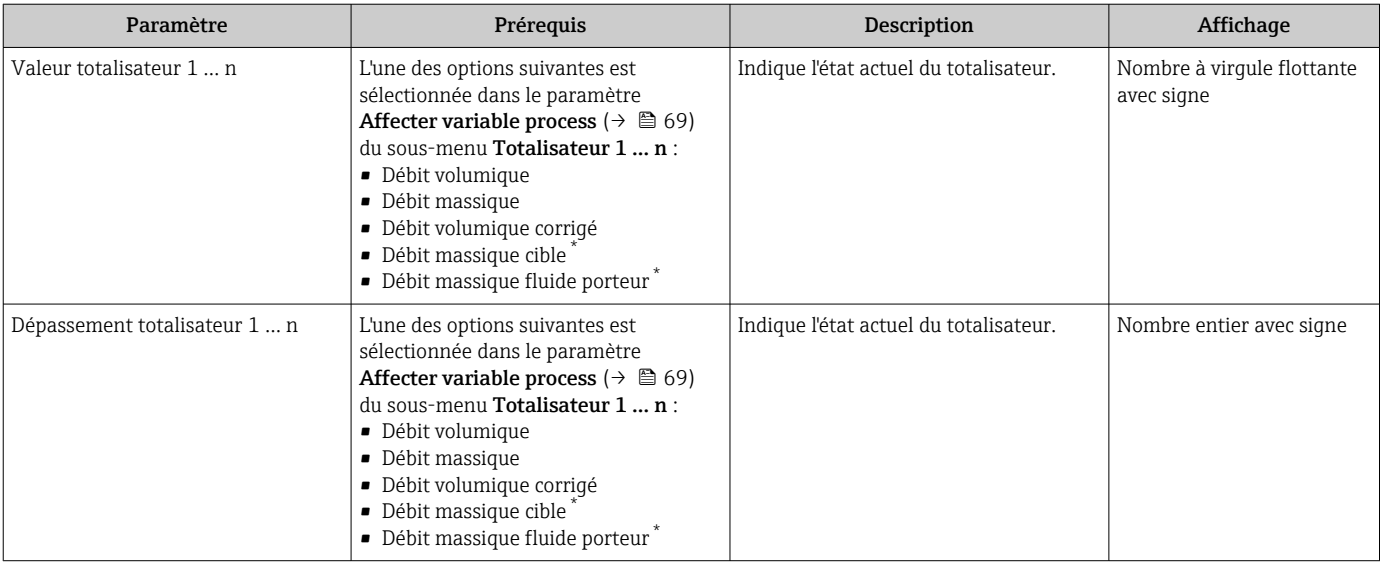

#### Aperçu des paramètres avec description sommaire

\* Visualisation dépendant des options de commande ou de la configuration de l'appareil

### 11.6 Adaptation de l'appareil aux conditions de process

Pour ce faire, on dispose :

- des réglages de base à l'aide du menu Configuration ( $\rightarrow \cong$  56)
- des réglages étendus à l'aide du sous-menu Configuration étendue ( $\rightarrow \blacksquare$ 66)

### 11.7 Remise à zéro du totalisateur

#### Navigation

Menu "Fonctionnement" → Totalisateur

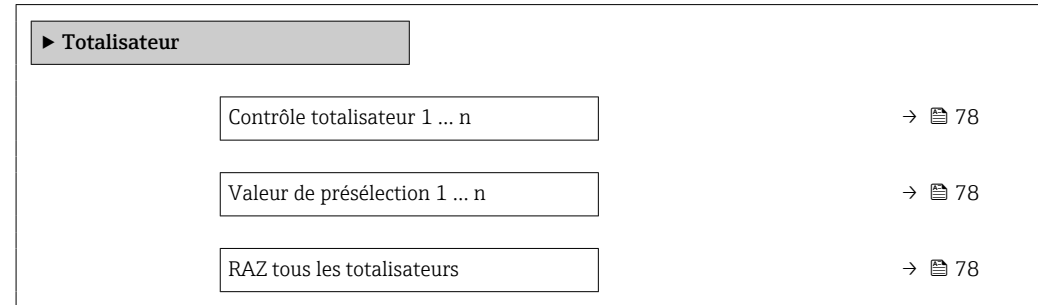

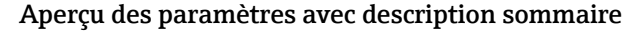

<span id="page-77-0"></span>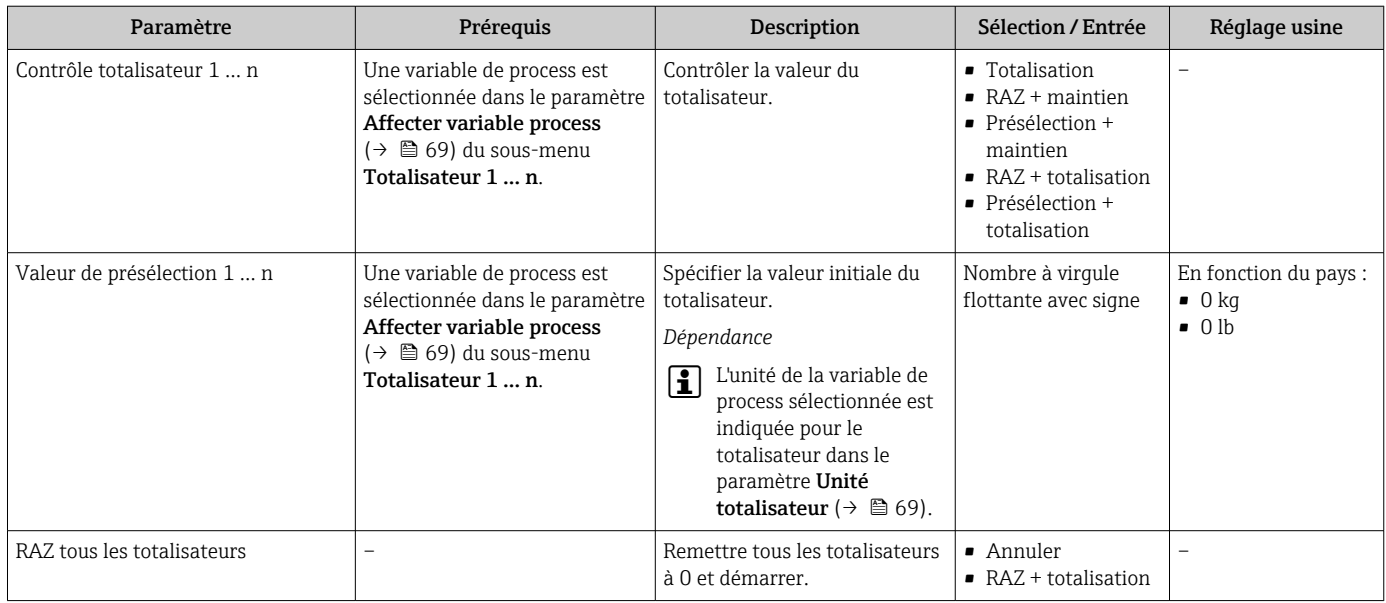

### 11.7.1 Étendue des fonctions du paramètre "Contrôle totalisateur"

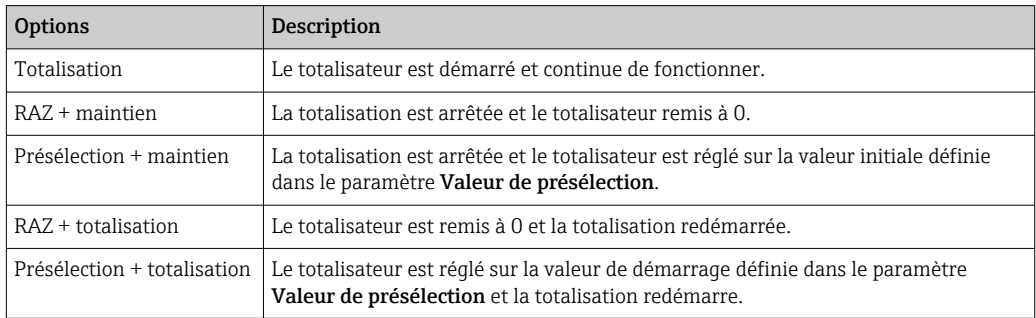

#### 11.7.2 Etendue des fonctions du paramètre "RAZ tous les totalisateurs"

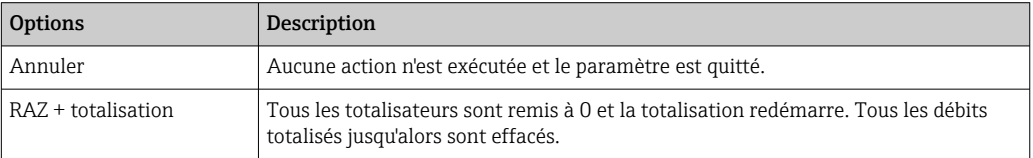

# 12 Diagnostic et suppression des défauts

# 12.1 Suppression des défauts - Généralités

### *Pour l'affichage local*

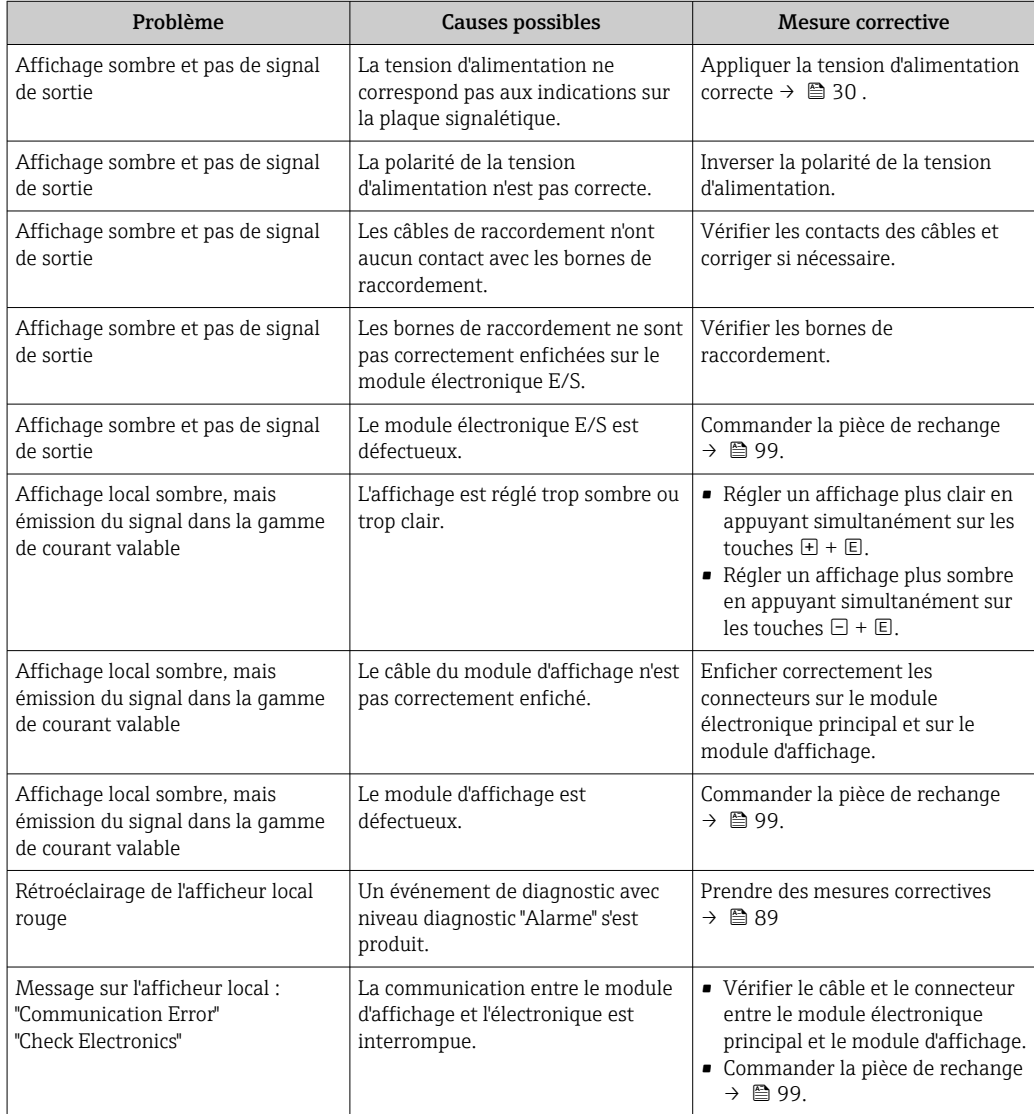

#### *Pour les signaux de sortie*

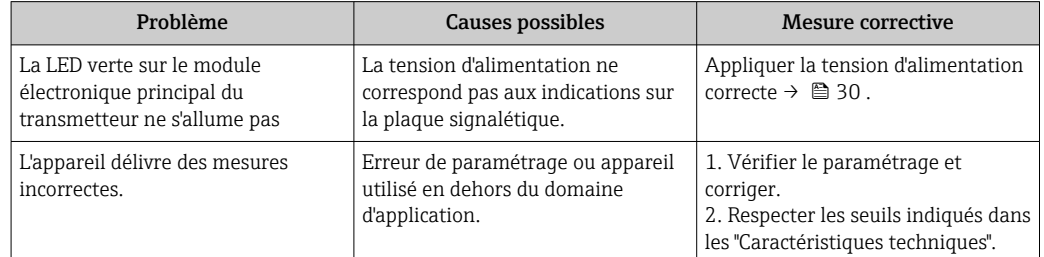

#### *Pour l'accès*

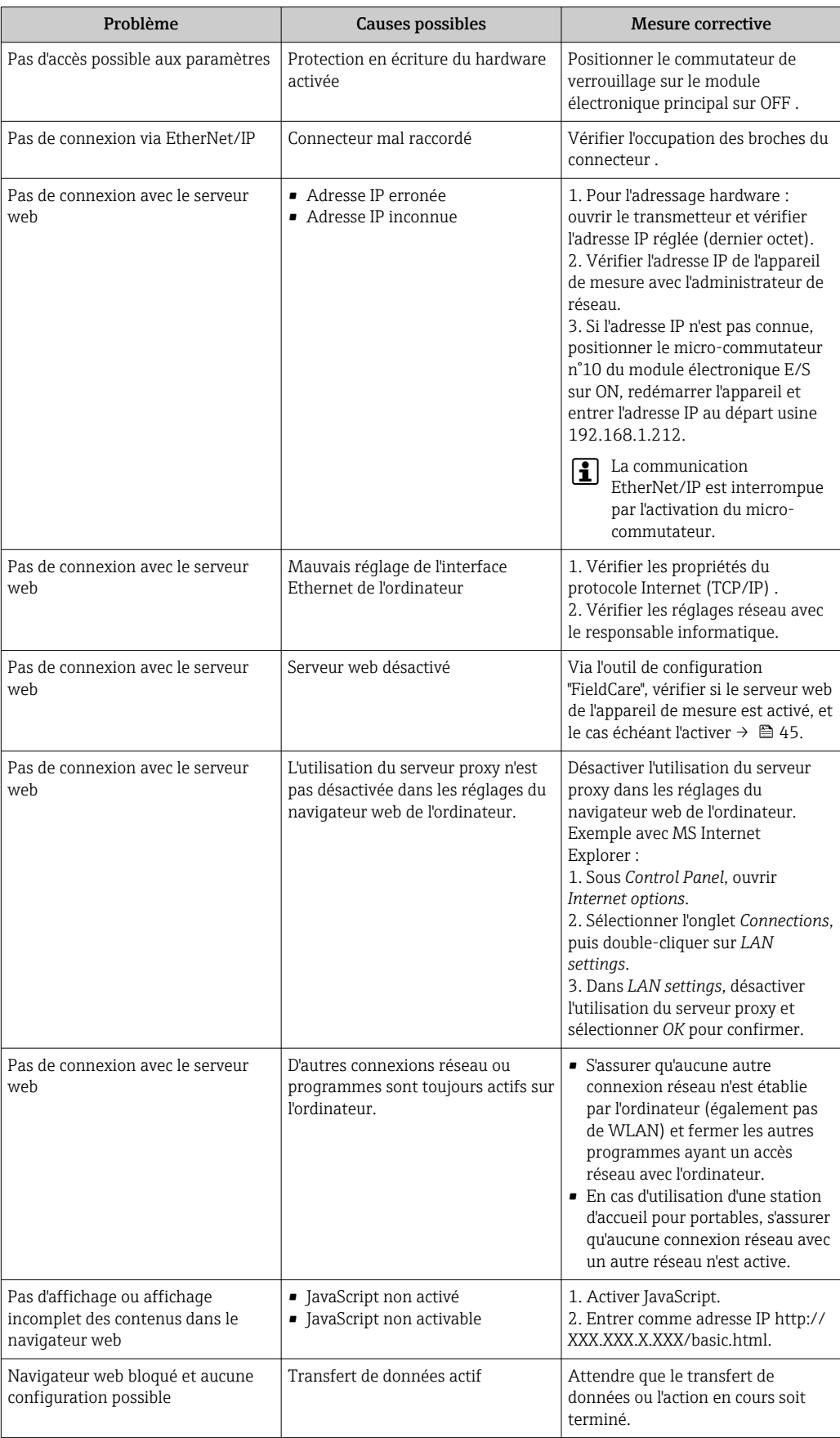

<span id="page-80-0"></span>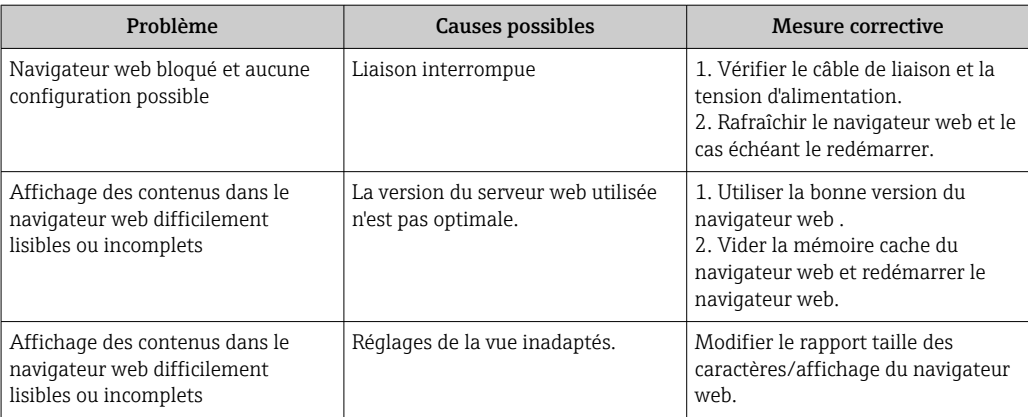

# 12.2 Information de diagnostic via les diodes

#### 12.2.1 Transmetteur

Différentes diodes (DEL) sur le module de l'électronique principale du transmetteur fournissent des informations relatives à l'état de l'appareil.

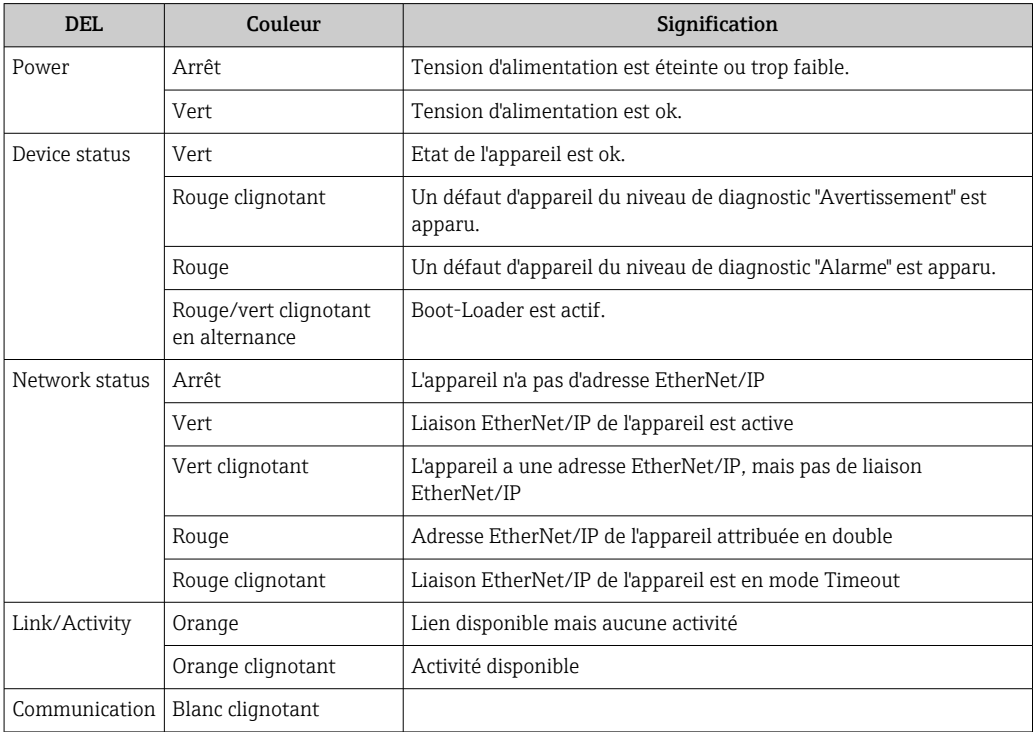

## <span id="page-81-0"></span>12.3 Information de diagnostic sur l'afficheur local

### 12.3.1 Message de diagnostic

Les défauts détectés par le système d'autosurveillance de l'appareil sont affichés sous forme de messages de diagnostic en alternance avec l'affichage opérationnel.

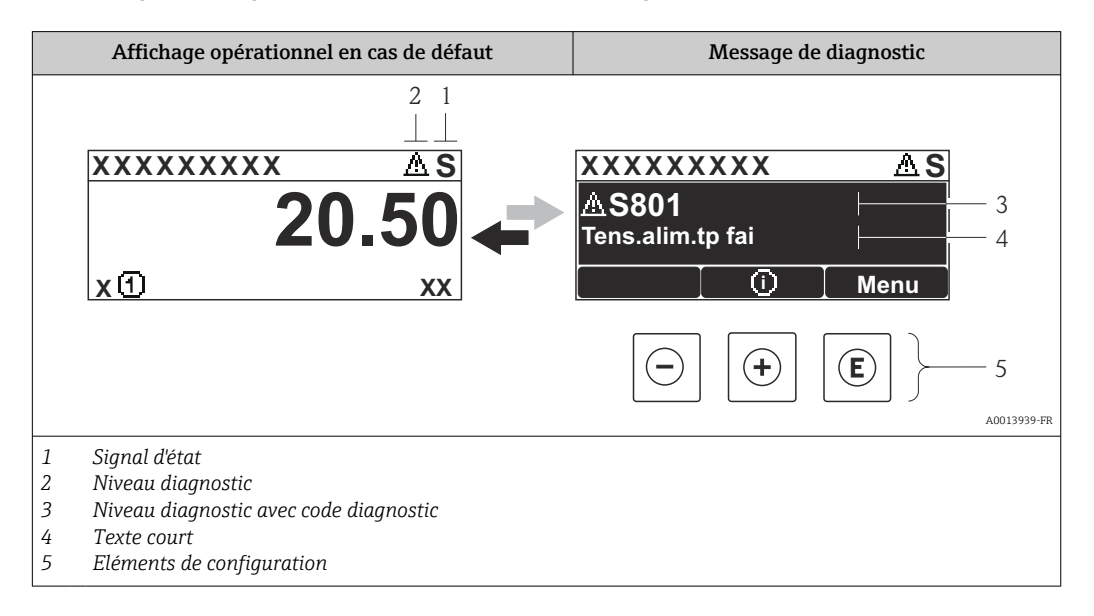

S'il y a plusieurs événements de diagnostic simultanément, seul le message de diagnostic de l'événement de diagnostic avec la plus haute priorité est affiché.

D'autres événements de diagnostic apparus peuvent être affichés dans le menu

- Diagnostic : • Via les paramètres  $\rightarrow$   $\blacksquare$  91
- Via les sous-menus  $\rightarrow$   $\blacksquare$  92

#### Signaux d'état

Les signaux d'état fournissent des renseignements sur l'état et la fiabilité de l'appareil en catégorisant l'origine de l'information d'état (événement de diagnostic).

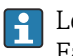

 $\mathbf{F}$ 

Les signaux d'état sont classés selon VDI/VDE 2650 et recommandation NE 107 : F = Failure,  $C$  = Function Check,  $S$  = Out of Specification,  $M$  = Maintenance Required

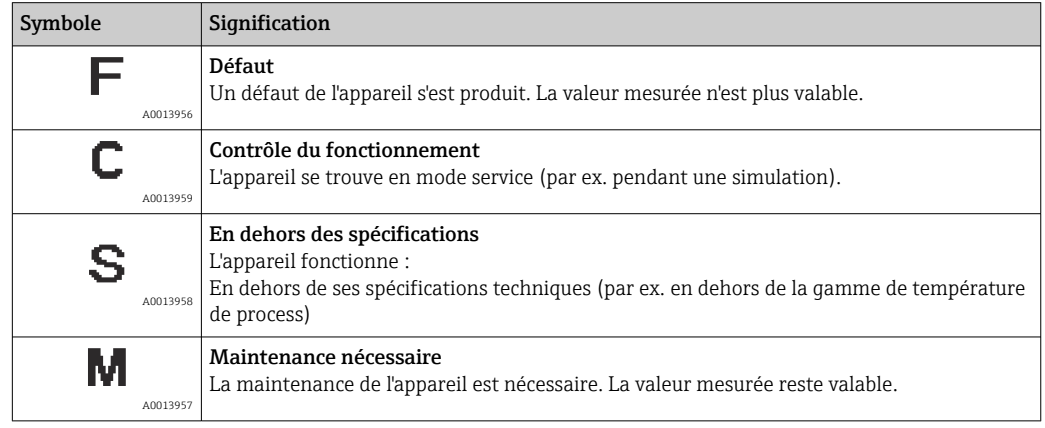

#### <span id="page-82-0"></span>Niveau diagnostic

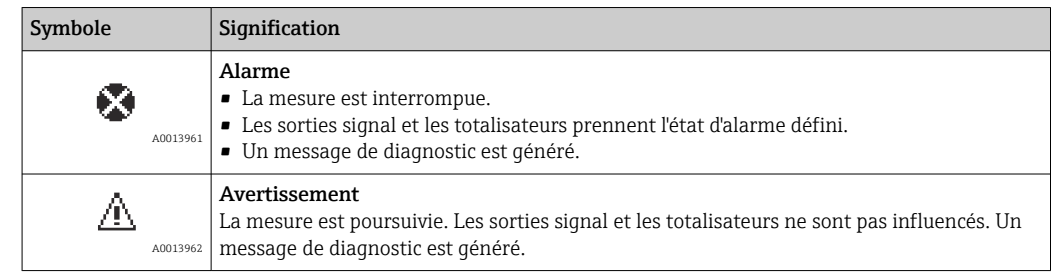

#### Information de diagnostic

Le défaut peut être identifié à l'aide de l'information de diagnostic. Le texte court y contribue en fournissant une indication quant au défaut.

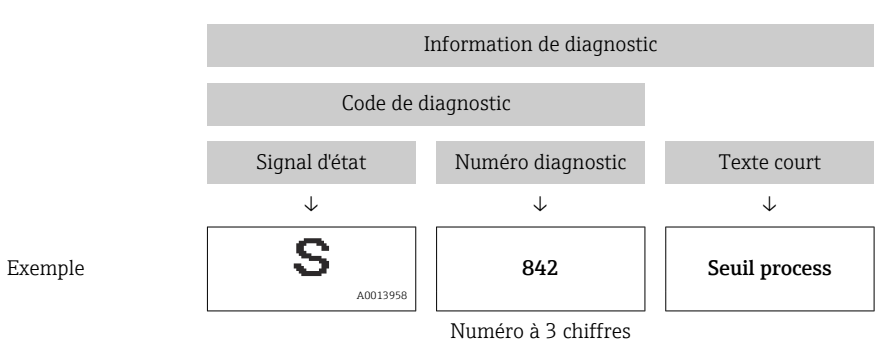

#### Eléments de configuration

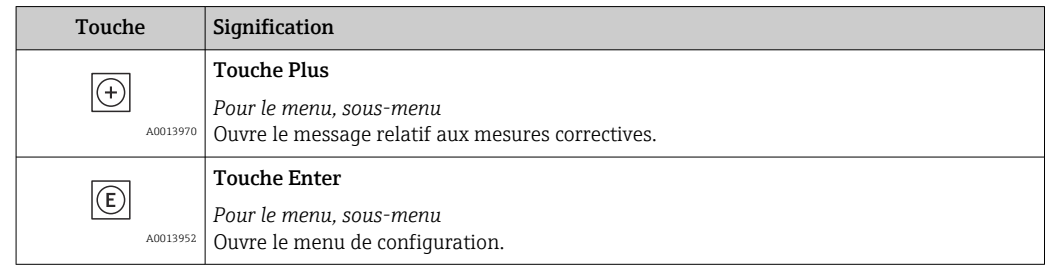

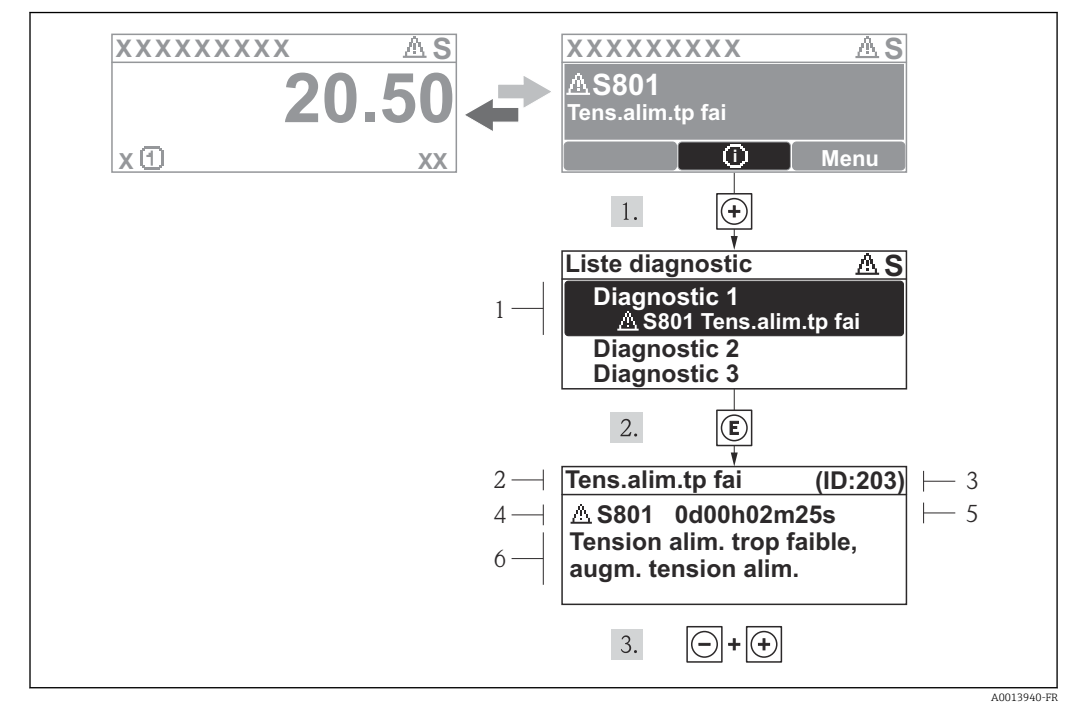

#### 12.3.2 Appeler les mesures correctives

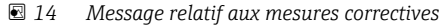

- *1 Information de diagnostic*
- *2 Texte court*
- *3 ID service*
- *4 Niveau diagnostic avec code diagnostic*
- *5 Durée d'apparition de l'événement 6 Mesures correctives*
- 

L'utilisateur se trouve dans le message de diagnostic.

- 1. Appuyer sur  $\boxplus$  (symbole  $\textcircled{\scriptsize{i}}$ ).
	- ← Le sous-menu Liste diagnostic s'ouvre.
- 2. Sélectionner l'événement diagnostic souhaité avec  $\exists$  ou  $\exists$  et activer  $\mathbb{E}$ .
	- Le message relatif aux mesures correctives de l'événement diagnostic sélectionné s'ouvre.
- 3. Appuyer simultanément sur  $\exists$  +  $\boxplus$ .
	- Le message relatif aux mesures correctives se ferme.

L'utilisateur se trouve dans le menu Diagnostic dans une entrée d'événement diagnostic : par ex. dans le sous-menu Liste diagnostic ou le paramètre Dernier diagnostic.

- 1. Appuyer sur  $\mathbb E$ .
	- Le message relatif aux mesures correctives de l'événement diagnostic sélectionné s'ouvre.
- 2. Appuyer simultanément sur  $\Box$  +  $\Box$ .
	- $\rightarrow$  Le message relatif aux mesures correctives se ferme.

### 12.4 Information de diagnostic dans le navigateur Web

#### 12.4.1 Possibilités de diagnostic

Les défauts reconnus par l'appareil sont affichés dans le navigateur web après établissement de la liaison sur la page de démarrage.

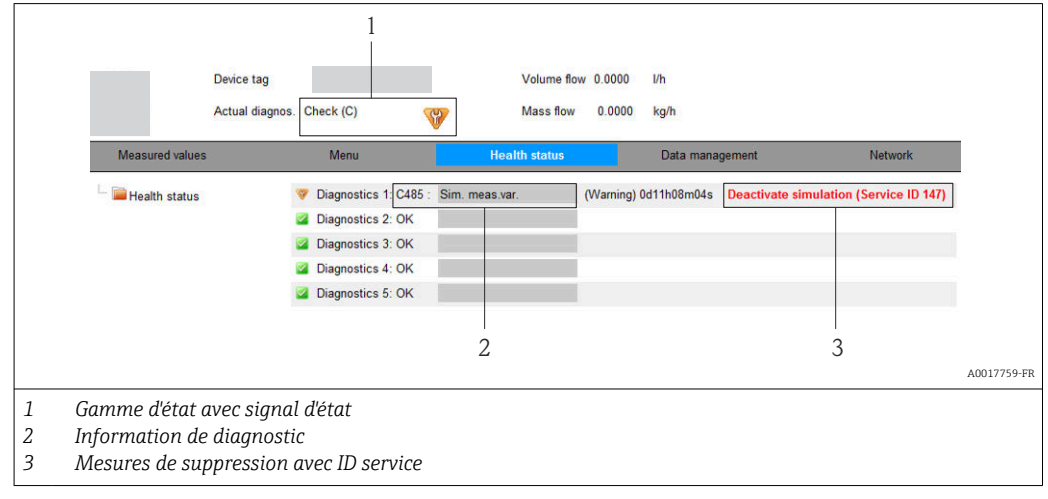

Par ailleurs il est possible d'afficher les événements de diagnostic apparus dans le menu Diagnostic :

- Via les paramètres  $\rightarrow$   $\blacksquare$  91
- Via les sous-menus  $\rightarrow$   $\blacksquare$  92

#### Signaux d'état

Les signaux d'état fournissent des renseignements sur l'état et la fiabilité de l'appareil en catégorisant l'origine de l'information d'état (événement de diagnostic).

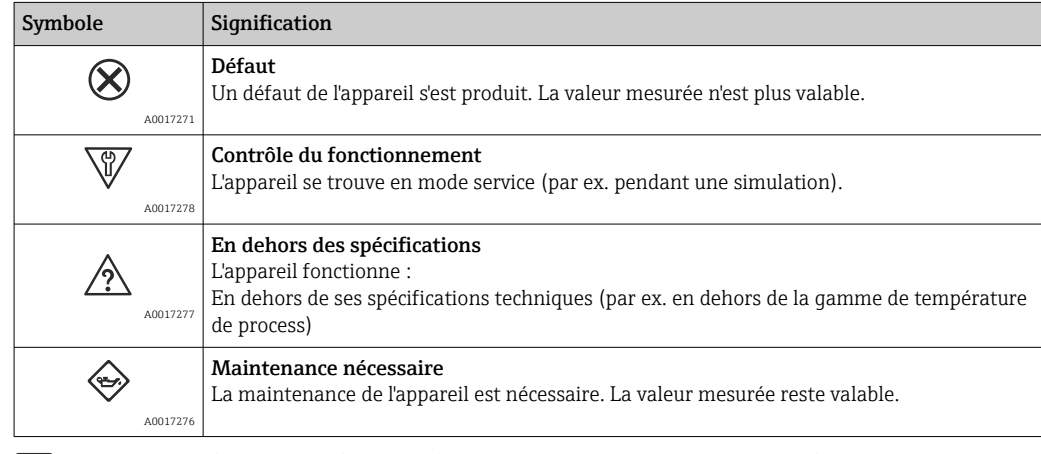

Les signaux d'état sont classés selon VDI/VDE 2650 et recommandation NAMUR NE 107.

#### <span id="page-85-0"></span>Information de diagnostic

Le défaut peut être identifié à l'aide de l'information de diagnostic. Le texte court y contribue en fournissant une indication quant au défaut.

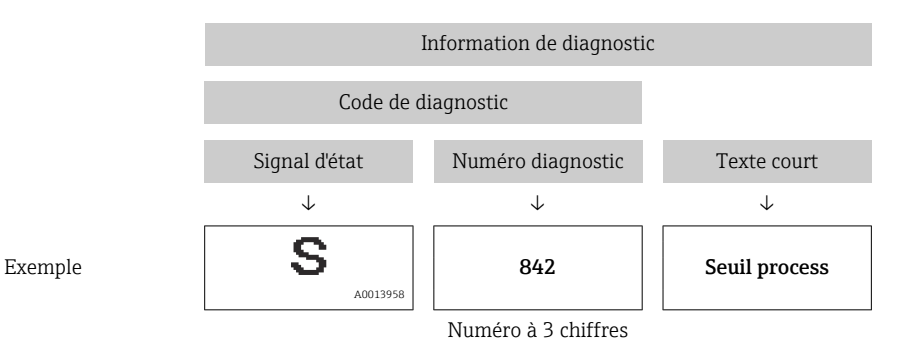

#### 12.4.2 Appeler les mesures correctives

Afin de pouvoir supprimer les défauts rapidement, chaque événement de diagnostic comporte des mesures de suppression. Celles-ci sont affichées à côté de l'événement de diagnostic avec l'information de diagnostic correspondante en couleur rouge.

### 12.5 Information de diagnostic dans FieldCare

#### 12.5.1 Possibilités de diagnostic

Les défauts reconnus par l'appareil sont affichés dans l'outil de configuration après établissement de la liaison sur la page de démarrage.

<span id="page-86-0"></span>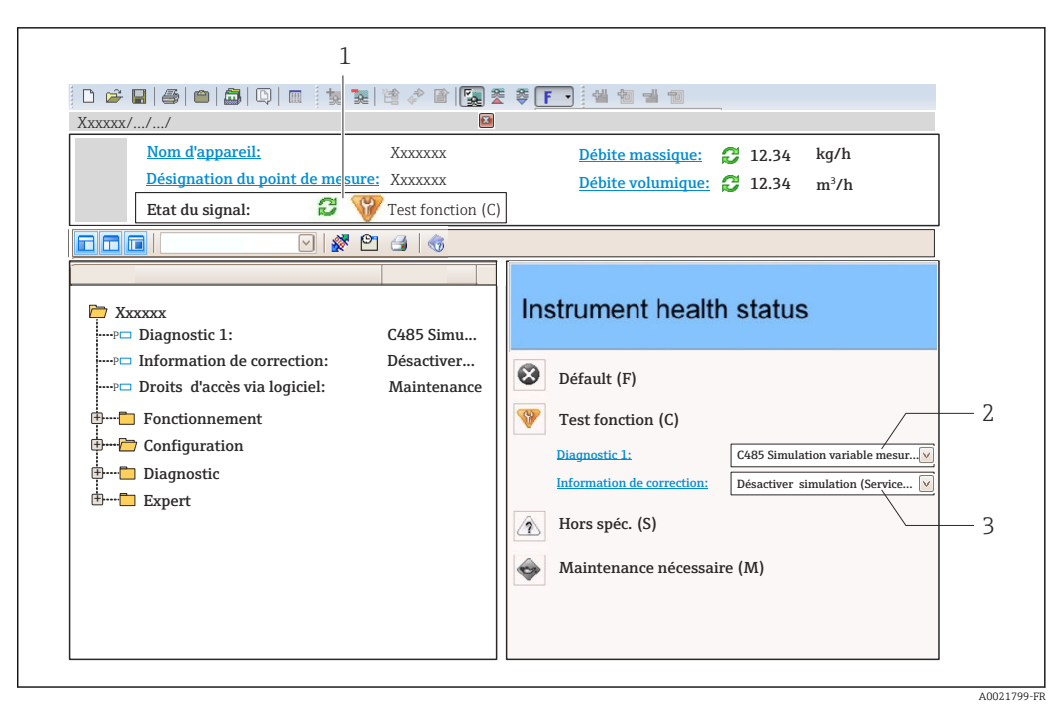

- *1 Gamme d'état avec signal d'état [→ 82](#page-81-0)*
- *2 Information de diagnostic* →  **83**<br>3 *Mesures de sunnression avec ID ser*
- *3 Mesures de suppression avec ID service*

Par ailleurs il est possible d'afficher les événements de diagnostic apparus dans le menu Diagnostic :

- Via les paramètres  $\rightarrow$   $\blacksquare$  91
- Via les sous-menus  $\rightarrow$   $\blacksquare$  92

#### Information de diagnostic

Le défaut peut être identifié à l'aide de l'information de diagnostic. Le texte court y contribue en fournissant une indication quant au défaut.

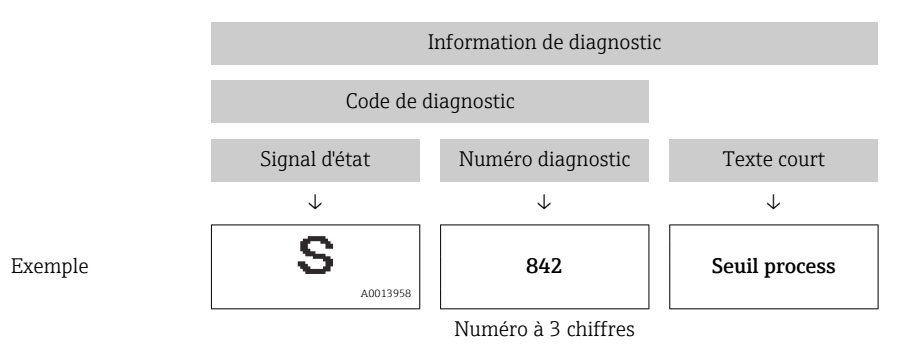

#### 12.5.2 Appeler les mesures correctives

Afin de pouvoir supprimer les défauts rapidement, chaque événement de diagnostic comporte des mesures de suppression.

- Sur la page de démarrage
- Les mesures de suppression sont indiquées sous l'information de diagnostic dans une zone séparée.
- Dans le menu Diagnostic Les mesures de suppression peuvent être interrogées dans la zone de travail de l'interface de configuration.

<span id="page-87-0"></span>L'utilisateur se trouve dans le menu Diagnostic.

- 1. Afficher le paramètre souhaité.
- 2. A droite dans la zone de travail, passer avec le curseur sur le paramètre.
	- Une infobulle avec mesure corrective pour l'événement diagnostic apparaît.

### 12.6 Information de diagnostic via l'interface de communication

#### 12.6.1 Lire l'information de diagnostic

L'événement de diagnostic actuel avec l'information de diagnostic correspondante peut être lu via l'Input Assembly (Fix Assembly) :

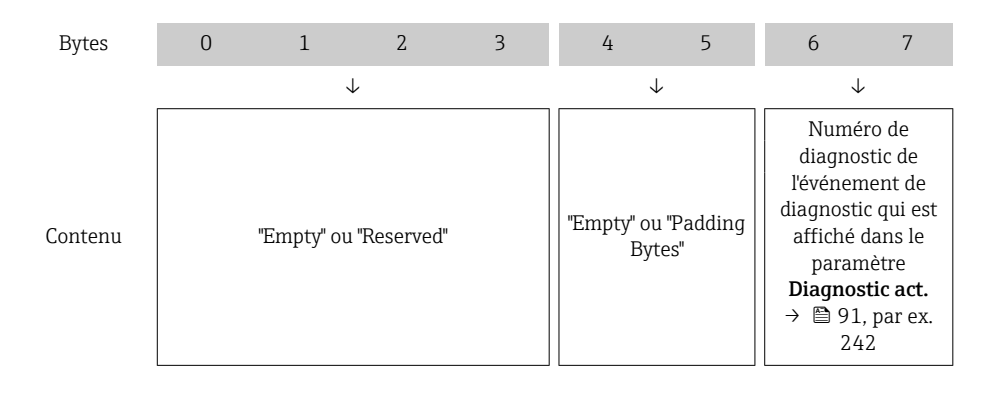

Pour le contenu des octets 8 … 16 I÷

### 12.7 Adaptation des informations de diagnostic

#### 12.7.1 Adaptation du comportement de diagnostic

A chaque information de diagnostic est affecté au départ usine un certain comportement de diagnostic. L'utilisateur peut modifier cette affectation pour certaines informations de diagnostic dans le sous-menu Comportement du diagnostic.

Expert → Système → Traitement événement → Comportement du diagnostic

Les options suivantes peuvent être affectées au numéro de diagnostic en tant que comportement de diagnostic :

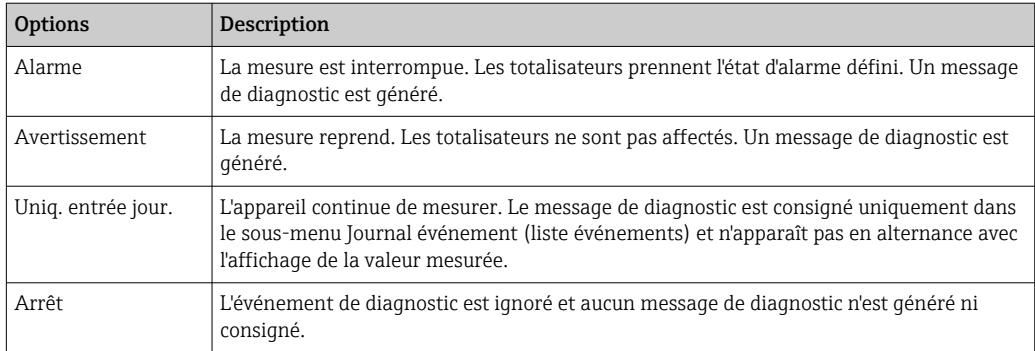

<span id="page-88-0"></span>

# 12.8 Aperçu des informations de diagnostic

Le nombre d'informations de diagnostic et des grandeurs de mesure concernées est d'autant plus grand que l'appareil dispose de un ou deux packs d'applications.

Pour certaines informations de diagnostic, il est possible de modifier le signal d'état et le comportement diagnostic. Adapter les informations de diagnostic →  $\triangleq$  88

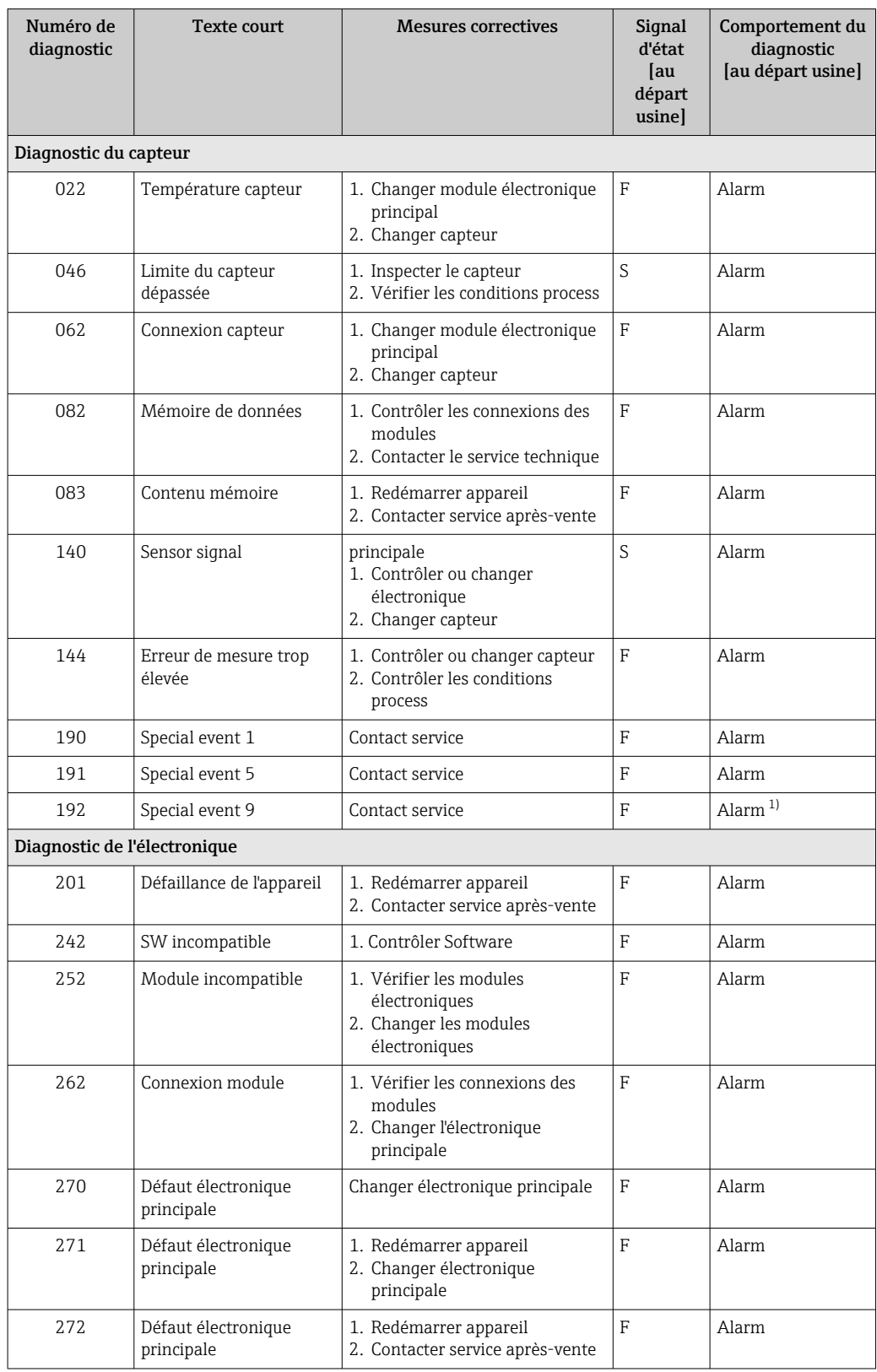

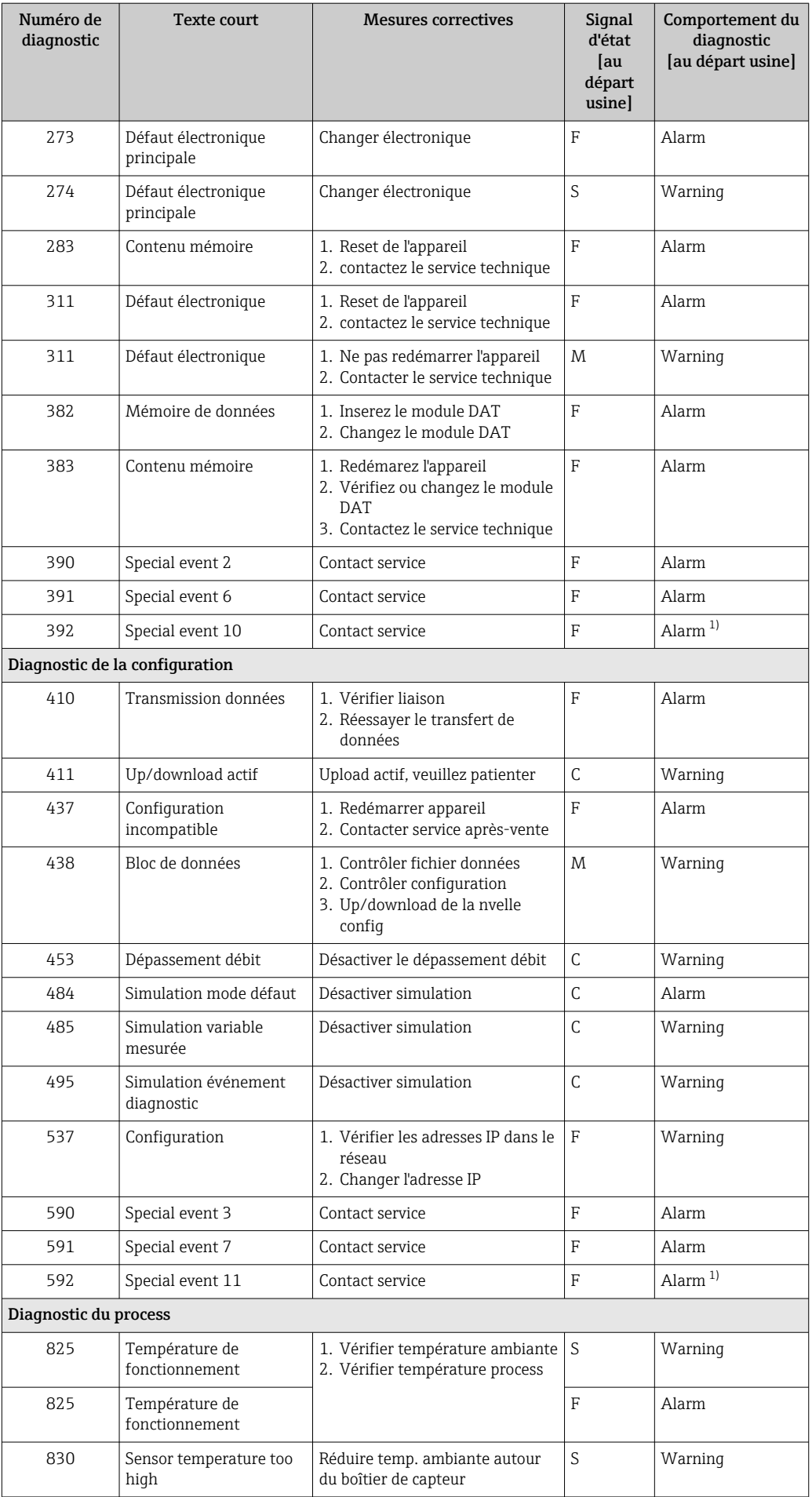

<span id="page-90-0"></span>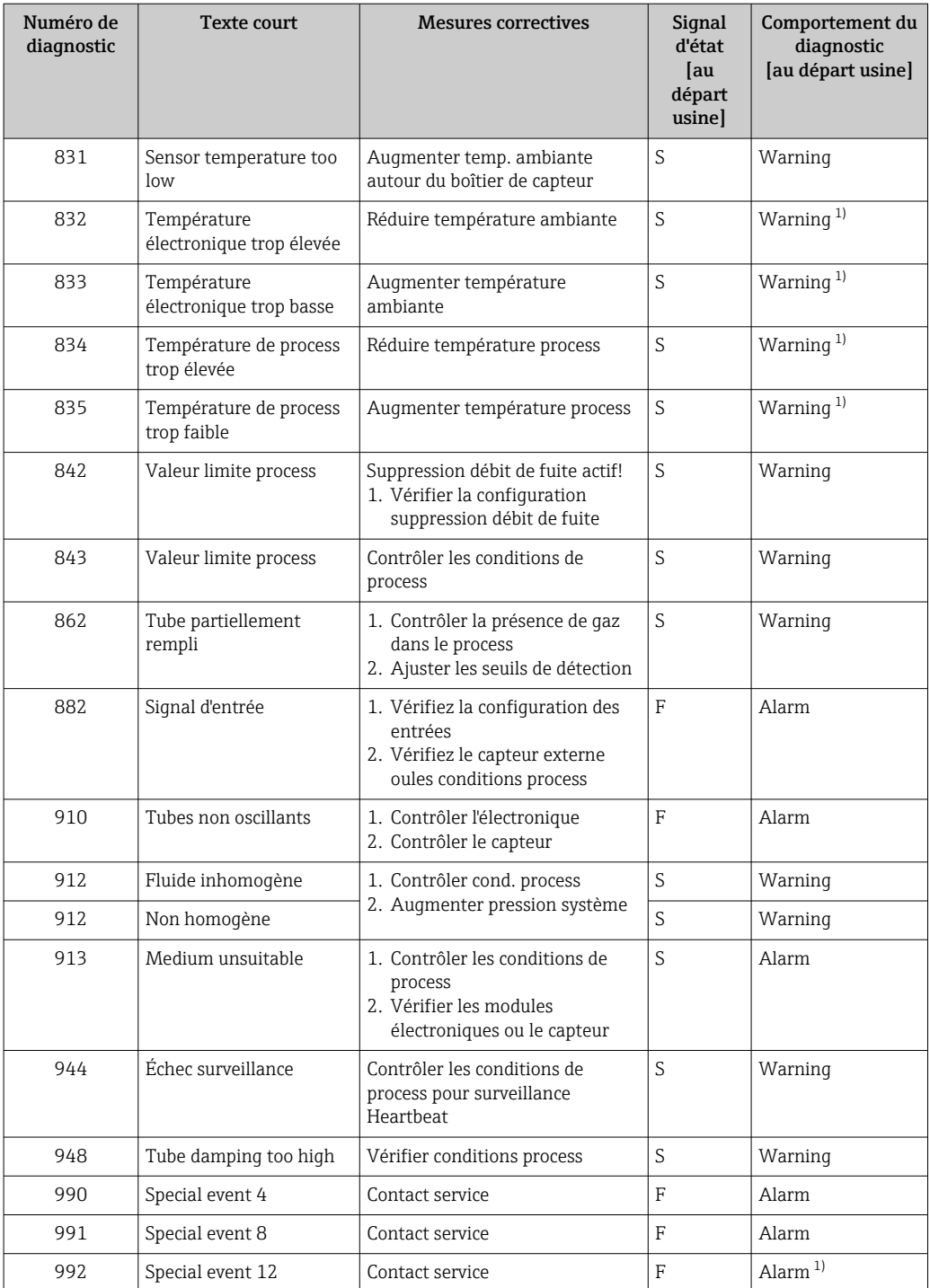

1) Le comportement de diagnostic peut être modifié.

### 12.9 Messages de diagnostic en cours

Le menu Diagnostic permet d'afficher séparément le dernier événement de diagnostic apparu et actuel.

Affichage des mesures de suppression d'un événement de diagnostic :

• Via navigateur Web  $\rightarrow$   $\blacksquare$  86

• Via outil de configuration "FieldCare"  $\rightarrow$   $\blacksquare$  87

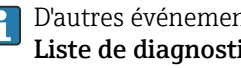

D'autres événements de diagnostic existants peuvent être affichés dans le sous-menu Liste de diagnostic  $\rightarrow$   $\circledR$  92

#### <span id="page-91-0"></span>Navigation

Menu "Diagnostic"

#### Structure du sous-menu

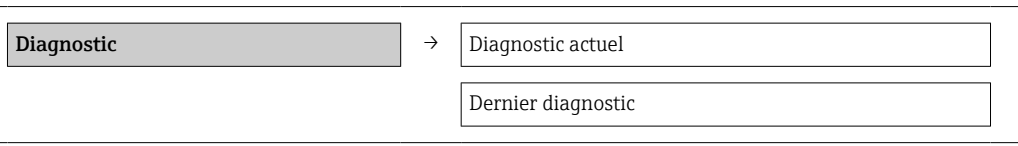

#### Aperçu des paramètres avec description sommaire

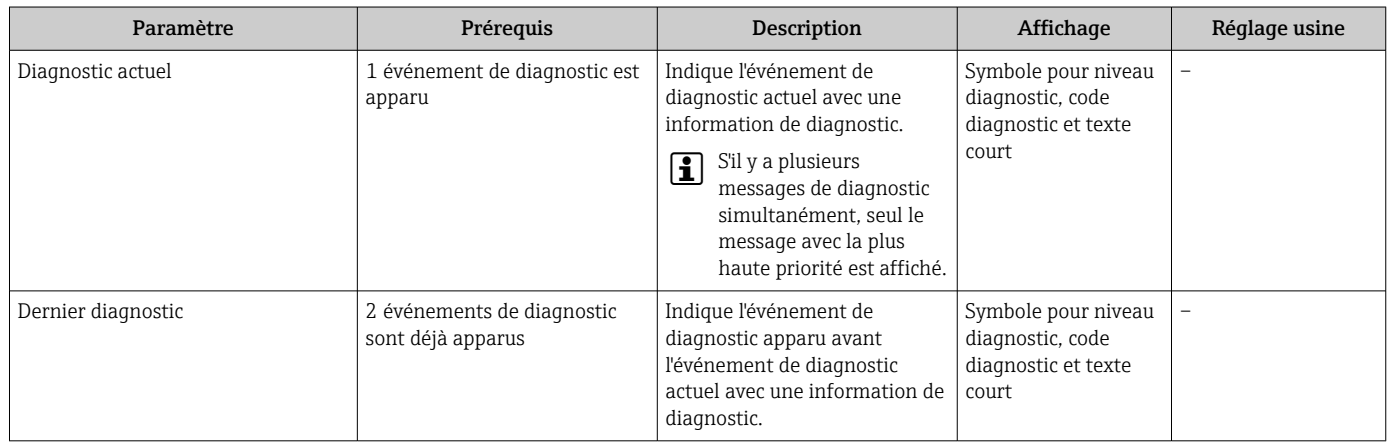

### 12.10 Liste diagnostic

Dans le sous-menu Liste diagnostic, jusqu'à 5 messages de diagnostic en cours peuvent être affichés avec les informations de diagnostic correspondantes. S'il y a plus de 5 événements de diagnostic, ce sont les messages avec la plus haute priorité qui sont affichés.

#### Chemin de navigation

Menu Diagnostic  $\rightarrow$  sous-menu Liste de diagnostic

Affichage des mesures de suppression d'un événement de diagnostic :  $| \cdot |$ 

- Via navigateur Web  $\rightarrow$   $\blacksquare$  86
- Via outil de configuration "FieldCare"  $\rightarrow$  <sup>2</sup>87

### 12.11 Journal des événements

#### 12.11.1 Historique des événements

Le menu Liste événements donne un aperçu chronologique des messages d'événements apparus.

#### Chemin de navigation

Menu "Diagnostic" → Journ. événément. → Liste événements

Un maximum de 20 messages d'événement est affiché dans l'ordre chronologique.

L'historique des événements comprend des entrées relatives à des :

- $\bullet$  événements de diagnostic →  $\textcircled{\tiny{B}}$  89
- événements d'information  $\rightarrow$  93

<span id="page-92-0"></span>A chaque événement est affecté, non seulement le moment de son apparition, mais aussi un symbole indiquant si l'événement est apparu ou terminé :

- Evénement de diagnostic
	- $\bullet$   $\Theta$  : Apparition de l'événement
	- $\bullet$  : Fin de l'événement
- Evénement d'information
- $\bigoplus$ : Apparition de l'événement

Affichage des mesures de suppression d'un événement de diagnostic :

- Via navigateur Web  $\rightarrow$   $\blacksquare$  86
- Via outil de configuration "FieldCare"  $\rightarrow$   $\blacksquare$  87

Pour le filtrage des messages événement affichés → ■ 93

#### 12.11.2 Filtrer le journal événements

A l'aide du paramètre Options filtre on peut déterminer quelle catégorie des messages événement est affichée dans le sous-menu Liste événements.

#### Chemin de navigation

Diagnostic → Journ. événement → Options filtre

#### Catégories de filtrage

- Tous
- Défaut (F)
- Test fonction (C)
- Hors spécifi. (S)
- Mainten. néce. (M)
- Information (I)

#### 12.11.3 Aperçu des événements d'information

Contrairement aux événements de diagnostic, les événements d'information sont uniquement affichés dans le journal des événements et non dans la liste de diagnostic.

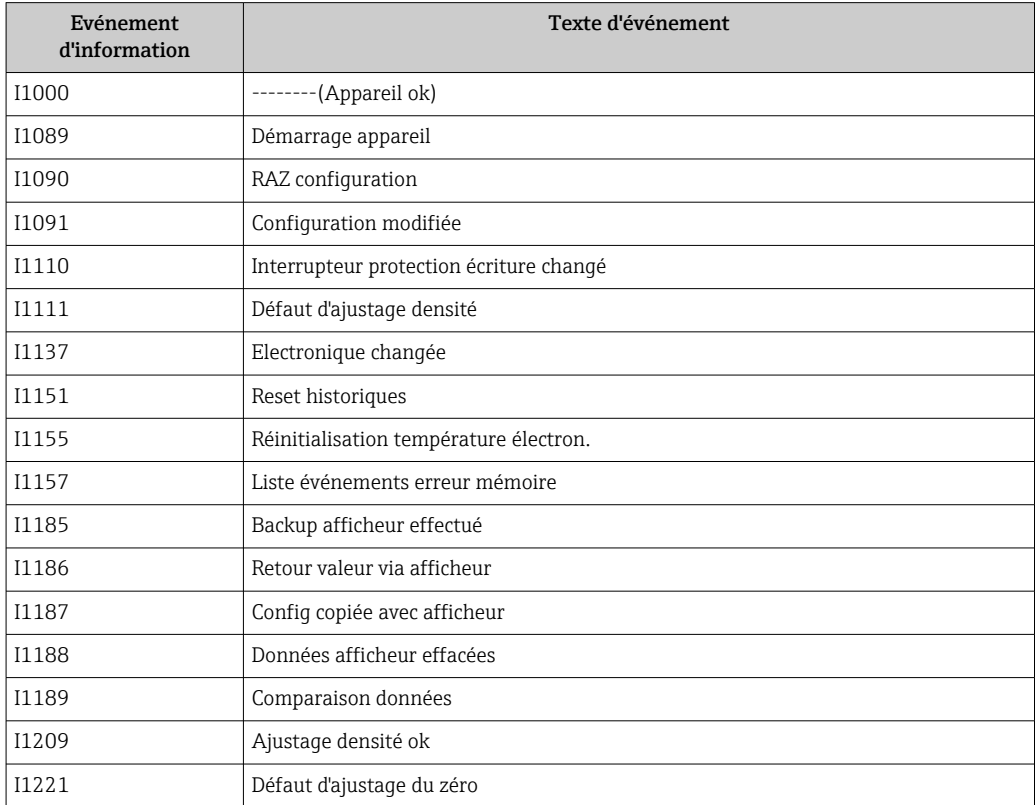

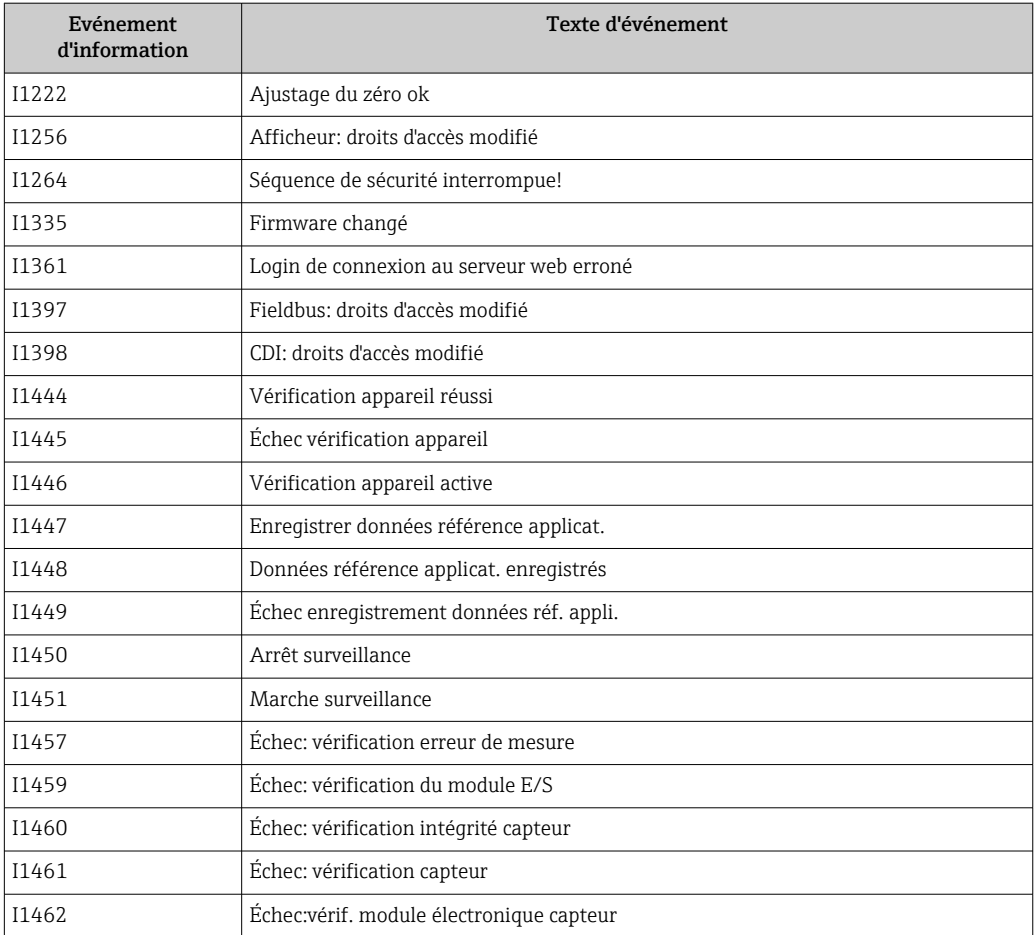

## 12.12 Réinitialisation de l'appareil

A l'aide du paramètre Reset appareil, il est possible de ramener tout ou partie de la configuration de l'appareil à un état défini.

#### Navigation

Menu "Configuration" → Configuration étendue → Administration → Reset appareil

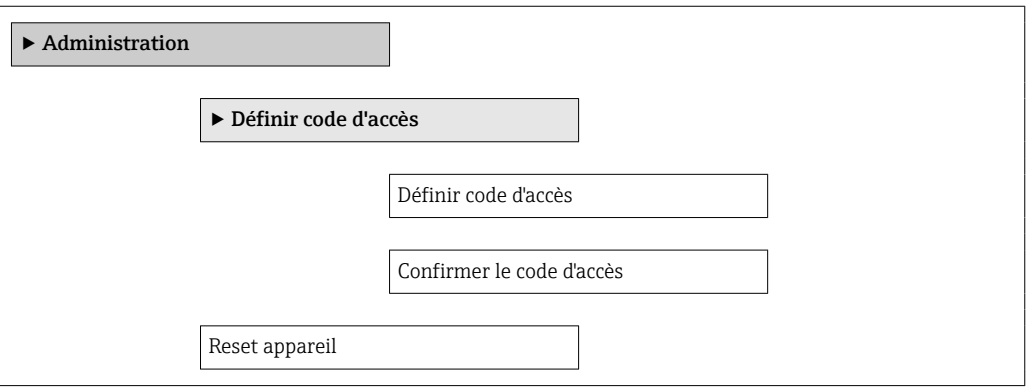

#### Aperçu des paramètres avec description sommaire

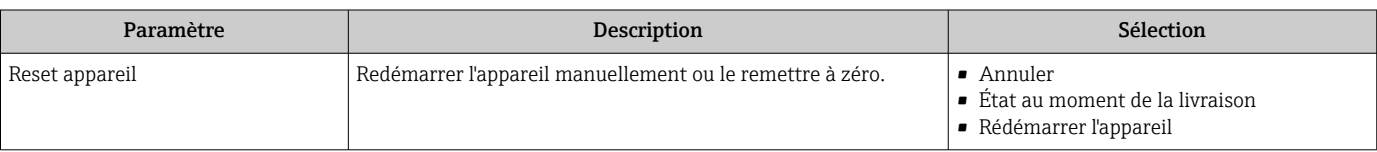

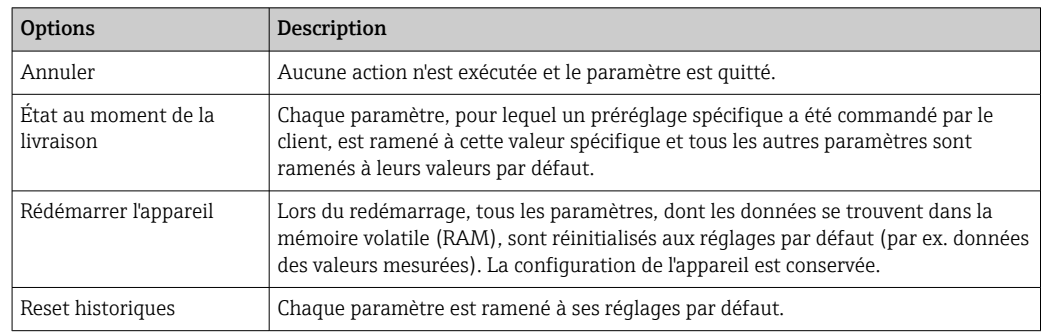

#### 12.12.1 Etendue des fonctions du paramètre "Reset appareil"

### 12.13 Informations sur l'appareil

Le sous-menu Information appareil contient tous les paramètres affichant différentes informations pour identifier l'appareil.

#### Navigation

Menu "Diagnostic" → Information appareil

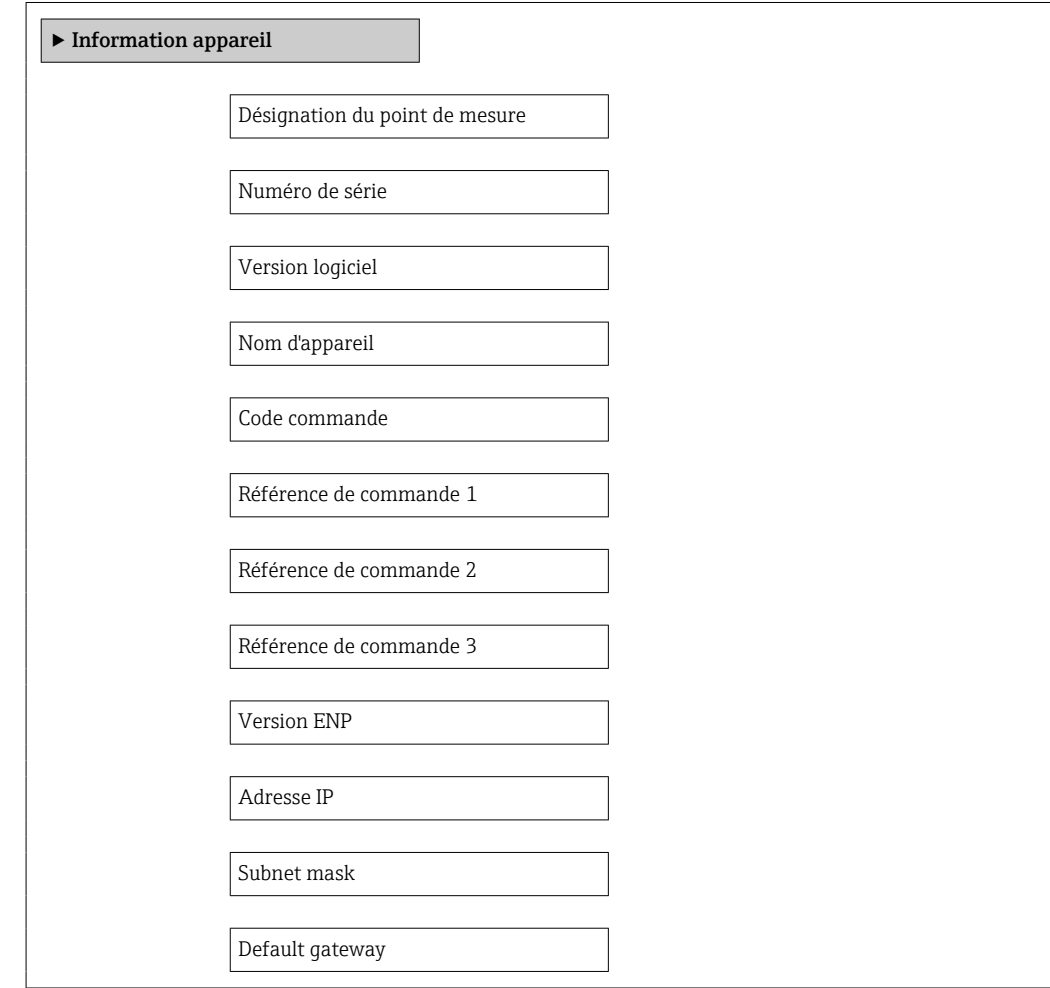

<span id="page-95-0"></span>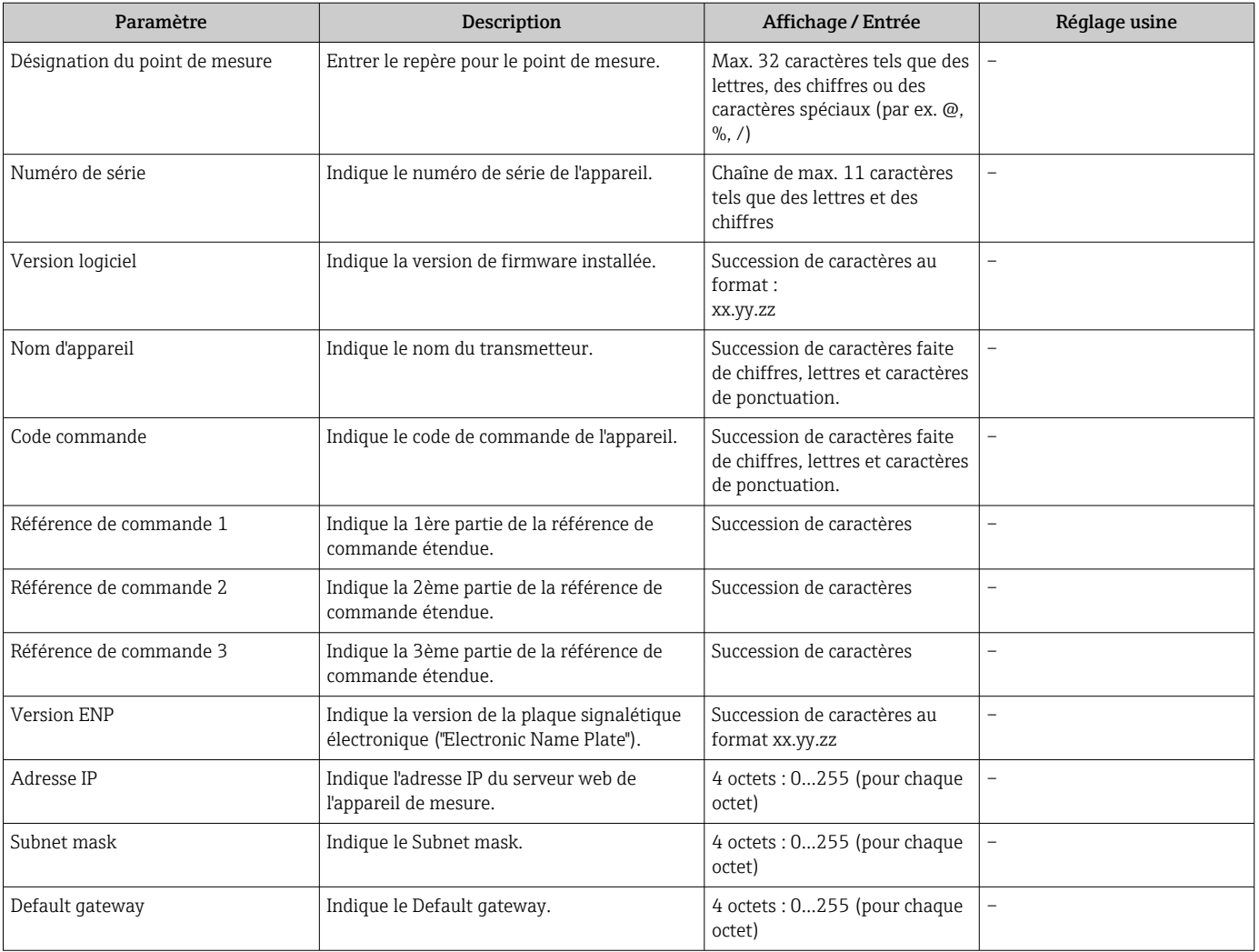

### Aperçu des paramètres avec description sommaire

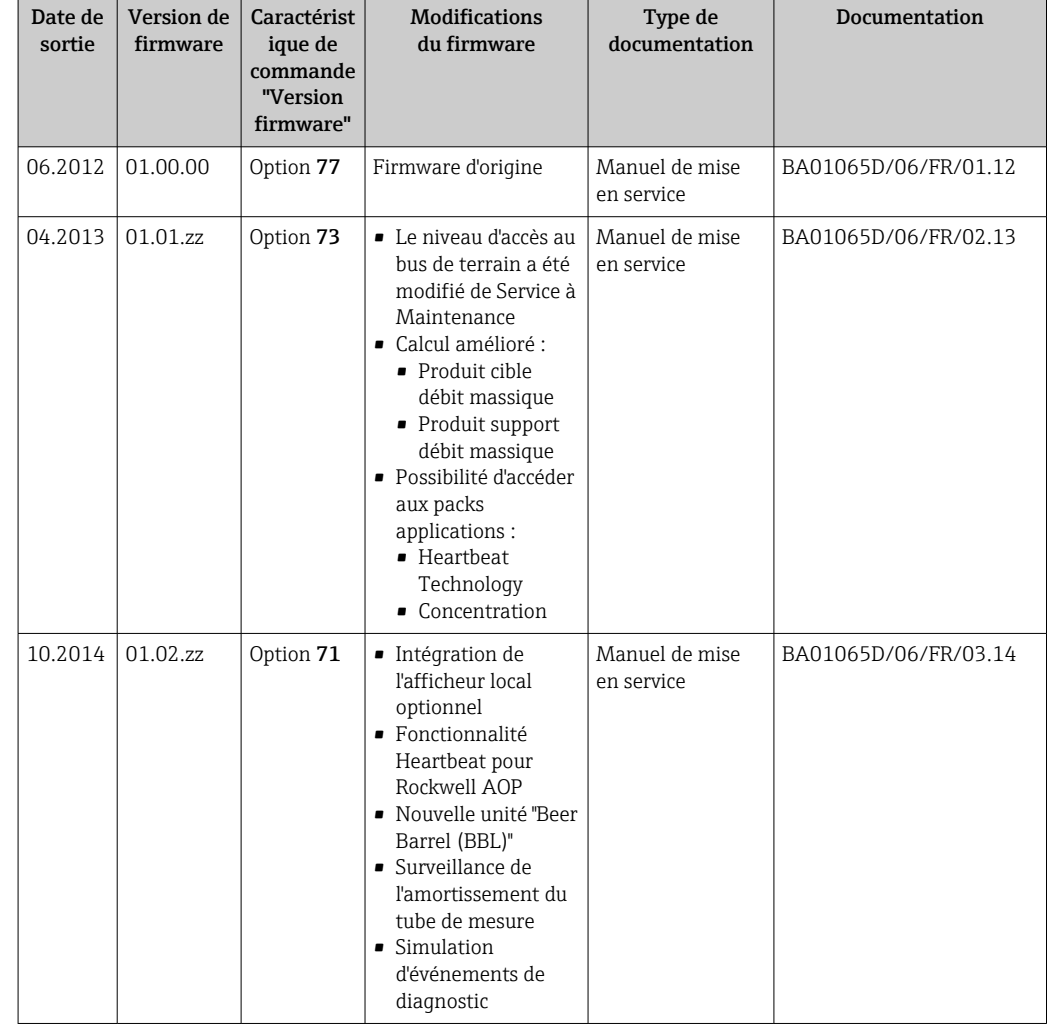

### 12.14 Historique du firmware

Le flashage du Firmware sur la version actuelle ou sur la version précédente est possible via l'interface service (CDI) .

Pour la compatibilité de la version de logiciel avec la version précédente, les fichiers de description d'appareil installés et les outils de configuration : tenir compte des indications dans le document "Information du fabricant" relatif à l'appareil.

L'information du fabricant est disponible :

• Dans la zone de téléchargement de la page Internet Endress+Hauser : www.endress.com → Download

- Indiquer les détails suivant :
	- Racine produit : par ex. 8E1B
	- Recherche de texte : information fabricant
	- Zone de recherche : documentation

# 13 Maintenance

### 13.1 Travaux de maintenance

En principe, aucune maintenance particulière n'est nécessaire.

#### 13.1.1 Nettoyage extérieur

Lors du nettoyage extérieur des appareils de mesure, il faut veiller à ce que le produit de nettoyage employé n'attaque pas la surface du boîtier et les joints.

#### 13.1.2 Nettoyage intérieur

Lors de nettoyages NEP et SEP, tenir compte des points suivants :

- Utiliser exclusivement des produits de nettoyage pour lesquels les matériaux en contact avec le process offrent une résistance suffisante.
- Tenir compte de la température du produit maximale admissible pour l'appareil de mesure  $\rightarrow$   $\blacksquare$  116.

### 13.2 Outils de mesure et de test

Endress+Hauser offre une multitude d'outils de mesure et de test comme W@M ou des tests d'appareils.

Des indications détaillées sur les prestations vous seront fournies par votre agence l - 1 Endress+Hauser.

Liste de certains outils de mesure et de test :  $\rightarrow$  ■ 101→ ■ 102

### 13.3 Prestations Endress+Hauser

Endress+Hauser offre une multitude de prestations comme le réétalonnage, la maintenance ou les tests d'appareils.

Des indications détaillées sur les prestations vous seront fournies par votre agence H Endress+Hauser.

# <span id="page-98-0"></span>14 Réparation

### 14.1 Généralités

#### 14.1.1 Concept de réparation et de transformation

Le concept de réparation et de transformation Endress+Hauser prévoit ce qui suit :

- Les appareils sont de construction modulaire.
- Les pièces de rechange sont disponibles par kits avec les instructions de montage correspondantes.
- Les réparations sont effectuées par le service après-vente Endress+Hauser ou par des clients formés en conséquence.
- Seul le Service Endress+Hauser ou nos usines sont autorisées à réaliser la transformation d'un appareil certifié en une autre version certifiée.

### 14.1.2 Remarques relatives à la réparation et à la transformation

Lors de la réparation et de la transformation d'un appareil de mesure, tenir compte des conseils suivants :

- ‣ Utiliser exclusivement des pièces de rechange d'origine Endress+Hauser.
- ‣ Effectuer la réparation selon les instructions du manuel de mise en service.
- $\triangleright$  Tenir compte des normes, directives nationales, documentations Ex  $(XA)$  et certificats en vigueur.
- ‣ Documenter chaque réparation et chaque transformation et les noter dans la base de données *W@M* Life Cycle Management.

### 14.2 Pièces de rechange

*W@M Device Viewer* [\(www.endress.com/deviceviewer](http://www.endress.com/deviceviewer)) :

Toutes les pièces de rechange de l'appareil y sont listées avec leur référence de commande et peuvent être commandées. Le cas échéant, on y trouve également les instructions de montage à télécharger.

Numéro de série de l'appareil :

- Se trouve sur la plaque signalétique de l'appareil.
- Peut être lu via le paramètre **Numéro de série** ( $\rightarrow \cong$  96) du sous-menu Information appareil.

### 14.3 Services Endress+Hauser

Endress+Hauser propose un grand nombre de services.

Des indications détaillées sur les prestations vous seront fournies par votre agence Endress+Hauser.

### 14.4 Retour de matériel

Les exigences pour un retour sûr de l'appareil peuvent varier en fonction du type d'appareil et de la législation nationale.

1. Consulter le site web pour plus d'informations : http://www.endress.com/support/return-material

2. Retourner l'appareil s'il a besoin d'être réparé ou étalonné en usine, ou si le mauvais appareil a été commandé ou livré.

### 14.5 Mise au rebut

# $\boxtimes$

Si la directive 2012/19/UE sur les déchets d'équipements électriques et électroniques (DEEE) l'exige, le produit porte le symbole représenté afin de réduire la mise au rebut des DEEE comme déchets municipaux non triés. Ne pas éliminer les produits portant ce marquage comme des déchets municipaux non triés. Les retourner à Endress+Hauser en vue de leur mise au rebut dans les conditions applicables.

#### 14.5.1 Démontage de l'appareil de mesure

1. Arrêter l'appareil de mesure.

#### **A** AVERTISSEMENT

Mise en danger de personnes par les conditions du process !

- ‣ Tenir compte des conditions de process dangereuses comme la pression, les températures élevées ou les produits agressifs au niveau de l'appareil de mesure.
- 2. Effectuer dans l'ordre inverse les étapes de montage et de raccordement décrites aux chapitres "Montage de l'appareil de mesure " et "Raccordement de l'appareil de mesure". Tenir compte des conseils de sécurité.

#### 14.5.2 Mise au rebut de l'appareil

#### **A** AVERTISSEMENT

Mise en danger du personnel et de l'environnement par des produits à risque !

‣ S'assurer que l'appareil de mesure et toutes les cavités sont exempts de produits dangereux pour la santé et l'environnement, qui auraient pu pénétrer dans les interstices ou diffuser à travers les matières synthétiques.

Observer les consignes suivantes lors de la mise au rebut :

- ‣ Tenir compte des directives nationales en vigueur.
- ‣ Veiller à un tri et à une valorisation séparée des différents composants.

# <span id="page-100-0"></span>15 Accessoires

Différents accessoires sont disponibles pour l'appareil ; ceux-ci peuvent être commandés avec l'appareil ou ultérieurement auprès de Endress+Hauser. Des indications détaillées relatives à la référence de commande concernée sont disponibles auprès d'Endress+Hauser ou sur la page Produits du site Internet Endress+Hauser : [www.endress.com](https://www.endress.com).

## 15.1 Accessoires spécifiques à l'appareil

### 15.1.1 Pour le capteur

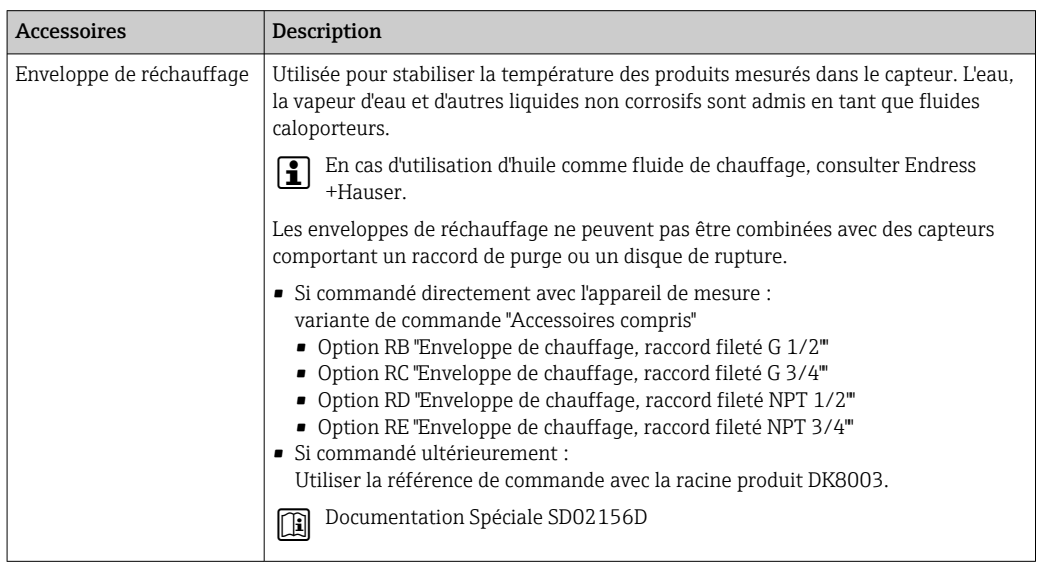

## 15.2 Accessoires spécifiques à la communication

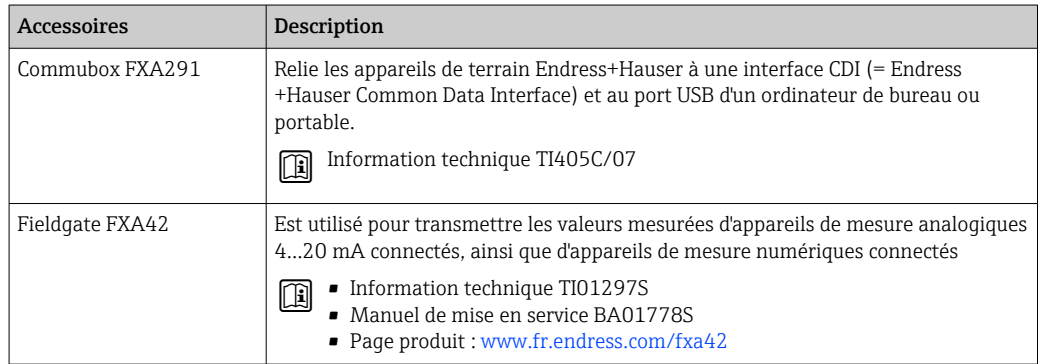

<span id="page-101-0"></span>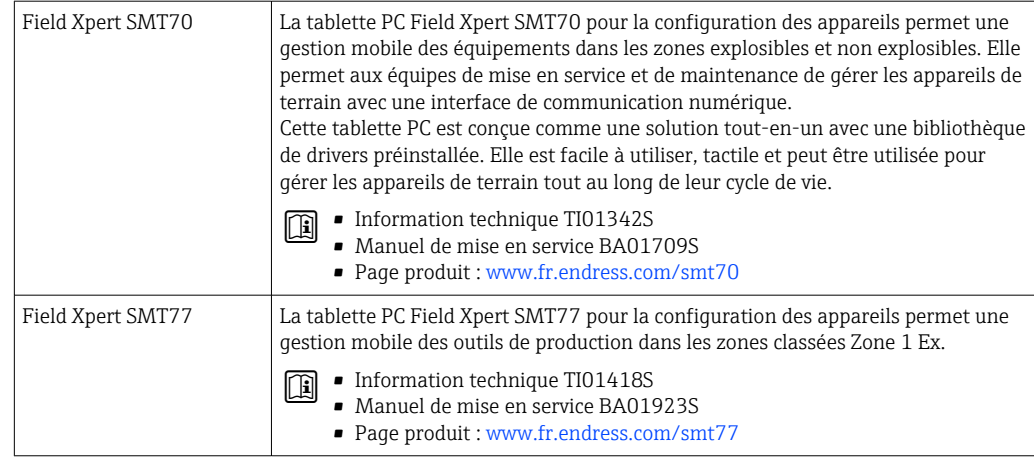

# 15.3 Accessoires spécifiques au service

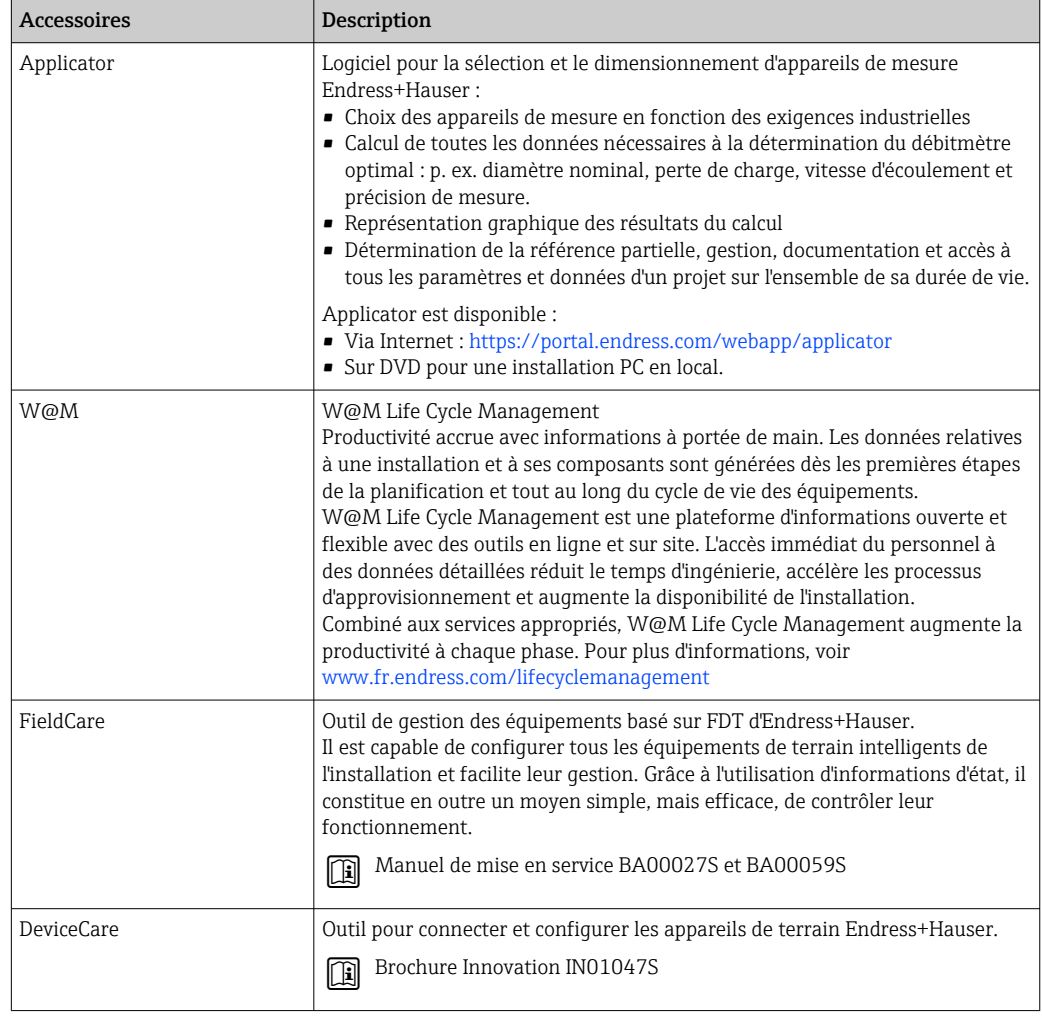

# <span id="page-102-0"></span>15.4 Composants système

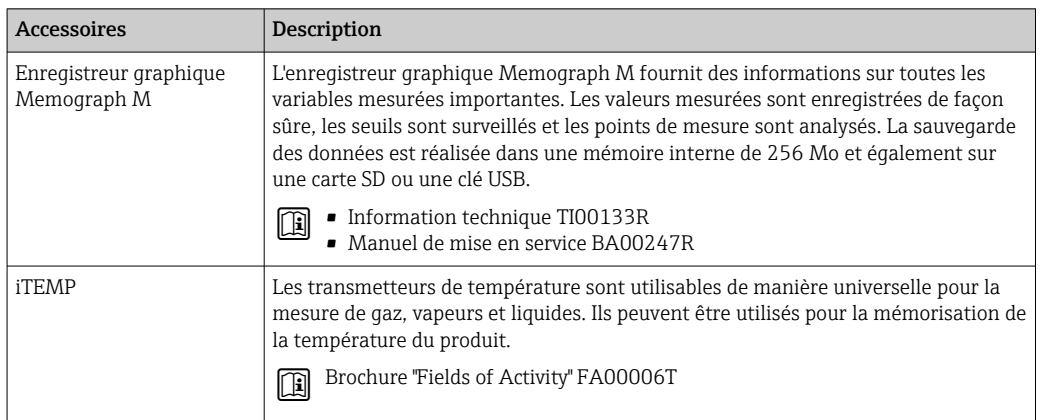

# 16 Caractéristiques techniques

### 16.1 Domaine d'application

L'appareil de mesure est uniquement destiné à la mesure du débit de liquides et de gaz.

Selon la version commandée, l'appareil est également capable de mesurer des produits explosibles, inflammables, toxiques et comburants.

Afin de garantir un état parfait de l'appareil pendant la durée de fonctionnement, il convient de l'utiliser uniquement dans les produits pour lesquels les matériaux en contact avec le process possèdent une résistance suffisante.

## 16.2 Principe de fonctionnement et construction du système

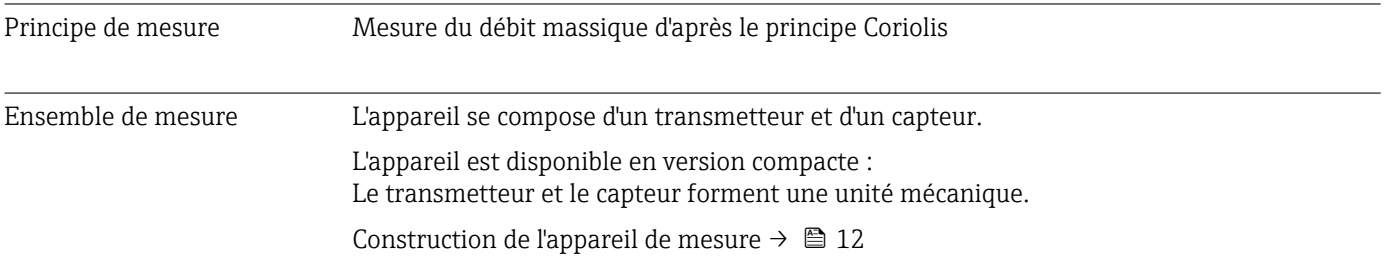

## 16.3 Entrée

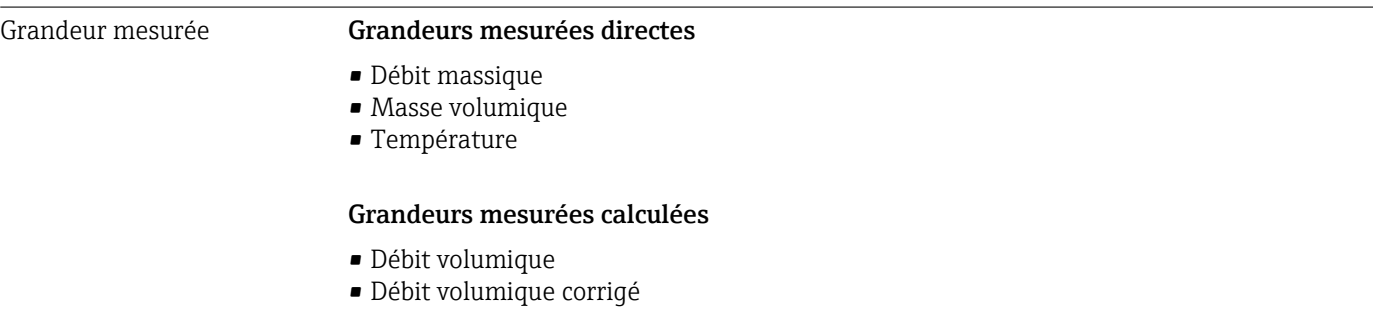

#### • Masse volumique de référence

#### Gamme de mesure Gammes de mesure pour liquides

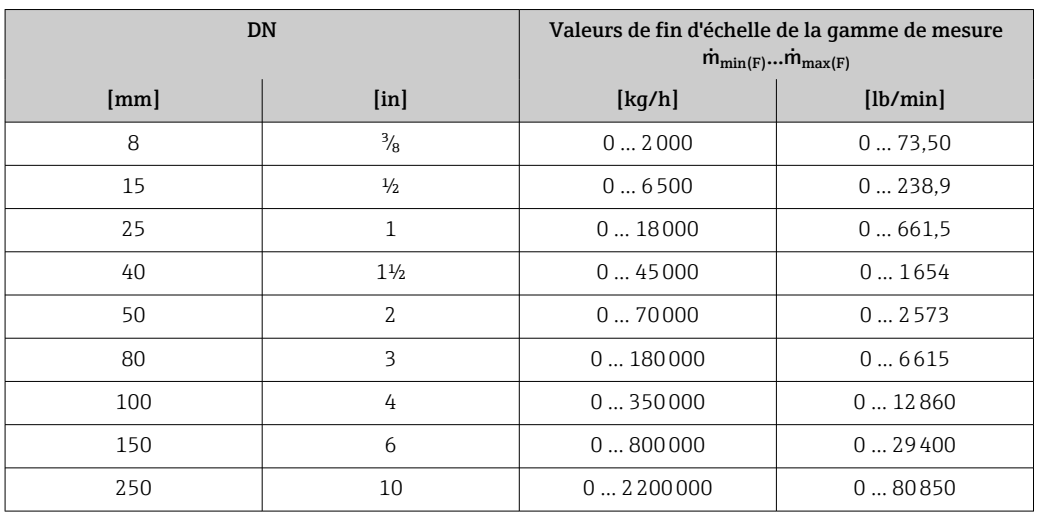

#### Gammes de mesure pour les gaz

Les valeurs de fin d'échelle dépendent de la masse volumique du gaz utilisé et peuvent être calculées avec la formule suivante :  $\dot{m}_{\text{max}(G)} = \dot{m}_{\text{max}(F)} \cdot \rho_G : x$ 

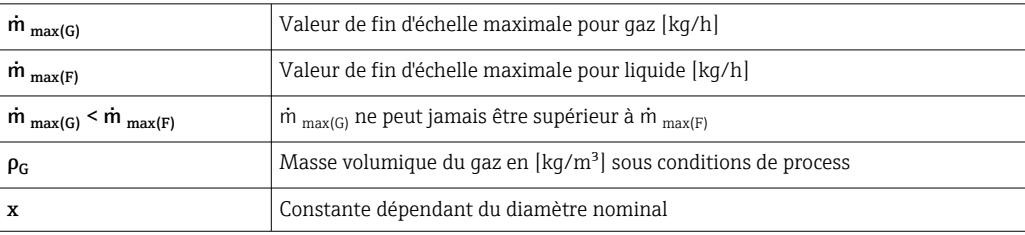

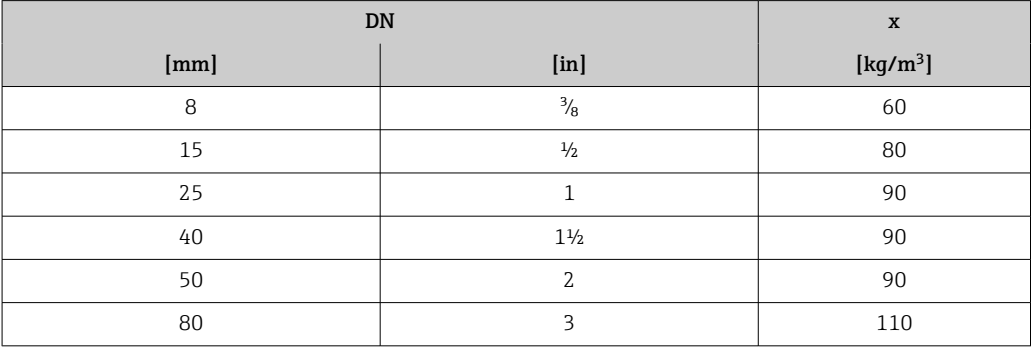

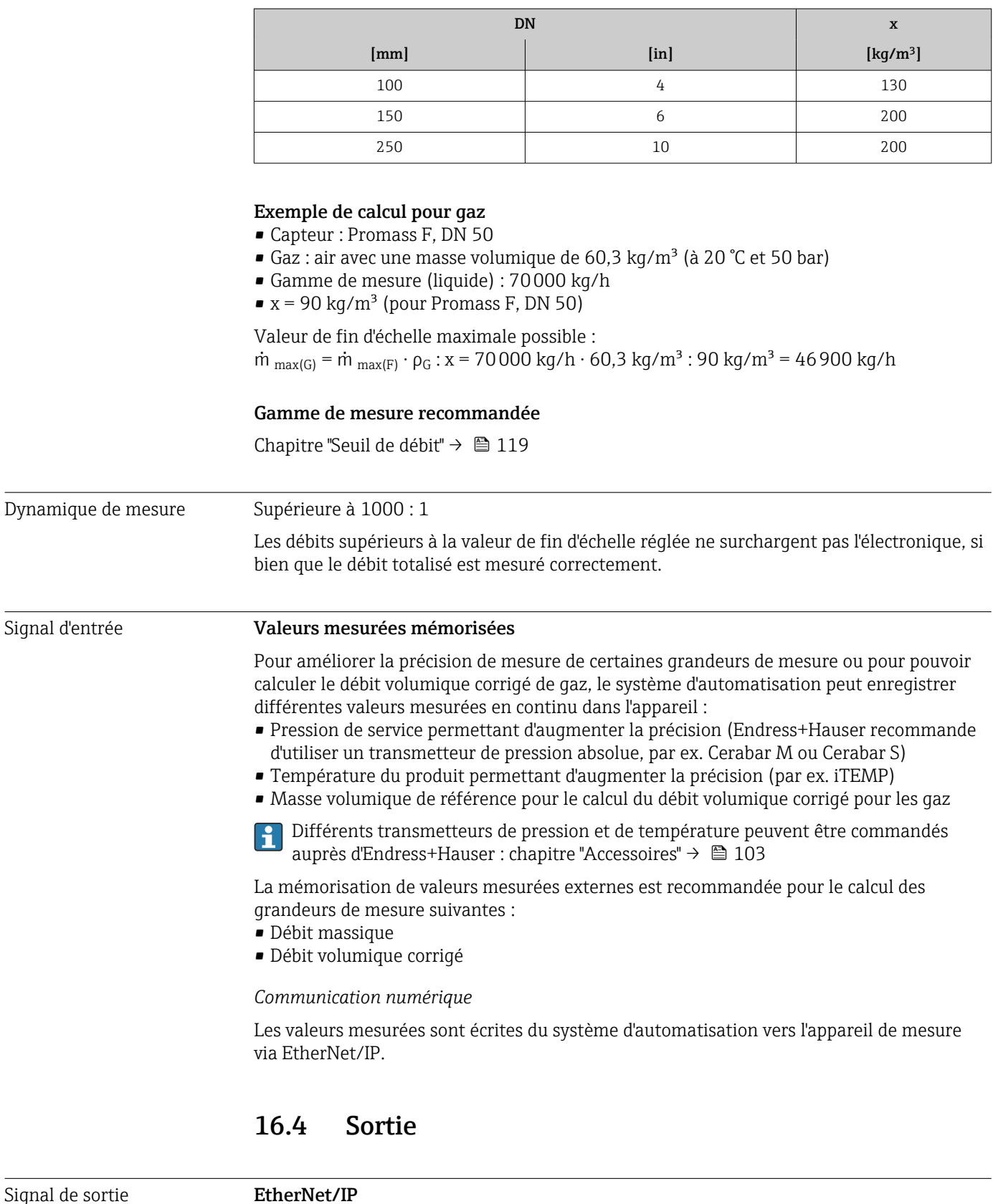

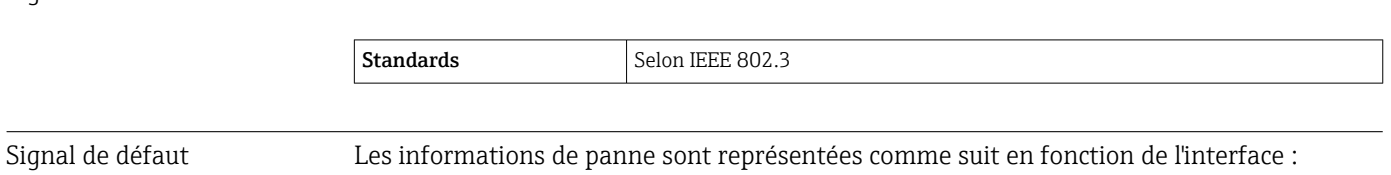

106 Endress+Hauser

#### EtherNet/IP

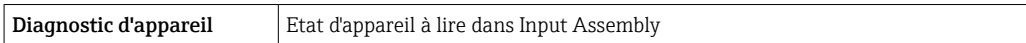

#### Afficheur local

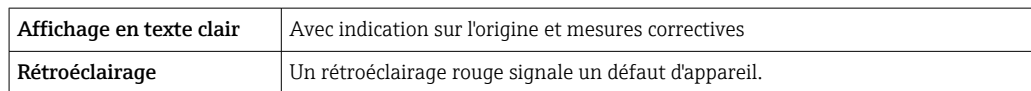

Signal d'état selon recommandation NAMUR NE 107

#### Interface/protocole

- Via communication numérique :
- EtherNet/IP
- Via interface de service Interface service CDI-RJ45

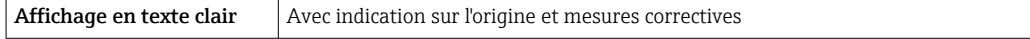

#### Navigateur web

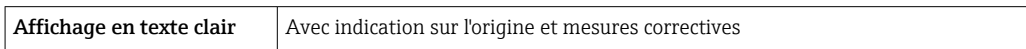

#### Diodes (LED)

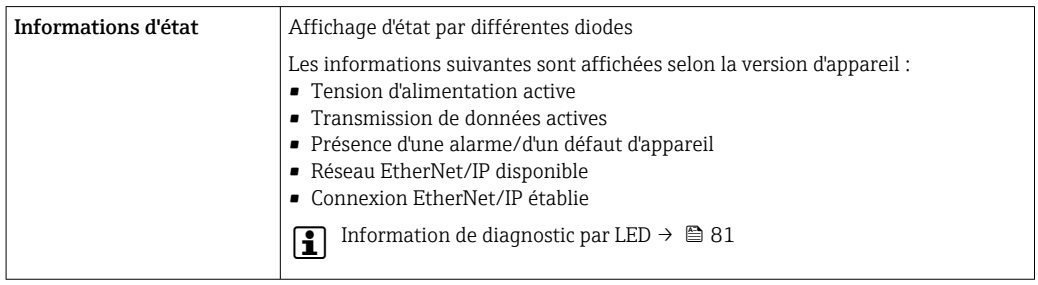

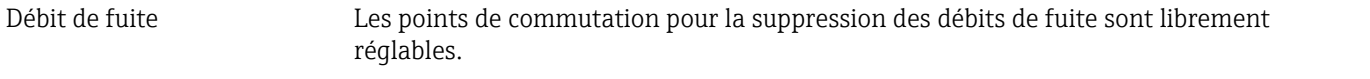

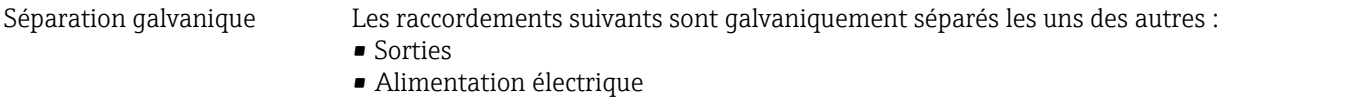

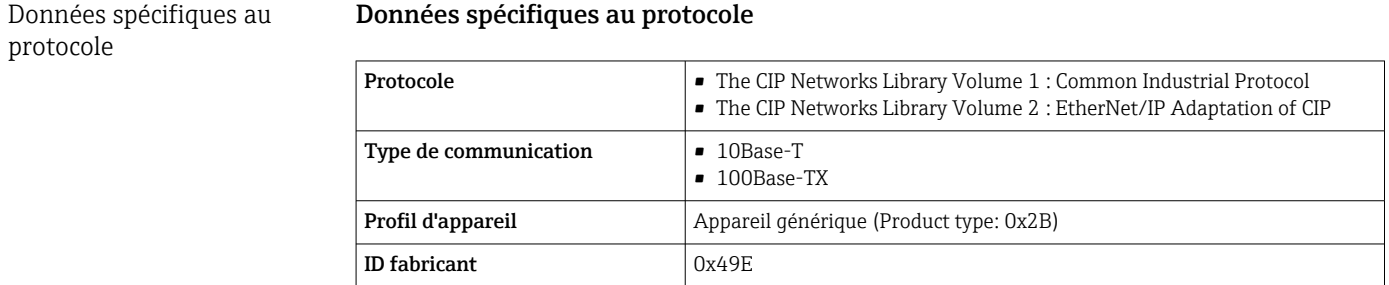

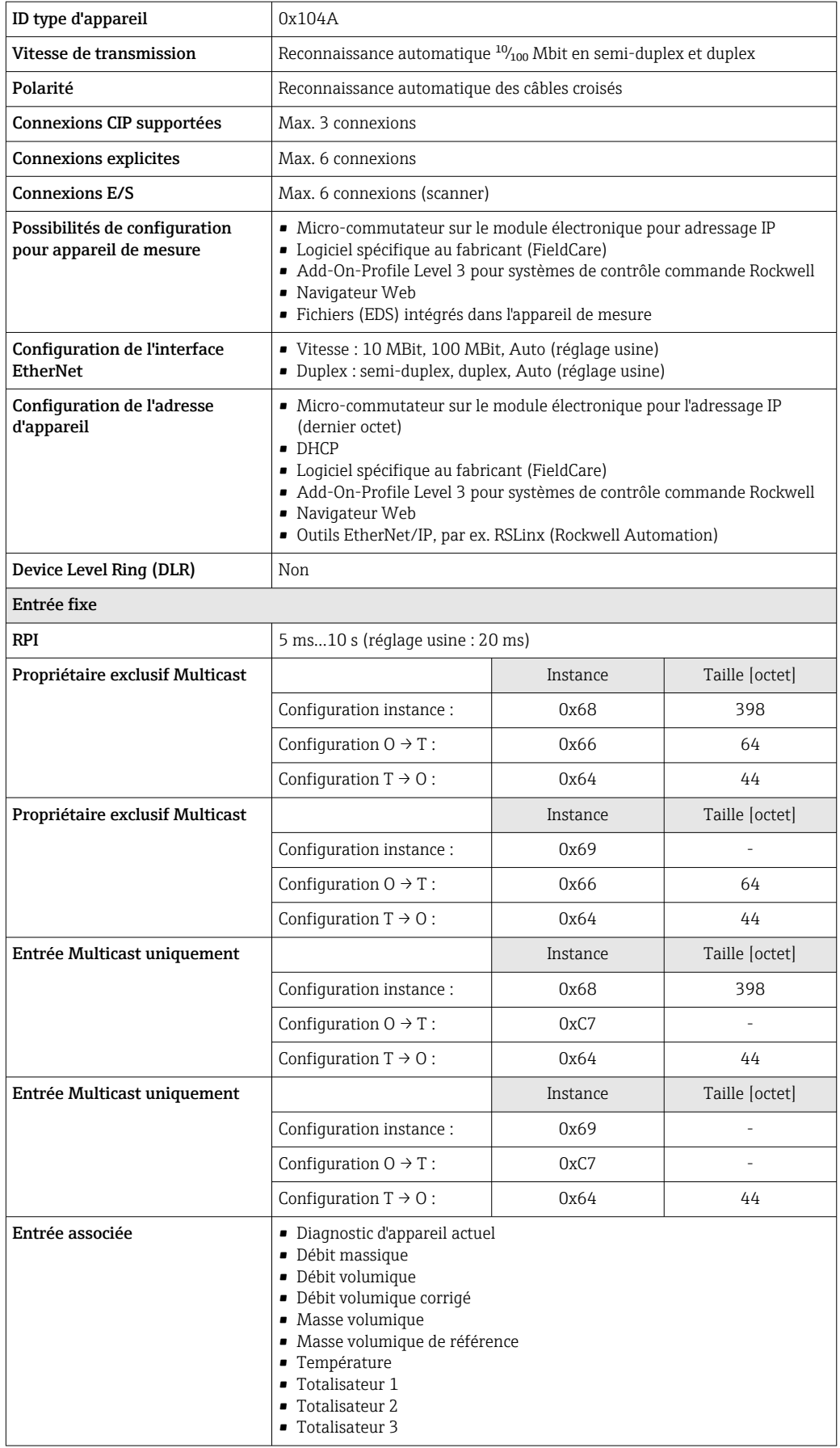
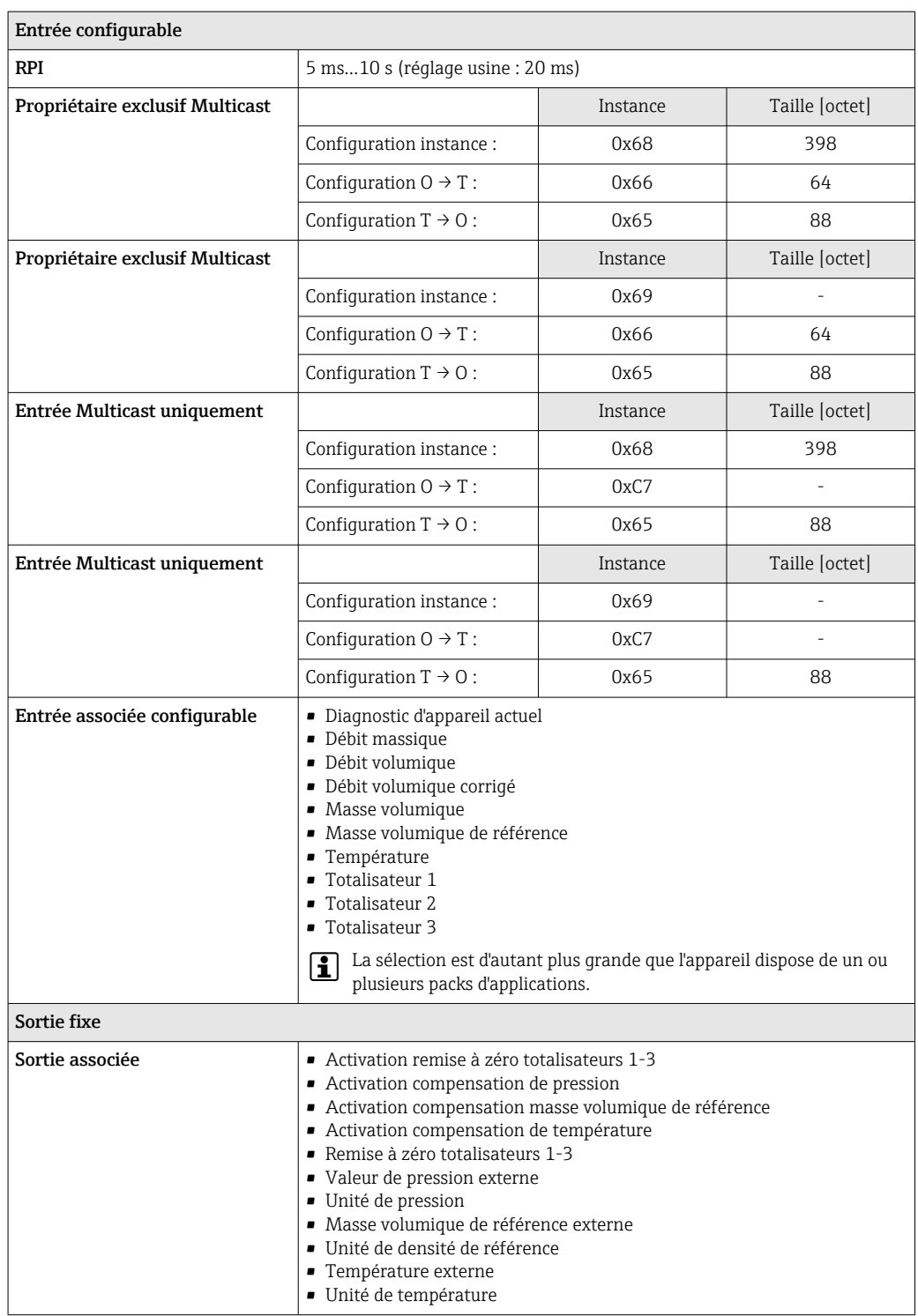

<span id="page-109-0"></span>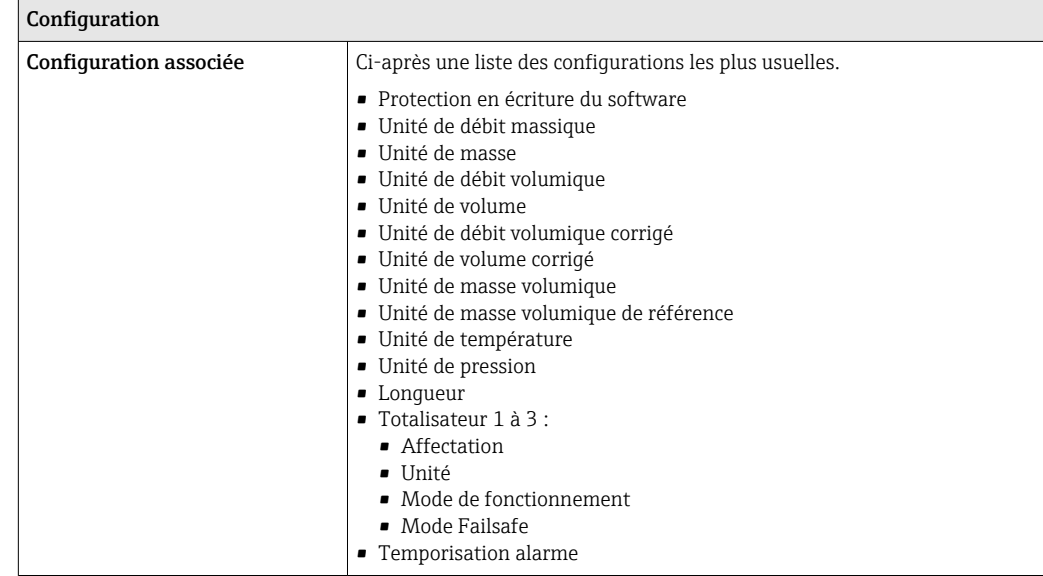

# 16.5 Alimentation électrique

![](_page_109_Picture_173.jpeg)

<span id="page-110-0"></span>![](_page_110_Picture_148.jpeg)

1) Gamme valide pour l'étalonnage spécial de la masse volumique : 0 … 2 g/cm<sup>3</sup>, +5 … +80 °C (+41 … +176 °F)

2) Caractéristique de commande "Pack application", option EE "Masse volumique spéciale"

### *Température*

 $±0,5$  °C  $±0,005 \cdot T$  °C  $(±0,9$  °F  $±0,003 \cdot (T - 32)$  °F)

### Stabilité du zéro

![](_page_111_Picture_453.jpeg)

### Valeurs de débit

Valeurs de débit comme valeurs nominales de rangeabilité en fonction du diamètre nominal.

*Unités SI*

![](_page_111_Picture_454.jpeg)

### *Unités US*

![](_page_111_Picture_455.jpeg)

<span id="page-112-0"></span>![](_page_112_Picture_237.jpeg)

### Précision des sorties

La précision de sortie doit être prise en compte dans l'erreur de mesure dans le cas de sorties analogiques, mais peut être ignorée dans le cas de sorties de bus de terrain (p. ex. Modbus RS485, EtherNet/IP).

Les sorties possèdent la précision de base suivante.

Répétabilité de m. = de la valeur mesurée ; 1  $q/cm^3 = 1$  kg/l ; T = température du produit mesuré

#### Répétabilité de base

Bases de calcul  $\rightarrow$   $\blacksquare$  114 I - 1 *Débit massique et débit volumique (liquides)* ±0,025 % de m. (PremiumCal, pour débit massique) ±0,05 % de m. *Débit massique (gaz)* ±0,20 % de m. *Masse volumique (liquides)*  $±0,00025$  g/cm<sup>3</sup> *Température*  $\pm 0.25$  °C  $\pm$  0.0025  $\cdot$  T °C ( $\pm 0.45$  °F  $\pm$  0.0015  $\cdot$  (T-32) °F) Temps de réponse Le temps de réponse dépend du paramétrage (amortissement). Effet de la température du Débit massique et débit volumique de P.E. = de la pleine échelle En cas de différence entre la température pour l'ajustage du point zéro et la température de process, l'écart de mesure supplémentaire du capteur est généralement ±0,0002 % de P.E./°C (±0,0001 % de P.E./°F). L'effet est réduit si l'ajustage du point zéro est réalisé à la température de process.

Masse volumique

En cas de différence entre la température de l'étalonnage de la masse volumique et la température de process, l'erreur de mesure typique du capteur est de  $\pm 0.00005$  g/cm<sup>3</sup> /°C ( $\pm 0.000025$  g/cm<sup>3</sup> /°F). L'étalonnage sur site de la masse volumique est possible.

### Spécifications de masse volumique Wide Range (étalonnage spécial de la masse volumique)

Si la température de process est en dehors de la gamme valide (→  $\triangleq$  111), l'erreur de mesure est ±0,00005 g/cm3 /°C (±0,000025 g/cm3 /°F)

produit

<span id="page-113-0"></span>![](_page_113_Figure_2.jpeg)

Bases de calcul de m. = de la mesure ; F.E. = de la fin d'échelle

BaseAccu = précision de base en % de m., BaseRepeat = répétabilité de base en % de m.

 2 –0,008 –0,0006 3 –0,009 –0,0006  $\left| \right|$  4  $\left| \right|$  -0,007  $\left| \right|$  -0,0005 6 –0,009 –0,0006 250 10 10 – 0,009 – 0,0006

MeasValue = valeur mesurée ; ZeroPoint = stabilité du zéro

<span id="page-114-0"></span>*Calcul de l'écart de mesure maximal en fonction du débit*

![](_page_114_Picture_244.jpeg)

### *Calcul de la répétabilité maximale en fonction du débit*

![](_page_114_Picture_245.jpeg)

#### Exemple d'erreur de mesure maximal

![](_page_114_Figure_7.jpeg)

*E Erreur de mesure maximale en % de m. (exemple avec PremiumCal)*

*Q Débit en % de la valeur de fin d'échelle maximale*

# 16.7 Montage

Conditions de montage  $\rightarrow \Box$  19 16.8 Environnement Gamme de température ambiante [→ 21→ 21](#page-20-0) Tableaux des températures Pour l'utilisation en zone explosible, tenir compte de la relation entre température ambiante admissible et température du produit. Pour plus d'informations sur les tableaux de températures, voir la documentation séparée "Conseils de sécurité" (XA) pour l'appareil. Température de stockage –40 … +80 °C (–40 … +176 °F), de préférence à +20 °C (+68 °F) (version standard) –50 … +80 °C (–58 … +176 °F) (Variante de commande *"Test, Certificat"*, option JM)

<span id="page-115-0"></span>![](_page_115_Picture_130.jpeg)

# 16.9 Process

![](_page_115_Picture_131.jpeg)

<span id="page-116-0"></span>![](_page_116_Figure_2.jpeg)

### Dépendance entre la température ambiante et la température du produit

 *15 Exemple, valeurs dans le tableau ci-dessous.*

*T<sup>a</sup> Gamme de température ambiante*

*T<sup>m</sup> Température du produit*

- *A Température de produit maximale admissible*  $T_m$  *à*  $T_{a \text{ max}}$  *= 60 °C (140 °F) ; des températures de produit*  $T_m$ *plus élevées requièrent une température ambiante T<sup>a</sup> réduite*
- *B Température ambiante maximale admissible T<sup>a</sup> pour la température de produit maximale Tm spécifiée pour le capteur*

![](_page_116_Picture_252.jpeg)

![](_page_116_Picture_253.jpeg)

Masse volumique 0 … 5000 kg/m<sup>3</sup> (0 … 312 lb/cf)

Courbes pression température

Un aperçu des courbes pression-température pour les raccords process ; Information  $\boxed{1}$ technique

Boîtier de capteur Pour les versions standard avec la gamme de température –50 … +150 °C (–58 … +302 °F), le boîtier du capteur est rempli d'azote gazeux sec et protège les composants électroniques et mécaniques internes.

> Pour toutes les autres versions de température, le boîtier du capteur est rempli de gaz inerte sec.

Si un tube de mesure est défaillant (par ex. en raison des propriétés du process comme des fluides corrosifs ou abrasifs), le fluide sera d'abord confiné dans le boîtier du capteur.

En cas de défaillance du tube, la pression à l'intérieur du boîtier du capteur augmentera en fonction de la pression de process actuelle. Si l'utilisateur estime que la pression d'éclatement du boîtier du capteur n'offre pas une marge de sécurité suffisante, l'appareil

peut être équipé d'un disque de rupture. Cela empêche la formation d'une pression excessivement élevée à l'intérieur du boîtier du capteur. Par conséquent, il est fortement recommandé d'utiliser un disque de rupture dans des applications impliquant des pressions de gaz élevées, et en particulier dans des applications dans lesquelles la pression de process est supérieure à 2/3 de la pression d'éclatement du boîtier du capteur.

S'il est nécessaire de vidanger la fuite de produit dans un dispositif de décharge, le capteur doit être équipé d'un disque de rupture. Raccorder la décharge au raccord fileté supplémentaire .

Si le capteur doit être vidangé au gaz (détection de gaz), il doit être équipé de raccords de purge.

Ouvrir les raccords de purge uniquement si on peut remplir immédiatement après avec un gaz inerte et sec. Utiliser uniquement une basse pression pour purger.

Pression maximale :

- DN 08 à 150 (3/8 à 6") : 5 bar (72,5 psi)
- DN 250 (10") :
	- Température du produit ≤ 100 °C (212 °F) : 5 bar (72,5 psi)
	- **Température du produit > 100 °C (212 °F) : 3 bar (43,5 psi)**

#### Pression d'éclatement du boîtier du capteur

Les pressions d'éclatement suivantes du boîtier du capteur ne sont valables que pour des appareils standard et/ou des appareils équipés de raccords de purge fermés (pas ouverts/ tels qu'à la livraison).

Si un appareil équipé de raccords de purge (Caractéristique de commande "Option capteur", option CH "Raccord de purge") est raccordé au système de purge, la pression maximale est déterminée par le système de purge lui-même ou par l'appareil, selon le composant possédant la pression la plus basse.

Si l'appareil est équipé d'un disque de rupture (Caractéristique de commande "Option capteur", option CA "Disque de rupture"), la pression de déclenchement du disque de rupture est décisive .

La pression d'éclatement du boîtier du capteur fait référence à une pression interne typique atteinte avant une défaillance mécanique du boîtier du capteur et déterminée lors de l'essai de type. La déclaration de l'essai de type correspondante peut être commandée avec l'appareil (caractéristique de commande "Agrément supplémentaire", option LN "Pression d'éclatement boîtier du capteur, test de type").

![](_page_117_Picture_233.jpeg)

![](_page_117_Picture_17.jpeg)

Pour plus d'informations sur les dimensions : voir le chapitre "Construction mécanique" du document "Information technique"

<span id="page-118-0"></span>![](_page_118_Picture_123.jpeg)

# 16.10 Construction mécanique

<span id="page-119-0"></span>Construction, dimensions Pour les dimensions et les longueurs de montage de l'appareil, voir la documentation "Information technique", chapitre "Construction mécanique".

Poids Toutes les valeurs (poids hors matériau d'emballage) se rapportent à des appareils avec brides EN/DIN PN 40. Spécifications du poids y compris transmetteur : caractéristique de commande "Boîtier", option A "Compact, aluminium, revêtu".

### Poids en unités SI

![](_page_119_Picture_150.jpeg)

### Poids en unités US

![](_page_119_Picture_151.jpeg)

<span id="page-120-0"></span>![](_page_120_Picture_178.jpeg)

### Boîtier du transmetteur

- Caractéristique de commande "Boîtier" ; option A "Compact, alu revêtu" : Aluminium, AlSi10Mg, revêtu
- Caractéristique de commande "Boîtier", option B "Compact hygiénique, inoxydable" :
	- Version hygiénique, inox 1.4301 (304)
- En option : caractéristique de commande "Caractéristique capteur", option CC Version hygiénique, pour une résistance à la corrosion maximale : inox 1.4404 (316L)
- Caractéristique de commande "Boîtier", option C "Ultracompact hygiénique, acier inox" : • Version hygiénique, inox 1.4301 (304)
	- En option : caractéristique de commande "Caractéristique capteur", option CC Version hygiénique, pour une résistance à la corrosion maximale : inox 1.4404 (316L)
- Matériau de la fenêtre pour afficheur local optionnel ( $\rightarrow \equiv 123$ ) :
	- Caractéristique de commande "Boîtier", option A : verre
	- Pour caractéristique de commande "Boîtier", option B et C : plastique

### Entrées de câble/presse-étoupe

![](_page_120_Figure_14.jpeg)

 *16 Entrées de câble/presse-étoupe possibles*

- *1 Taraudage M20 × 1,5*
- *2 Presse-étoupe M20 × 1,5*
- *3 Adaptateur pour entrée de câble avec taraudage G ½" ou NPT ½"*

### *Caractéristique de commande "Boîtier", option A "Compact, aluminium, revêtu"*

Les différentes entrées de câble sont adaptées aux zones explosibles et non explosibles.

![](_page_120_Picture_179.jpeg)

*Caractéristique de commande "Boîtier", option B "compact hygiénique, acier inox"* Les différentes entrées de câble sont adaptées aux zones explosibles et non explosibles.

![](_page_120_Picture_180.jpeg)

### Connecteur de l'appareil

![](_page_121_Picture_155.jpeg)

### Boîtier de capteur

![](_page_121_Picture_5.jpeg)

![](_page_121_Picture_156.jpeg)

### Tubes de mesure

- DN 8 à 100 (3/8 à 4") : inox, 1.4539 (904L) ; Répartiteur : inox, 1.4404 (316/316L)
- DN 150 (6"), DN 250 (10") : inox, 1.4404 (316/316L) ; Répartiteur : inox, 1.4404 (316/316L)
- DN 8 à 250 (3/8 à 10") : Alloy C22, 2.4602 (UNS N06022) ; Répartiteur : Alloy C22, 2.4602 (UNS N06022)

### Raccords process

- Brides selon EN 1092-1 (DIN2501) / selon ASME B 16.5 / selon JIS B2220 :
	- Inox 1.4404 (F316/F316L)
	- Alloy C22 (2.4602N06022)
	- Brides tournantes : inox, 1.4301 (F304) ; parties en contact avec le produit Alloy C22
- Tous les autres raccords process : Inox, 1.4404 (316/316L)

Raccords process disponibles  $\rightarrow \blacksquare$  123  $\mathbf{A}$ 

### Joints

Raccords process soudés sans joints internes

<span id="page-122-0"></span>![](_page_122_Picture_186.jpeg)

Rugosité de surface Toutes les indications se rapportent aux pièces en contact avec le produit. La rugosité de surface suivante peut être commandée. • Non poli • Ra<sub>max</sub> = 0,76  $\mu$ m (30  $\mu$ in) • Ra<sub>max</sub> = 0,38  $\mu$ m (15  $\mu$ in)

• Ra<sub>max</sub> = 0,38 µm (15 µin) électropolissage

# 16.11 Interface utilisateur

Afficheur local L'afficheur local n'est disponible qu'avec la variante de commande suivante : Variante de commande "Affichage ; configuration", option B : 4 lignes ; éclairé, via communication

### Eléments d'affichage

- Affichage LCD 4 lignes de 16 caractères chacune.
- Rétroéclairage blanc, rouge en cas de défaut d'appareil.
- Affichage pour la représentation des grandeurs de mesure et des grandeurs d'état, configurable individuellement.
- **Température ambiante admissible pour l'affichage : –20 ... +60 °C (–4 ... +140 °F). En** dehors de la gamme de température, la lisibilité de l'affichage peut être altérée.

### Déconnexion de l'afficheur local du module électronique

Dans le cas de la version de boîtier "Compact, revêtu aluminium", l'afficheur local doit être déconnecté uniquement manuellement du module électronique principal. Dans le cas des versions de boîtier "Compact, hygiénique, inox" et "Ultracompact, hygiénique, inox", l'afficheur local est intégré dans le couvercle du boîtier et déconnecté du module électronique principal lorsque le couvercle est ouvert.

*Version de boîtier "Compact, alu revêtu"*

L'afficheur local est enfiché sur le module électronique principal. La connexion électronique entre l'afficheur local et le module électronique principal se fait par l'intermédiaire d'un câble de raccordement.

<span id="page-123-0"></span>Lors de certains travaux sur l'appareil de mesure (par ex. raccordement électrique), il est recommandé de déconnecter l'afficheur local du module électronique principal :

- 1. Appuyer sur les fermetures latérales de l'afficheur local.
- 2. Retirer l'afficheur local du module électronique principal. Attention à la longueur du câble de raccordement.

Une fois les travaux terminés, enficher à nouveau l'afficheur local.

### Configuration à distance Via réseau EtherNet/IP

Cette interface de communication est disponible dans les versions d'appareil avec EtherNet/IP.

![](_page_123_Figure_8.jpeg)

![](_page_123_Figure_9.jpeg)

 *17 Options pour la configuration à distance via le réseau EtherNet/IP : topologie en étoile*

- *1 Système/automate, p. ex. "RSLogix" (Rockwell Automation)*
- *2 Station de travail pour la configuration d'appareils de mesure : avec Custom Add-on-Profile pour "RSLogix 5000" (Rockwell Automation) ou avec Electronic Data Sheet (EDS)*
- *3 Ordinateur avec navigateur web (p. ex. Internet Explorer) pour un accès au serveur web intégré ou avec outil de configuration (p. ex. FieldCare, DeviceCare) avec COM DTM "CDI Communication TCP/IP"*
- *4 Commutateur Ethernet*
- *5 Appareil de mesure*

Interface service Via interface service (CDI-RJ45)

### *EtherNet/IP*

<span id="page-124-0"></span>![](_page_124_Figure_3.jpeg)

<span id="page-125-0"></span>![](_page_125_Picture_179.jpeg)

<span id="page-126-0"></span>• EN 61010-1

Exigences de sécurité pour les appareils électriques de mesure, de commande, de régulation et de laboratoire - exigences générales

• IEC/EN 61326

Émission conforme aux exigences de la classe A. Compatibilité électromagnétique (exigences CEM).

- NAMUR NE 21 Compatibilité électromagnétique de matériels électriques destinés aux process et aux laboratoires
- NAMUR NE 32

Sauvegarde des informations en cas de coupure d'alimentation dans le cas d'appareils de terrain et de contrôle commande dotés de microprocesseurs

• NAMUR NE 43

Normalisation du niveau de signal pour les informations de défaut des transmetteurs numériques avec signal de sortie analogique.

- NAMUR NE 53 Logiciel d'appareils de terrain et d'appareils de traitement de signaux avec électronique numérique
- NAMUR NE 80 Application de la directive sur les équipements sous pression aux appareils de contrôle du process
- NAMUR NE 105 Exigences imposées à l'intégration d'appareils de bus de terrain dans les outils d'ingénierie pour appareils de terrain
- NAMUR NE 107
- Autosurveillance et diagnostic d'appareils de terrain
- NAMUR NE 131 Exigences imposées aux appareils de terrain pour les applications standard
- NAMUR NE 132 Débitmètre massique Coriolis
- NACE MR0103 Matériaux résistants à la fissuration sous contrainte provoquée par le sulfure dans des environnements corrosifs de raffinage du pétrole.
- NACE MR0175/ISO 15156-1 Matériaux pour utilisation dans des environnements contenant de l'H2S (hydrogène sulfuré) dans la production de pétrole et de gaz.

# 16.13 Packs application

Afin d'étendre les fonctionnalités de l'appareil selon les besoins, différents packs d'applications sont disponibles par ex. pour des aspects de sécurité ou des exigences spécifiques.

Les packs d'applications peuvent être commandés avec l'appareil ou ultérieurement auprès d'Endress+Hauser. Des indications détaillées relatives à la référence de commande concernée sont disponibles auprès d'Endress+Hauser ou sur la page Produits du site Internet Endress+Hauser : [www.endress.com.](http://www.endress.com)

![](_page_126_Picture_23.jpeg)

Informations détaillées sur les packs d'applications : Documentation spéciale relative à l'appareil →  $\triangleq$  129

![](_page_127_Picture_210.jpeg)

![](_page_127_Picture_211.jpeg)

![](_page_127_Picture_212.jpeg)

# 16.14 Accessoires

Aperçu des accessoires pouvant être commandés  $\rightarrow \blacksquare$  101

# 16.15 Documentation complémentaire

Vous trouverez un aperçu de l'étendue de la documentation technique correspondant à l'appareil dans :

- *W@M Device Viewer* ([www.endress.com/deviceviewer\)](https://www.endress.com/deviceviewer) : entrer le numéro de série figurant sur la plaque signalétique
- *Endress+Hauser Operations App* : entrer le numéro de série figurant sur la plaque signalétique ou scanner le code matriciel 2D (code QR) de la plaque signalétique

### <span id="page-128-0"></span>Documentation standard Instructions condensées

### *Instructions condensées pour le capteur*

![](_page_128_Picture_196.jpeg)

### *Instructions condensées du transmetteur*

![](_page_128_Picture_197.jpeg)

### Information technique

![](_page_128_Picture_198.jpeg)

### Description des paramètres de l'appareil

![](_page_128_Picture_199.jpeg)

### Documentations complémentaires spécifiques à l'appareil

#### Conseils de sécurité

![](_page_128_Picture_200.jpeg)

### Documentation spéciale

![](_page_128_Picture_201.jpeg)

### Instructions de montage

![](_page_128_Picture_202.jpeg)

# Index

# A

![](_page_129_Picture_719.jpeg)

Commutateur de verrouillage ................... [72](#page-71-0)

voir Commutateur de verrouillage

![](_page_129_Picture_720.jpeg)

Commutateurs DIP

![](_page_130_Picture_723.jpeg)

![](_page_130_Picture_724.jpeg)

### F

![](_page_130_Picture_725.jpeg)

![](_page_130_Picture_726.jpeg)

![](_page_130_Picture_727.jpeg)

![](_page_130_Picture_728.jpeg)

### M

![](_page_130_Picture_729.jpeg)

![](_page_131_Picture_763.jpeg)

# N

![](_page_131_Picture_764.jpeg)

# O

![](_page_131_Picture_765.jpeg)

### P

![](_page_131_Picture_766.jpeg)

![](_page_131_Picture_767.jpeg)

# R

![](_page_131_Picture_768.jpeg)

![](_page_132_Picture_747.jpeg)

# S

![](_page_132_Picture_748.jpeg)

![](_page_132_Picture_749.jpeg)

### U

![](_page_132_Picture_750.jpeg)

# V

![](_page_132_Picture_751.jpeg)

# W

![](_page_132_Picture_752.jpeg)

# Z

![](_page_133_Picture_38.jpeg)

![](_page_135_Picture_0.jpeg)

www.addresses.endress.com

![](_page_135_Picture_2.jpeg)